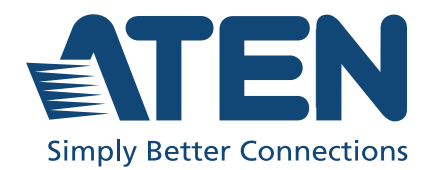

# RBS Panel, RBS Configurator & Access Inspector

User Manual ATEN Room Booking System

# **Compliance Statements**

#### **FEDERAL COMMUNICATIONS COMMISSION INTERFERENCE STATEMENT**

This equipment has been tested and found to comply with the limits for a Class A digital device, pursuant to Part 15 of the FCC Rules. These limits are designed to provide reasonable protection against harmful interference when the equipment is operated in a commercial environment. This equipment generates, uses, and can radiate radio frequency energy and, if not installed and used in accordance with the instruction manual, may cause harmful interference to radio communications. Operation of this equipment in a residential area is likely to cause harmful interference in which case the user will be required to correct the interference at his own expense.

The device complies with Part 15 of the FCC Rules. Operation is subject to the following two conditions: (1) this device may not cause harmful interference, and (2) this device must accept any interference received, including interference that may cause undesired operation.

#### **FCC Caution**

Any changes or modifications not expressly approved by the party responsible for compliance could void the user's authority to operate this equipment.

#### **Warning**

Operation of this equipment in a residential environment could cause radio interference.

#### **Achtung**

Der Gebrauch dieses Geräts in Wohnumgebung kann Funkstörungen verursachen.

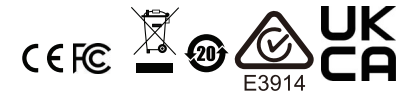

#### **KCC Statement**

유선 제품용 / A 급 기기 ( 업무용 방송 통신 기기 ) 이 기기는 업무용 (A 급 ) 전자파적합기기로서 판매자 또는 사용자는 이 점을 주의하시기 바라며 , 가정 외의 지역에서 사용하는 것을 목적으로 합니다.

#### **Industry Canada Statement**

This Class A digital apparatus complies with Canadian ICES-003.

# CAN ICES-003 (A) / NMB-003 (A)

#### **RoHS**

This product is RoHS compliant.

# <span id="page-3-0"></span>**User Information**

### <span id="page-3-1"></span>**Online Registration**

Be sure to register your product at our online support center:

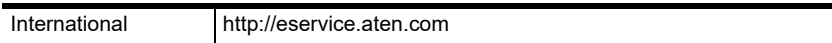

### <span id="page-3-2"></span>**Telephone Support**

For telephone support, call this number:

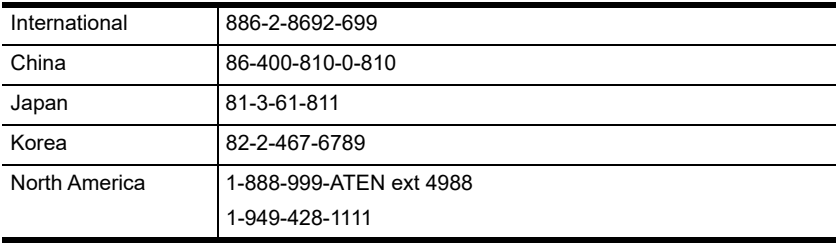

#### <span id="page-3-3"></span>**User Notice**

All information, documentation, and specifications contained in this manual are subject to change without prior notification by the manufacturer. The manufacturer makes no representations or warranties, either expressed or implied, with respect to the contents hereof and specifically disclaims any warranties as to merchantability or fitness for any particular purpose. Any of the manufacturer's software described in this manual is sold or licensed *as is*. Should the programs prove defective following their purchase, the buyer (and not the manufacturer, its distributor, or its dealer), assumes the entire cost of all necessary servicing, repair and any incidental or consequential damages resulting from any defect in the software.

The manufacturer of this system is not responsible for any radio and/or TV interference caused by unauthorized modifications to this device. It is the responsibility of the user to correct such interference.

The manufacturer is not responsible for any damage incurred in the operation of this system if the correct operational voltage setting was not selected prior to operation. PLEASE VERIFY THAT THE VOLTAGE SETTING IS CORRECT BEFORE USE.

# <span id="page-4-0"></span>**Product Information**

For information about all ATEN products and how they can help you connect without limits, visit ATEN on the Web or contact an ATEN Authorized Reseller. Visit ATEN on the Web for a list of locations and telephone numbers:

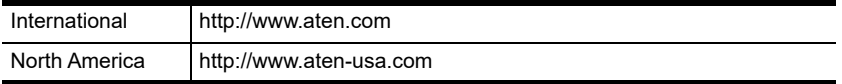

# <span id="page-5-0"></span>**Package Contents**

Check to make sure that all components are in working order. If you encounter any problem, please contact your dealer.

## <span id="page-5-1"></span>**VK401**

- VK401 Access Inspector
- $\bullet$  2 screws
- $\bullet$  1 user instructions

### <span id="page-5-2"></span>**VK430**

Due to a package contents change, you may receive one of the following package editions:

#### **Latest Package Edition**

- 1 VK430 10.1" RBS Panel with wall mount
- 1 wall mount kit
- 2 3M glass mount tape
- 1 90° RJ-45 cable adapter
- $\bullet$  1 user instructions

#### **Previous Package Edition**

- 1 VK430 10.1" RBS Panel with wall mount
- $\bullet$  2 LED bars
- ◆ 4 LED bar screws
- $\bullet$  4 hard wall mount screws + screw anchors
- 2 3M glass mount tape1 user instructions

# <span id="page-6-0"></span>**Contents**

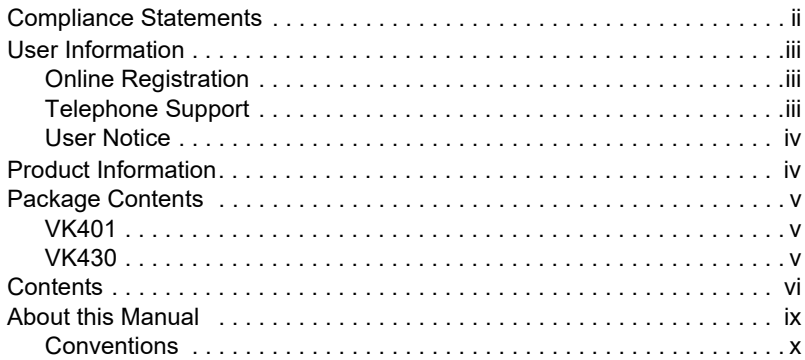

# **[1. Introduction](#page-12-0)**

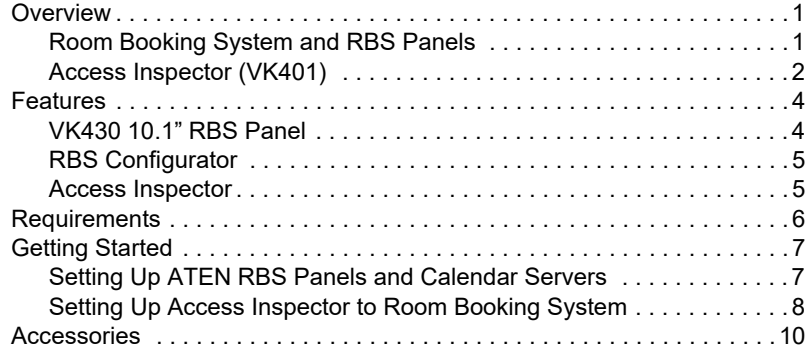

## **[2. Hardware Setup](#page-22-0)**

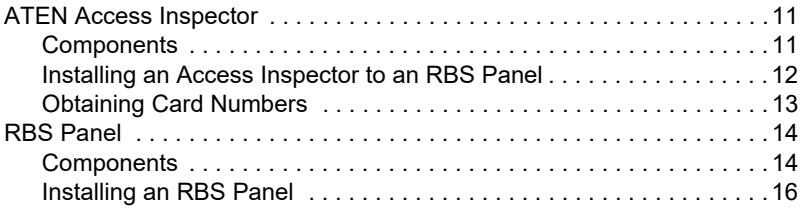

## **[3. RBS Configurator](#page-30-0)**

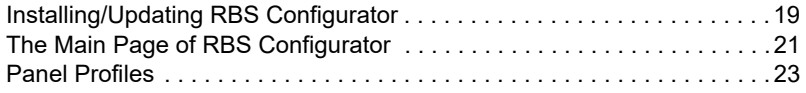

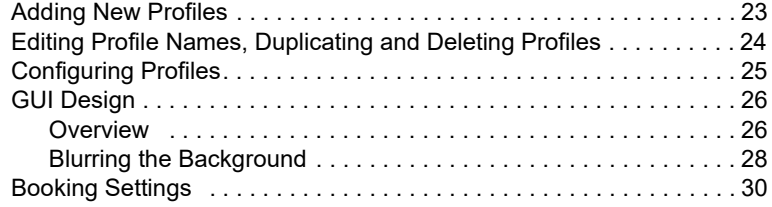

# **[4. Calendar Server](#page--1-0)**

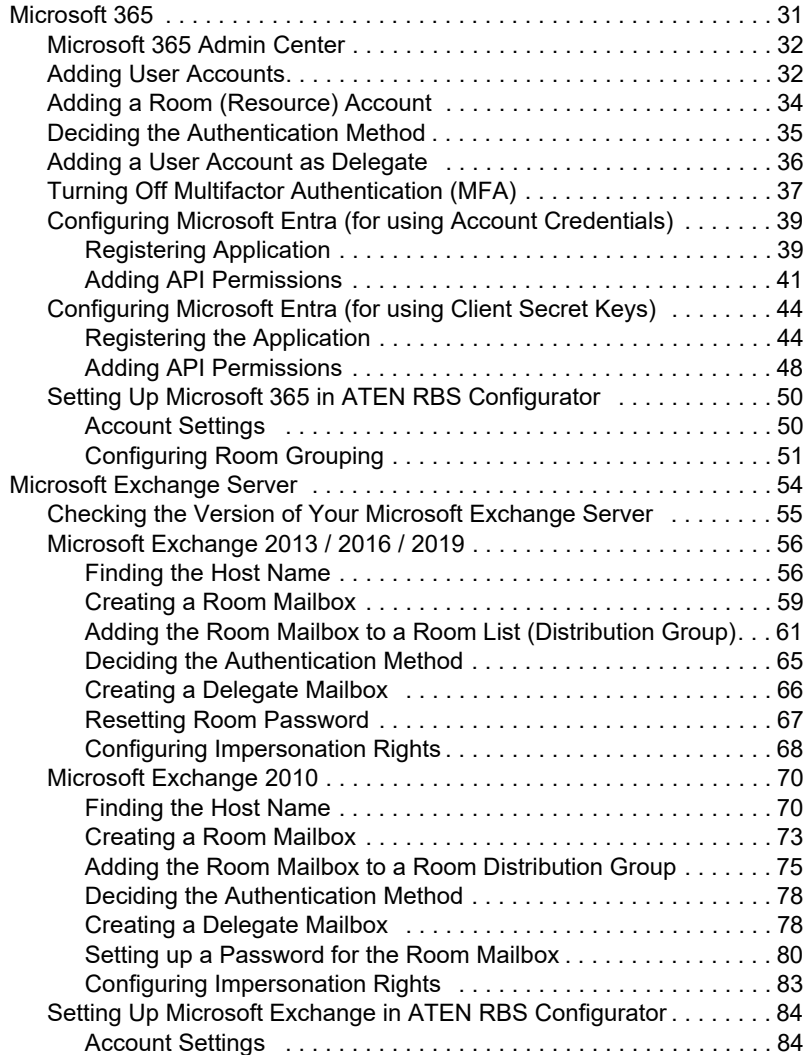

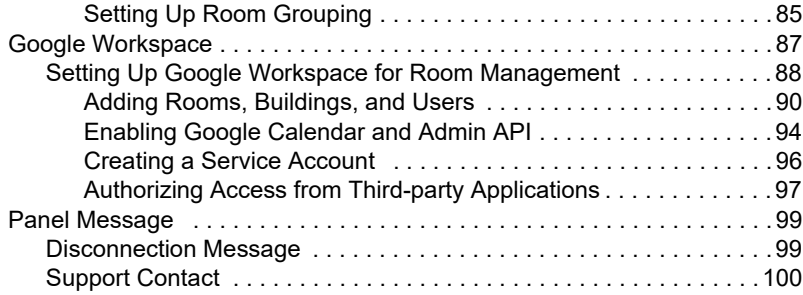

# **[5. Panel Management](#page-114-0)**

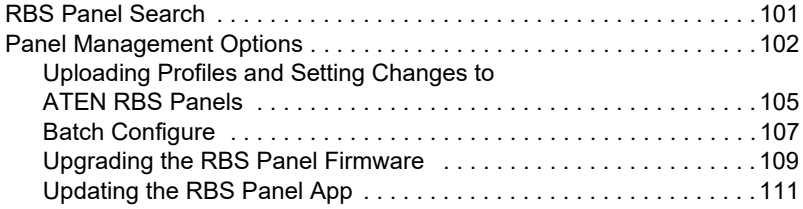

# **[6. Panel Password](#page-126-0)**

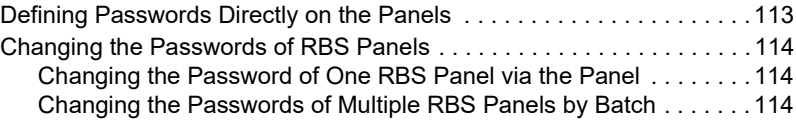

# **[7. Panel Operation](#page-130-0)**

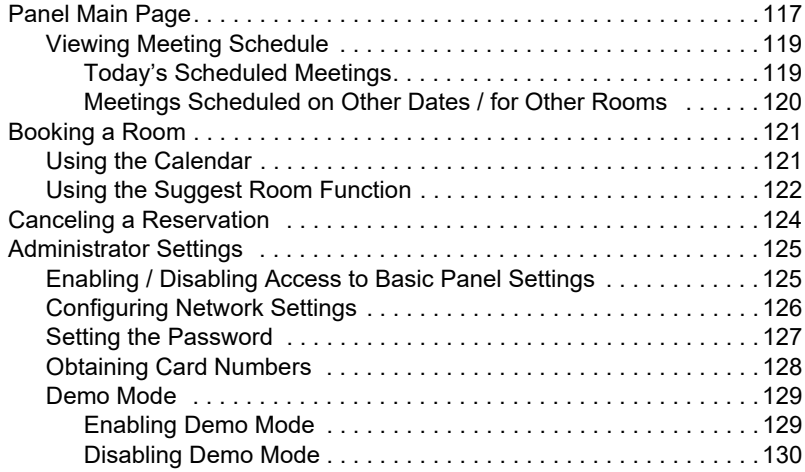

### **[Appendix](#page-144-0)**

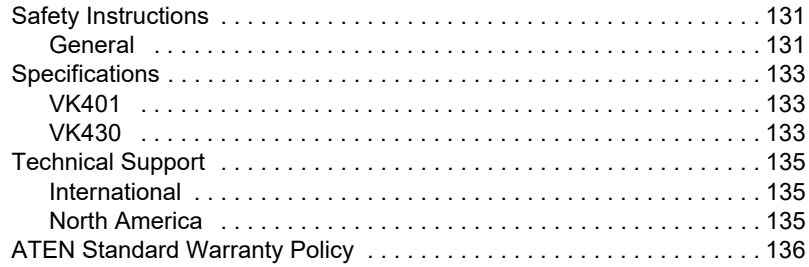

# <span id="page-10-0"></span>**About this Manual**

This user manual is provided to help you get the most out of your ATEN Room Booking System. It covers all aspects of the system, including RBS Panel, Access Inspector, and RBS Configurator installation, configuration, and operation:

Devices and software covered in this manual include:

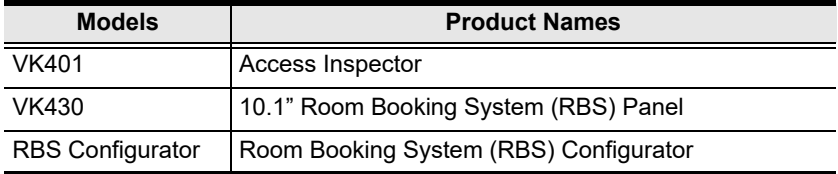

An overview of the information found in the manual is provided below.

#### **Chapter 1, Introduction**

Introduces you to the ATEN Room Booking System, its purpose, features, and components.

#### **Chapter 2, Hardware Setup**

Provides the necessary steps to set up the ATEN Room Booking System, along with some basic operations.

#### **Chapter 3, RBS Configurator**

Provides the basic information and installation instructions of the ATEN RBS Configurator. Guides you through how to configure and customize layout design profiles to be applied to the ATEN RBS Panels managed.

#### **Chapter 4, Calendar Server**

Guides you through the implementation of your ATEN Room Booking System to calendar servers, such as Microsoft 365 Calendar, for convenient scheduling management of all conference rooms in the system.

#### **Chapter 5, Panel Management**

Covers how to upload projects to and configure the ATEN RBS Panels managed.

#### **Chapter 6, Panel Password**

Guides you through how to define and change the passwords of your ATEN RBS Panels.

#### **Chapter 7, Panel Operation**

Guides you through the operations that can be done on ATEN RBS Panels, including booking or checking into rooms.

#### **Appendix**

Provides specifications and other technical information regarding the ATEN Room Booking System.

#### **Note:**

- Read this manual thoroughly and follow the installation and operation procedures carefully to prevent any damage to the unit or connected devices.
- ATEN regularly updates its product documentation for new features and fixes. For an up-to-date ATEN RBS documentation, visit

http://www.aten.com/global/en/

### <span id="page-11-0"></span>**Conventions**

This manual uses the following conventions:

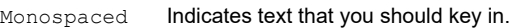

- [1] Indicates keys you should press. For example, [Enter] means to press the **Enter** key. If keys need to be chorded, they appear together in the same bracket with a plus sign between them: [Ctrl+Alt].
- 1. Numbered lists represent procedures with sequential steps.
- Bullet lists provide information, but do not involve sequential steps.
- Indicates consecutive selecting options (such as on a menu or dialog box). For example, Start  $>$  Run means to open the *Start* menu, and then select *Run*.

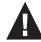

Indicates critical information.

# **Chapter 1 Introduction**

# <span id="page-12-1"></span><span id="page-12-0"></span>**Overview**

# <span id="page-12-2"></span>**Room Booking System and RBS Panels**

The ATEN Room Booking System is an Ethernet-based room management system that works in conjunction with a calendar server, such as Microsoft 365 Calendar and Google Workspace, to provide convenient scheduling, availability allocation, reservation, and status indication for all of the rooms managed in your organization.

ATEN Room Booking System consists of VK430 RBS Panels, 1 for each room managed, and an RBS Configurator used to configure the RBS Panels and calendar server.

Through ATEN Room Booking System, users can check for the availability of every room, book the desired rooms while scheduling meetings, as well as cancel or extend their room booking.

On each VK430 RBS Panel, you can check the time slots the corresponding room is available for and reserve immediately or for a desired time with a few simple taps.

Using RBS Configurator, the administrator can adjust the theme style and setting profiles of each VK430 RBS Panel.

The ATEN Room Booking System is the perfect solution for any meeting and conference room, boardroom, classroom, and any other room booking management through streamlined Ethernet-based management system in conjunction with a calendar server for optimum efficiency and performance.

## <span id="page-13-0"></span>**Access Inspector (VK401)**

As an add-on accessory designed to complement ATEN 's touch panel series (VK430 10.1" RBS Panel and VK330 10.1" Touch Panel), the VK401 Access Inspector enhances security and prevents unauthorized usage for credentialbased applications. Operating at a frequency 13.56 MHz, this compact access control unit supports multiple standards such as ISO 14443A/B and ISO 15693 and reads smart cards including Mifare and Felica.

When user profiles are being created by administrators on ATEN Unizon, the data will be used as a basis to authenticate users scanning cards via the VK401 attached to the VK430 / VK330, and thereby allow authorized personnel to check in. In addition, the authorized users are allowed to lock / unlock meeting rooms and facilitate conference room automation solutions when the space management ecosystem is integrated with the VK control system. Meanwhile, the VK401 helps the collection of valuable data, including meeting attendance list and meeting duration. Consequently, meeting records can be tracked for centralized management, and the reports can be sent to designated users on a daily / weekly / monthly / quarterly basis, elevating overall operational efficiency.

The VK401 is a critical role in maintaining high levels of security and hygiene and operational excellence when it comes to meeting room management solutions in a post-pandemic era where contactless access control is in essential. It also serves as an extension of the existing access control system to your meeting room management to complete the security coverage.

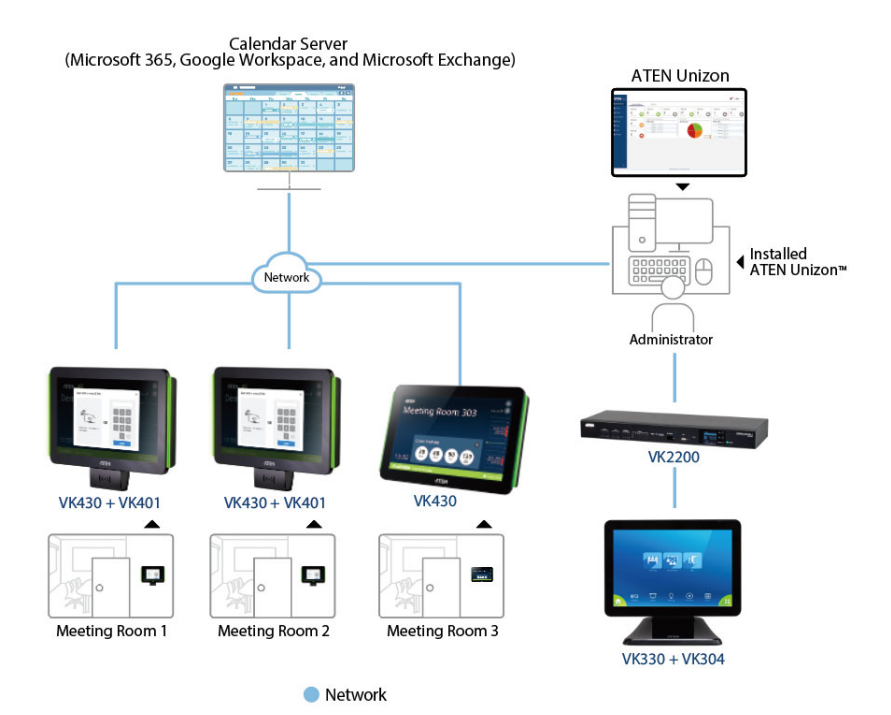

# <span id="page-15-0"></span>**Features**

### <span id="page-15-1"></span>**VK430 10.1" RBS Panel**

- 10.1" capacitive touch-screen panel
- Supports integration with calendar servers, such as Microsoft 365 Calendar, Google Workspace Calendar, and Microsoft Exchange Server
- Supports RBS Configurator for batch upgrade, customizable booking options, and calendar settings.
- Supports central management through ATEN Unizon to allow administrators to monitor managed devices in real time, generate room usage analyses, and update app in batch
- Supports TCP for third-party system integration
- Supports Power over Ethernet (PoE), which allows the RBS panel to receive power and communication over a single Ethernet cable
- LED light bars illuminating user-defined colors to indicate the room's availability at a glance
- Pre-installed with a wall mount kit and provided with 3M VHB™ Tape for easy mounting onto a hard or glass wall
- 75\*75 mm VESA-compliant for flexible mounting across various installation scenarios
- TCP CLI compliant

#### **Note:**

- $\bullet$  To manage RBS panels using ATEN Unizon<sup>TM</sup>, make sure to update the RBS App to v1.3.123 or later.
- For more information on ATEN UnizonTM, refer to *ATEN UnizonTM User Manual*.

#### <span id="page-16-0"></span>**RBS Configurator**

- Easy RBS panel configuration via intuitive GUI
	- Profile setup (logo, background, calendar layout, etc.)
	- System settings (language, sleep mode, brightness, volume, etc.)
	- Panel management (firmware upgrades and profile uploads)
- Simulator to simulate and preview the customized GUI before uploading
- Flexible booking options for different application scenarios and user preferences
- Supports mainstream calendar servers, including Microsoft 365 Calendar and Google Workspace Calendar, and Microsoft Exchange Server

# <span id="page-16-1"></span>**Access Inspector**

- An add-on compact accessory that works with ATEN VK430 10.1" RBS Panel and VK330 10.1" Touch Panel
- Operates at 13.56 MHz
- Supports multiple standards ISO 14443A/B and ISO 15693
- Reads smart cards Mifare and Felica
- Contactless access control with high levels of security and hygiene
	- Only authorized users can scan cards to book, check in, lock, or unlock meeting rooms and facilitate conference room automation
	- Helps collect valuable data, including meeting attendance list and meeting duration
	- Keeps track of meeting records for centralized management
	- Reports can be sent to designated users regularly on a daily, weekly, monthly, or quarterly basis

# <span id="page-17-0"></span>**Requirements**

Prepare the following equipment and make sure your equipment meets the minimum requirements specified below.

- **Rooms to be managed by your ATEN Room Booking System, with the following equipment**
	- 1 VK430 ATEN 10.1" RBS Panel per room
	- 1 available PoE+ port per room, from a PoE switch / injector or 1 power adapter (available for purchase, see *[Accessories](#page-21-0)*, page 10)
- **A computer (for running ATEN RBS Configurator), with the following spec**
	- OS: Windows  $7 / 8 / 10 (32/64-bit)$
	- Processor: 1 GHz
	- Memory: 1 GB RAM
	- Storage: 500 MB available hard disk space

# <span id="page-18-0"></span>**Getting Started**

### <span id="page-18-1"></span>**Setting Up ATEN RBS Panels and Calendar Servers**

Complete the following tasks to start setting up your ATEN Room Booking System and managing your room resources.

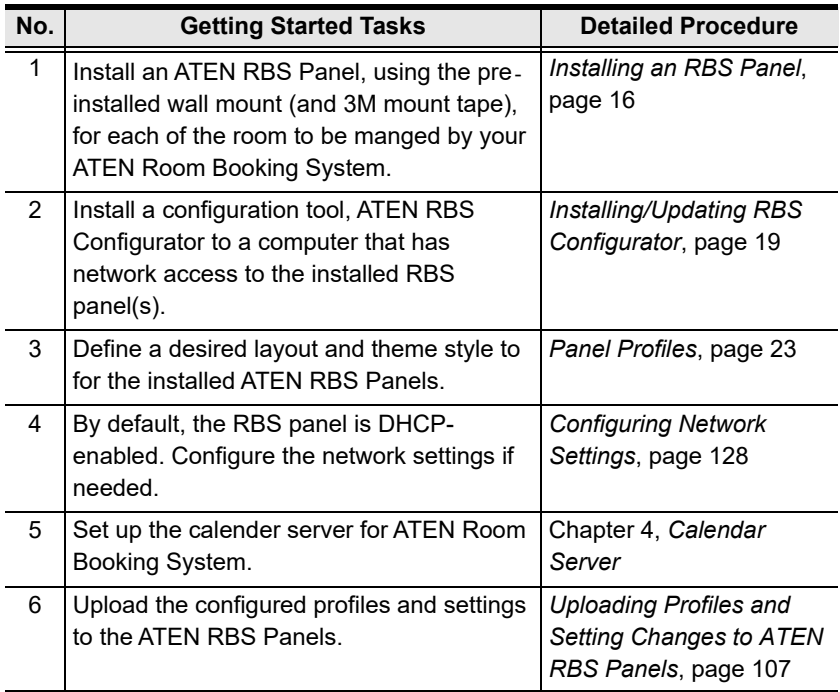

### <span id="page-19-0"></span>**Setting Up Access Inspector to Room Booking System**

Complete the following tasks to start setting up your Access Inspector (VK401) to your ATEN Room Booking System.

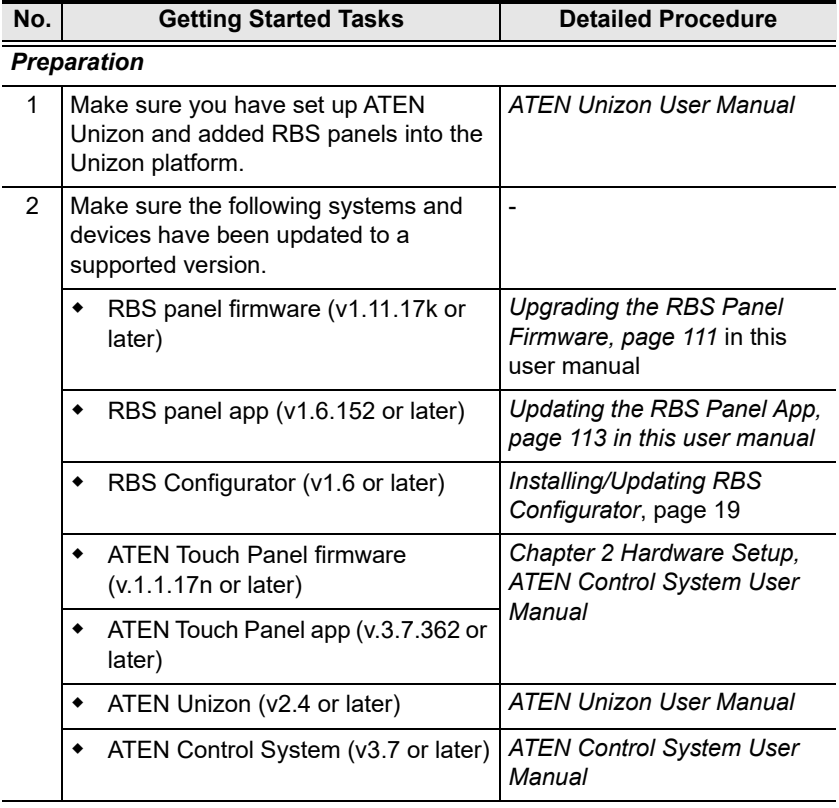

#### *Hardware Install*

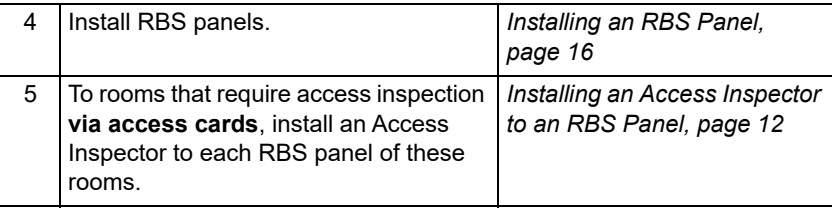

#### *System Configuration*

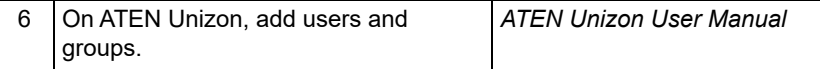

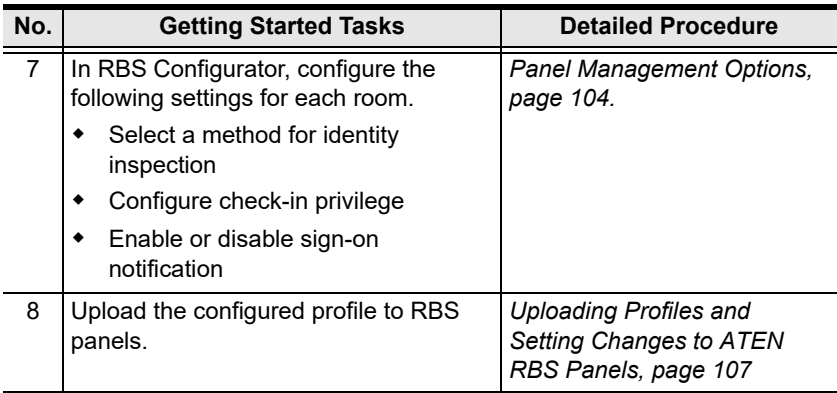

# <span id="page-21-0"></span>**Accessories**

Optionally purchase any compatible power adapter and/or power cord if needed, as listed below. Contact your ATEN dealer for details.

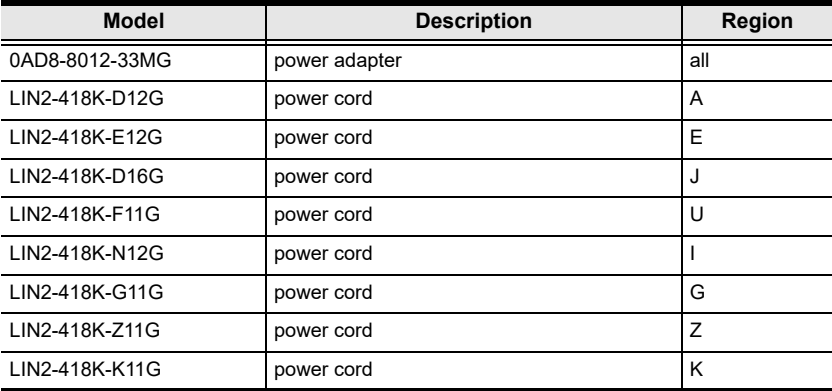

# **Chapter 2 Hardware Setup**

<span id="page-22-0"></span>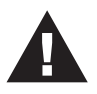

Important safety information regarding the placement of this device is provided on *[Safety Instructions](#page-144-3)*, page 133. Please review it before proceeding.

This chapter guides you through the hardware setup of ATEN RBS device as well as cover some of its basic configurations.

The RBS device covered includes:

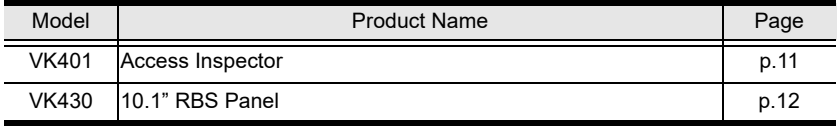

# <span id="page-22-1"></span>**ATEN Access Inspector**

### <span id="page-22-2"></span>**Components**

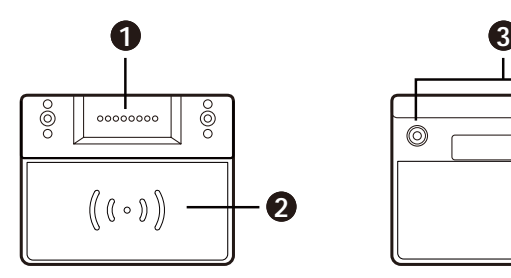

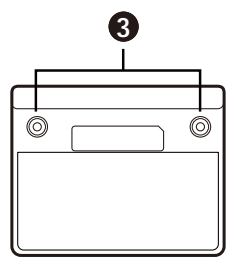

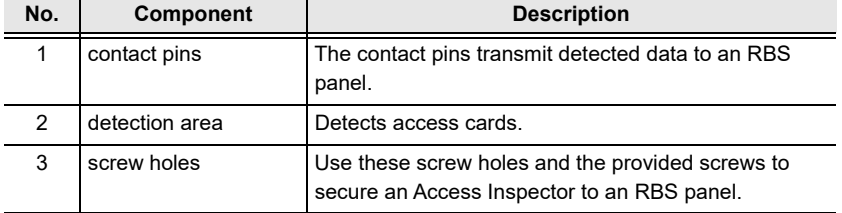

### <span id="page-23-1"></span><span id="page-23-0"></span>**Installing an Access Inspector to an RBS Panel**

Make sure that you power off the RBS Panel and disconnect it from the power source before installing the Access Inspector.

1. Attach the VK401 Access Inspector to the VK430 RBS Panel with the VK401's contact pins facing the contact pins of VK430 RBS Panel.

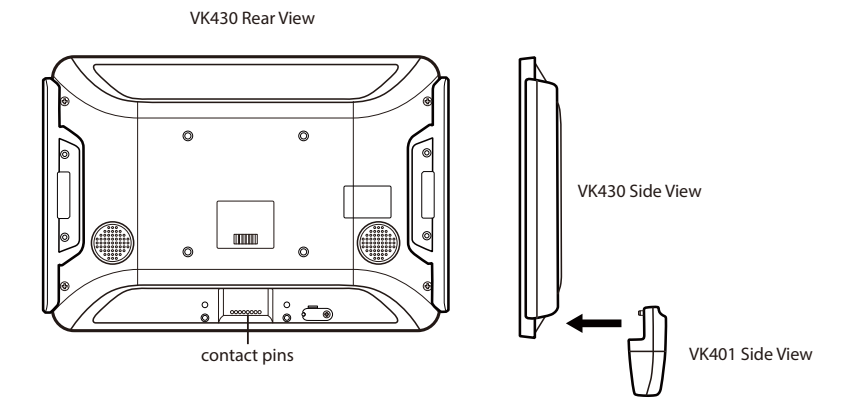

2. Fasten the VK401 to the VK430 using the 2 supplied screws.

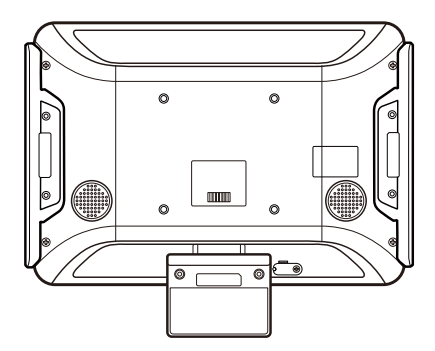

<span id="page-23-2"></span>3. Connect the VK430 RBS Panel to the power source and then switch its power switch to turn it on.

### <span id="page-24-0"></span>**Obtaining Card Numbers**

To find out a card number, as detected by ATEN Access Inspector or to test if a pre-existing card is supported by ATEN Access Inspector, use the Test Card function.

- 1. Make sure you have installed at least one RBS panel with an Access Inspector. For details, see *[Installing an Access Inspector to an RBS Panel](#page-23-0)*, [page 12](#page-23-0).
- 2. On the RBS panel, tap  $\mathbf{\times}$  and enter the administrator password to log in.
- 3. Tap **Test Card** from the left panel. This screen appears.

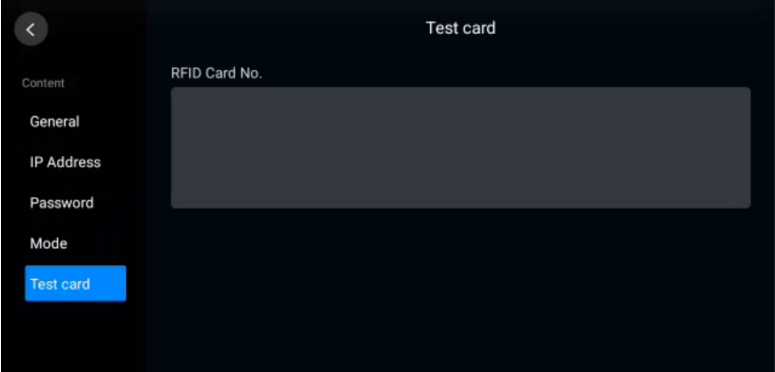

4. Scan an access card on the Access Inspector. If a series of numbers appears, the card is supported by ATEN Access Inspector.

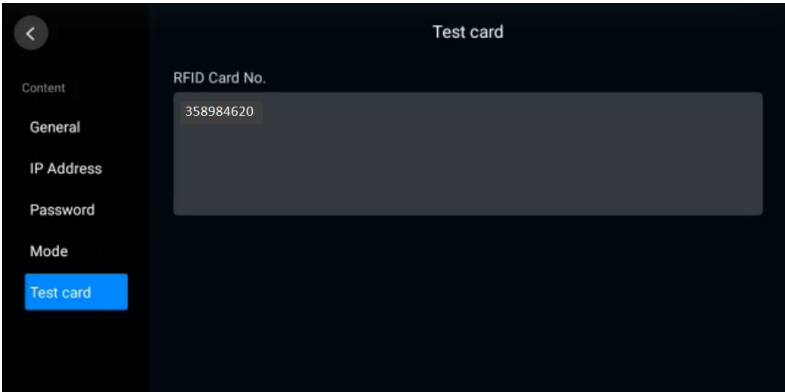

# <span id="page-25-0"></span>**RBS Panel**

### <span id="page-25-1"></span>**Components**

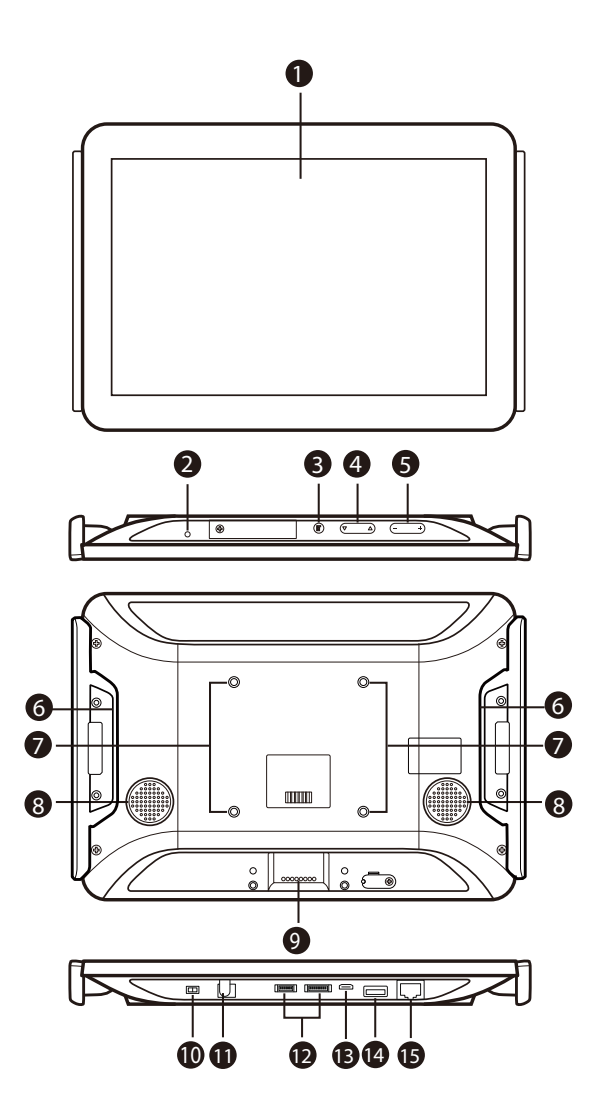

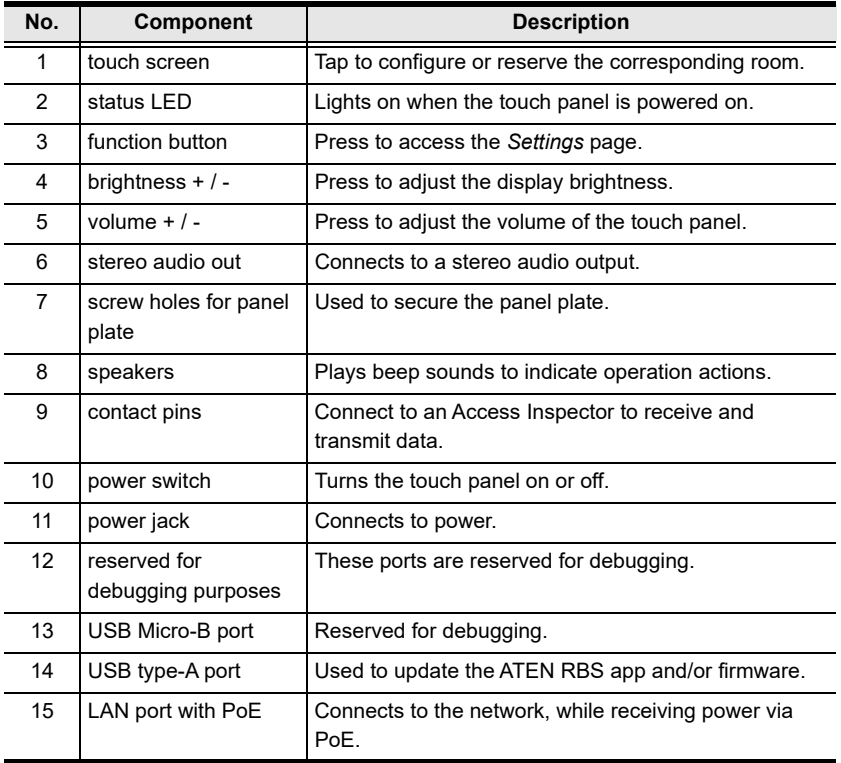

## <span id="page-27-1"></span><span id="page-27-0"></span>**Installing an RBS Panel**

The ATEN VK430 RBS Panel comes pre-installed with two light bars. The RBS panel is also compatible with any VESA-compliant (75 x 75 mm) mounting accessory. Follow the steps below to install and mount the VK430 onto a wall.

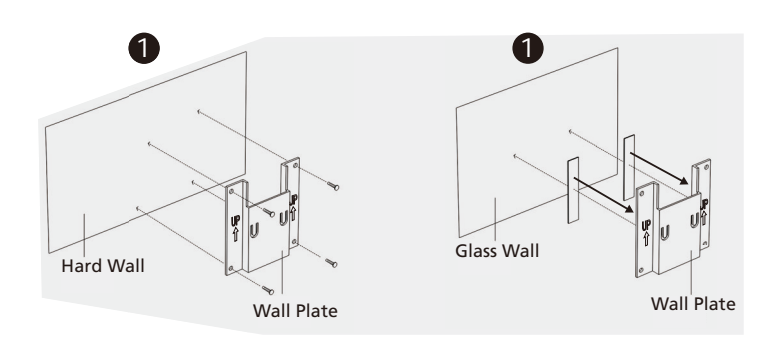

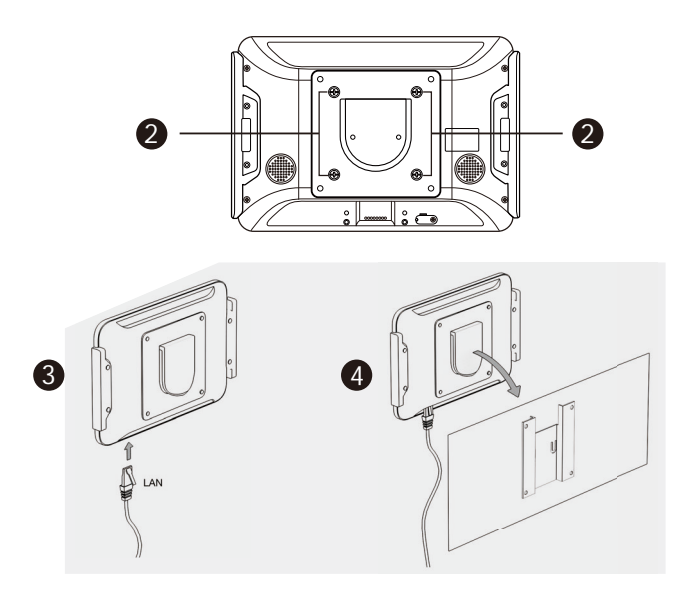

1. Secure the wall plate onto a (a) hard or (b) glass wall.

- *Hard Wall*: Using the 4 screws provided (also use the 4 screw anchors if necessary), secure the wall plate onto the hard wall with the arrows on the plate pointing upward.
- *Glass Wall:* Stick the 2 strips of tape provided to the back of the wall plate, and then press the wall plate onto the glass wall, with the arrows on the plate pointing upward.

**IMPORTANT:**.For optimal adhesive results, make sure to firmly press the taped mounting plate against the wall for  $3 \sim 5$  seconds and wait for it to dry for at least 24 hours.

- 2. Secure the provided panel plate to the back of the RBS panel using the short screws provided.
- 3. Using the 90° RJ-45 cable adapter provided and an Ethernet cable, connect the RBS panel to a PoE switch / injector to provide power and access to network.

**Note:** Make sure that the RBS panel receives adequate power supply (DC12V, 17.8W, 60.70BTU or PoE 20W, 68.24BTU). With inadequate power supply, processes such as firmware updates and app updates may fail.

- 4. Place the RBS panel onto the wall by sliding and attaching it to the wall plate.
- 5. Turn on the RBS panel by switching its power switch to **ON**.

Upon first-time startup, the VK430 shall be offline and not connected to any calendar server.

To set up the VK430, you shall use the ATEN RBS Configurator software to create the necessary setting profiles to be uploaded to it. See *[RBS Configurator](#page-30-3)*, [page 19](#page-30-3).

### This Page Intentionally Left Blank

# <span id="page-30-3"></span>**Chapter 3 RBS Configurator**

<span id="page-30-0"></span>The ATEN RBS Configurator is a GUI-based management software that helps you configure mass RBS panels for convenient management of your conference room resources against a calendar server, including Microsoft 365 Calendar and Google Workspace.

# <span id="page-30-2"></span><span id="page-30-1"></span>**Installing/Updating RBS Configurator**

To install or update the RBS Configurator software, do the following:

- 1. Download RBS Configurator.
	- a) Visit the ATEN download page. <http://www.aten.com/global/en/support-and-downloads/downloads/>
	- b) Search for "RBS Configurator." A list of downloads for RBS Configurator appears.
	- c) Download **RBS\_Configurator\_Setup\_vx.x.xxx.exe**.
- 2. Execute the setup file. Then follow the on-screen instructions to install the RBS Configurator.

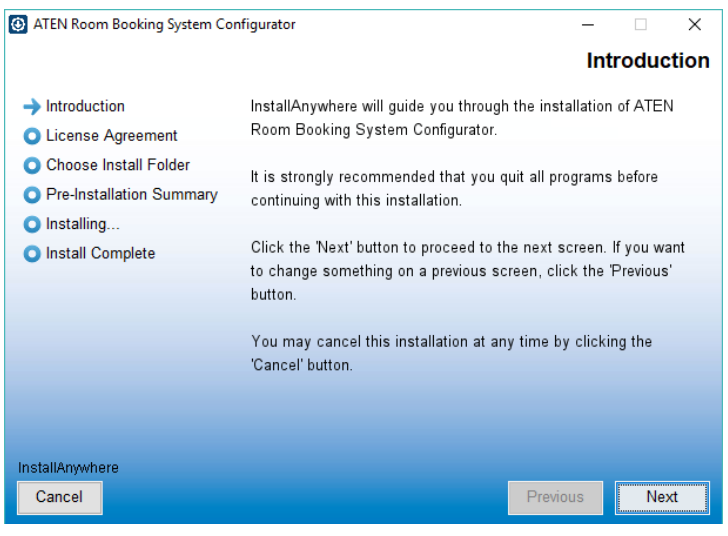

**Note:** On the *License Agreement* page, thoroughly read through and accept the terms of the license agreement before proceeding.

3. Once the installation is completed, click **Done** to finish.

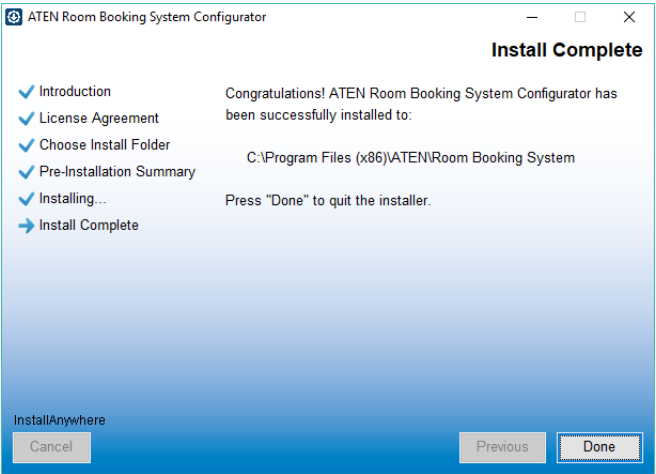

# <span id="page-32-0"></span>**The Main Page of RBS Configurator**

Launch the software to start configuring your ATEN Room Booking System. Below is the general interface of RBS Configurator and its components. .

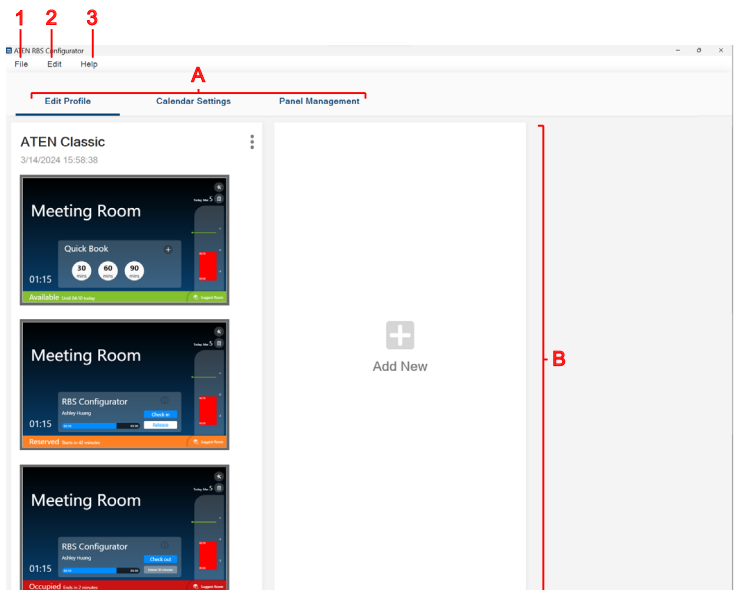

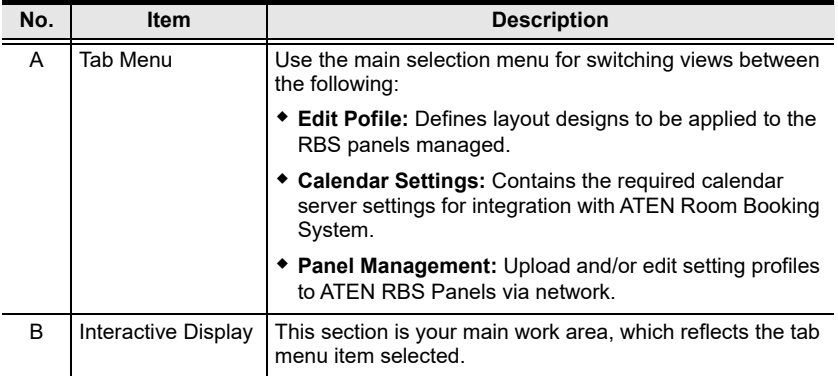

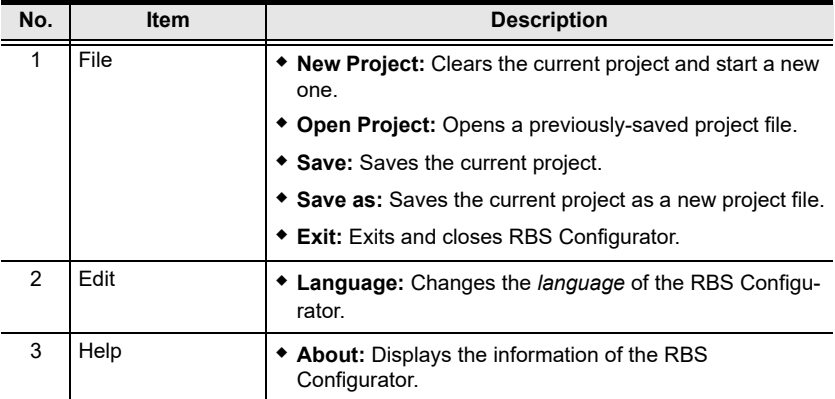

# <span id="page-34-2"></span><span id="page-34-0"></span>**Panel Profiles**

The **Edit Profile** tab, in ATEN RBS Configurator, allows you to customize layout design profiles and define booking settings to be applied to any ATEN RBS Panels managed.

# <span id="page-34-1"></span>**Adding New Profiles**

In RBS Configurator, click **Add New** to create a new profile, as illustrated below.

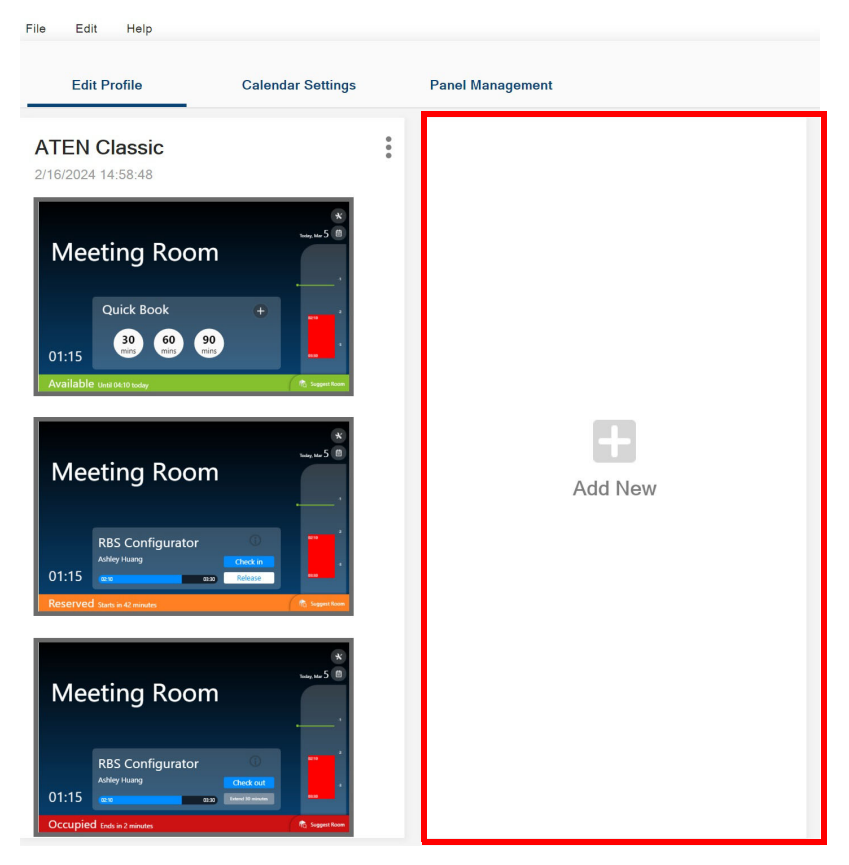

### <span id="page-35-0"></span>**Editing Profile Names, Duplicating and Deleting Profiles**

In RBS Configurator, click the  $\frac{1}{3}$  button of a panel profile to access the following options:

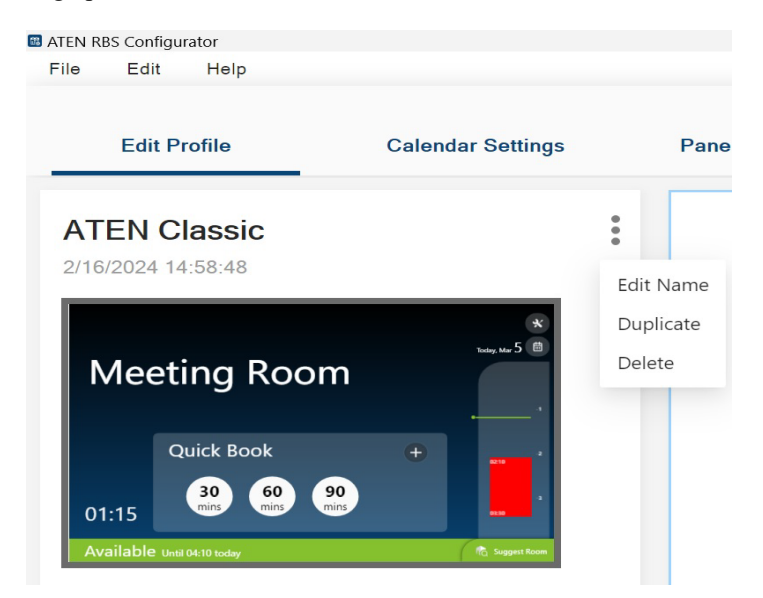

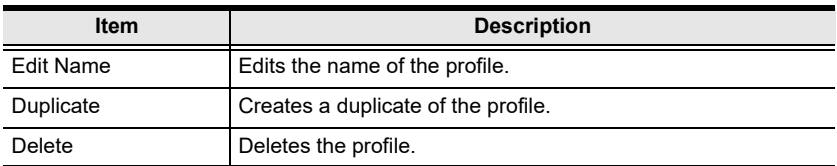
# **Configuring Profiles**

In RBS Configurator, click on a desired profile to start. The following page appears.

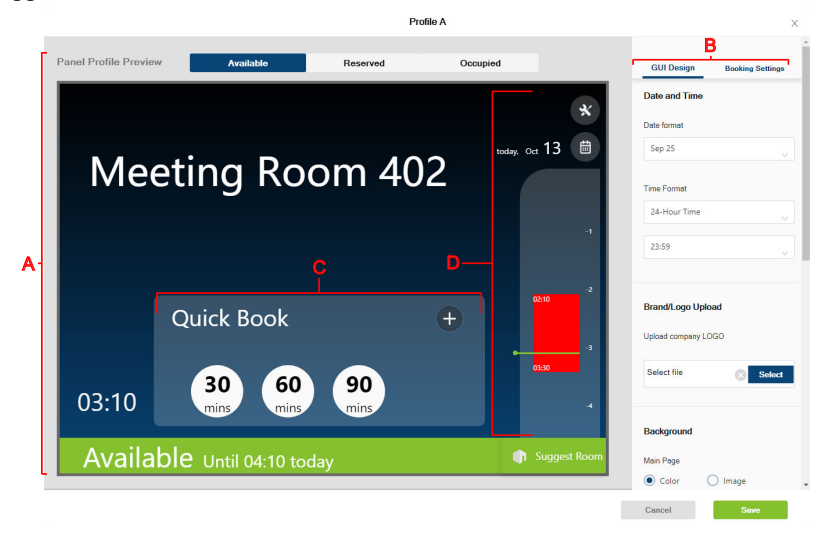

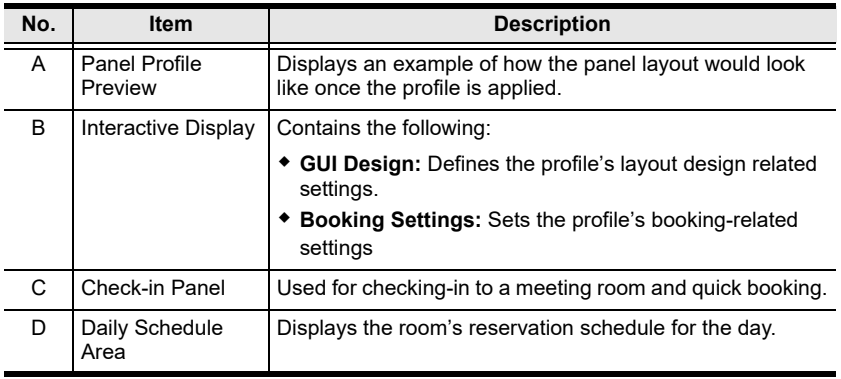

# **GUI Design**

### **Overview**

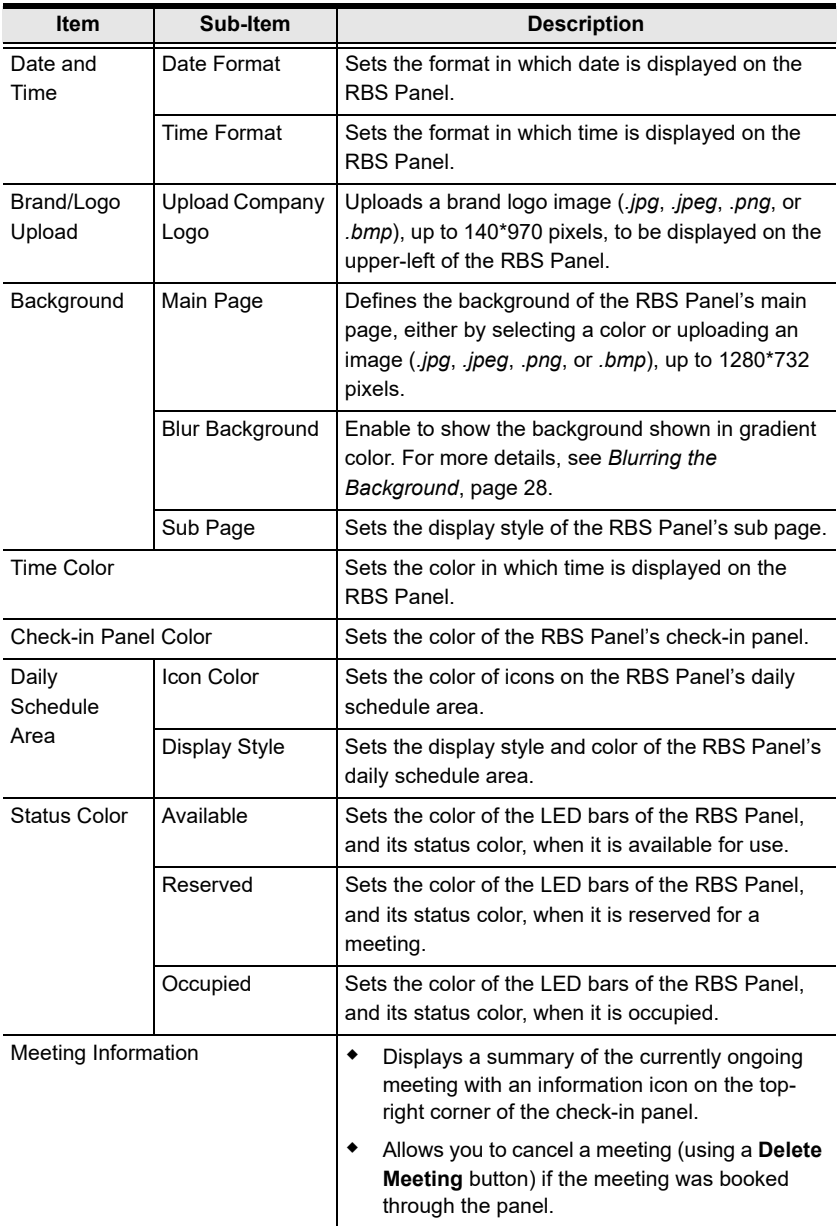

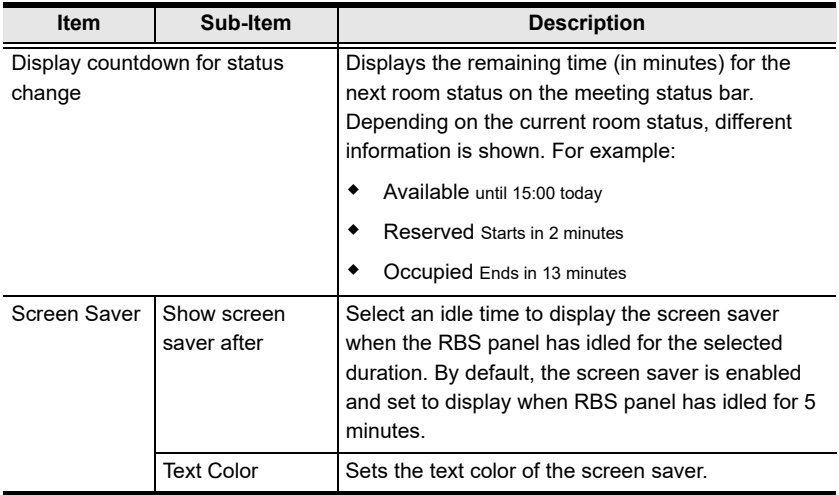

### <span id="page-39-0"></span>**Blurring the Background**

Use the **blur background** function to have the Quick Book controls stand out by applying color gradient to the background, as show below.

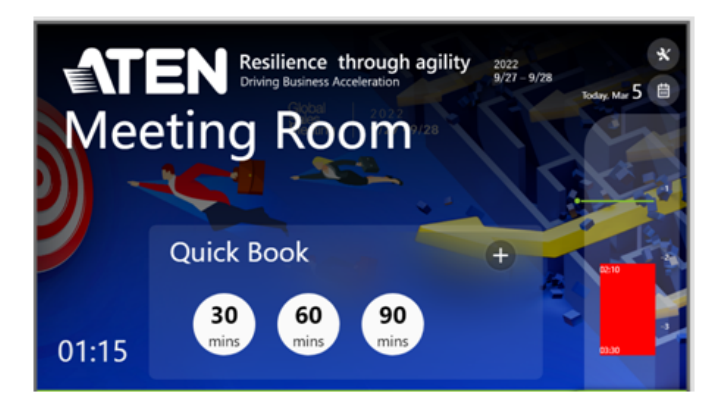

Disable the blur background function to use the chosen background without the gradient effect, as shown below.

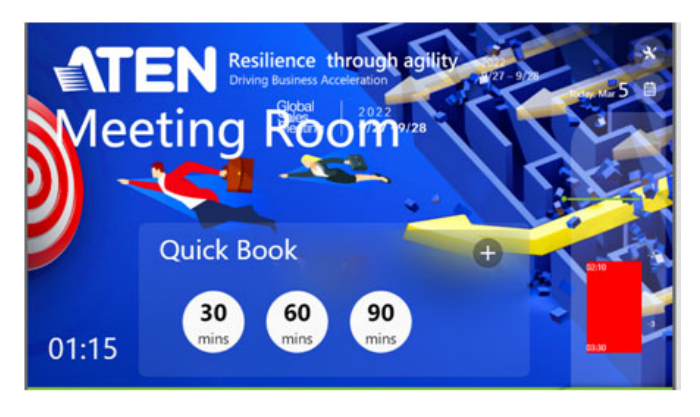

To access the blur background setting:

- 1. In RBS Configurator, open the profile file.
- 2. Click on the target template. The configuration page appears.

3. Under GUI Design, scroll down to find **Blur Background**.

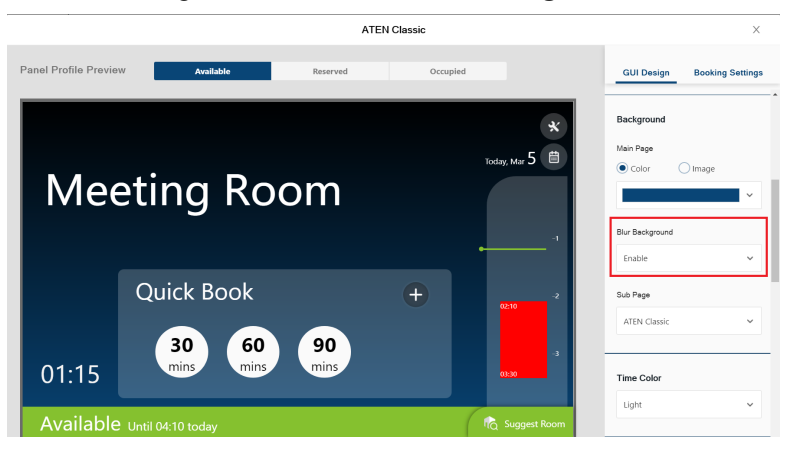

4. Configure the setting and click **Save** to apply the change.

# **Booking Settings**

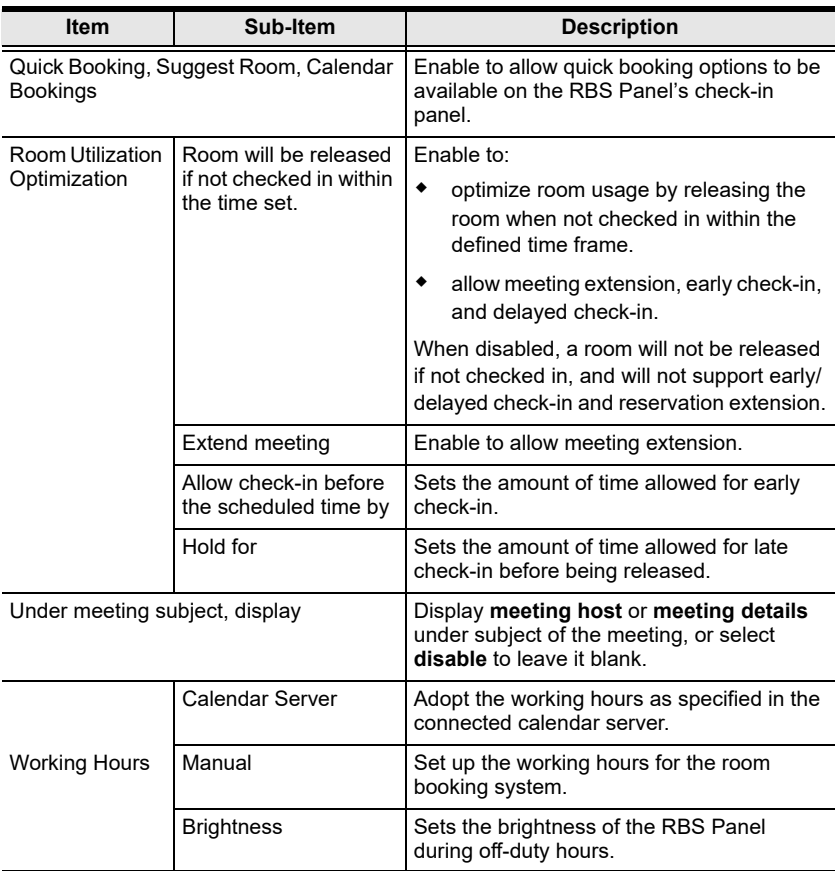

Click **Save** for changes to take effect.

# **Chapter 4 Calendar Server**

This chapter guides you through the implementation of your ATEN Room Booking System to calendar servers supported, including Microsoft 365 Calendar, Microsoft Exchange Server, and Google Workspace, for convenient scheduling management of all conference rooms in the system.

# **Microsoft 365**

# **Setup Overview**

To set up a Microsoft 365 Calendar for managing your ATEN Room Booking System, follow the steps below.

- 1. Using the Microsoft 365's administrator account, do the following:
	- a) Add a user account for every person who is allowed to book room resources through the Microsoft 365 calendar server. For a detailed procedure, see *[Adding User Accounts](#page--1-0)*, page 32.
	- b) Decide an authentication method to use.

For more information, see *[Deciding the Authentication Method](#page--1-1)*, [page](#page--1-1) 33.

c) Add a resource account, while setting a password, for every conference room to be managed by the Room Booking System.

For a detailed procedure, see *[Deciding the Authentication Method](#page--1-1)*, [page](#page--1-1) 33.

d) To use account credentials to authenticate, add a user account as delegate.

For a detailed procedure, see *[Adding a Room \(Resource\) Account](#page--1-2)*, [page](#page--1-2) 34.

e) To use account credentials to authenticate, turn off multifactor authentication (MFA).

For a detailed procedure, see *[Adding a Room \(Resource\) Account](#page--1-2)*, [page](#page--1-2) 34.

- *[Configuring Microsoft Entra \(for using Account Credentials\)](#page-50-0)*, [page 39.](#page-50-0)
- *[Configuring Microsoft Entra \(for using Client Secret Keys\)](#page-55-0)*, page 44.
- 2. On your ATEN RBS Configurator:
	- a) Configure the account settings. For details, see *[Account Settings](#page-62-0)*, [page 51](#page-62-0).
	- a) Configure room grouping. This is a setting that helps refine the list of available rooms that appear when using the Suggest Room function on RBS panels. For details, see *[Configuring Room Grouping](#page-63-0)*, page 52.

# **Microsoft 365 Admin Center**

To start, log into https://admin.microsoft.com/ using the Microsoft 365's administrator account credentials.

# **Adding User Accounts**

Add a user account for every person who is allowed to book room resources through the Microsoft 365 calendar server, by doing the following:

1. In the Microsoft 365 admin center, go to **Navigation Menu > Users > Active Users** and click **Add a user**.

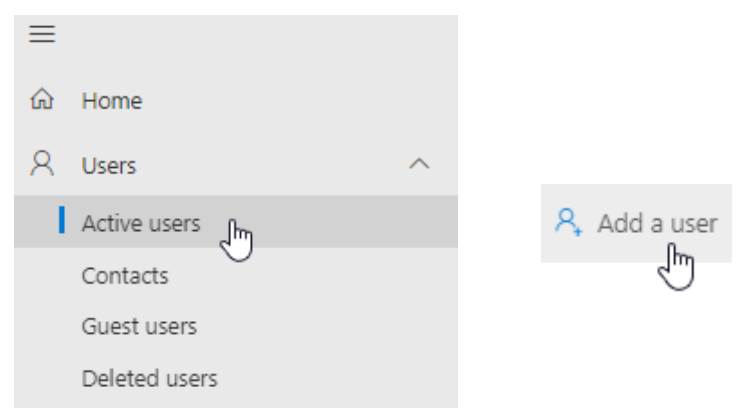

2. Fill in the basic information for the user and click **Next**.

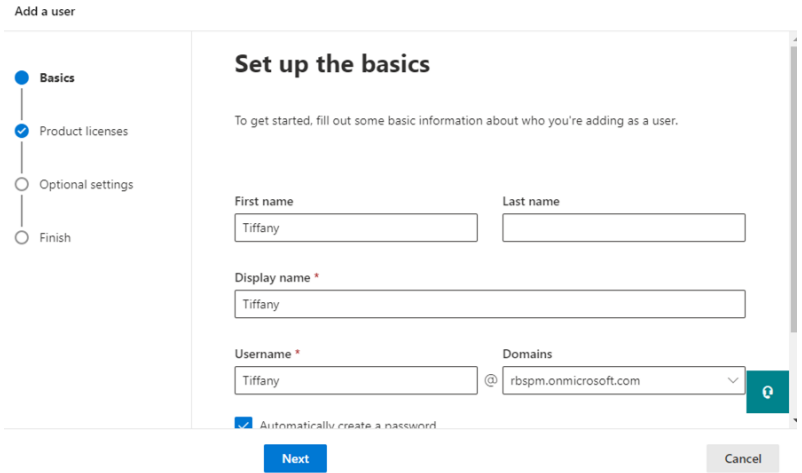

- 3. Based on the purchased license types, different options may be available. Select a one that supports Exchange Online.
- 4. Follow the on-screen instructions to create the user account.

# **Deciding the Authentication Method**

Decide the authentication method for the calendar server, either through account credentials or a client secret key. For a comparison of the pros and cons of the two methods, take a look of the following table.

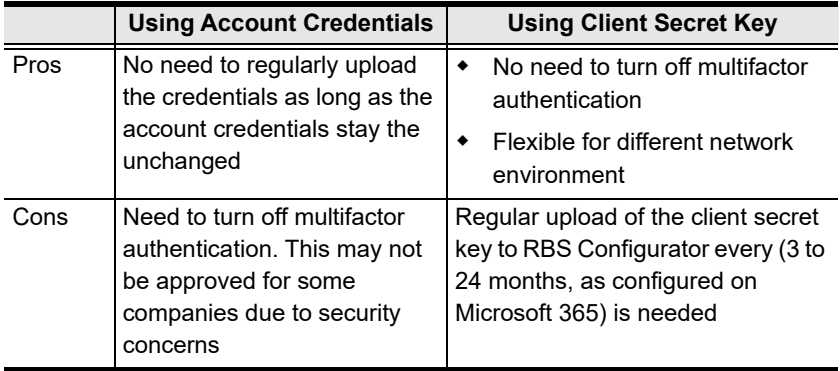

# **Adding a Room (Resource) Account**

Add a room account, and set a required password for every conference room to be managed by ATEN RBS, by doing the following:

1. In the Microsoft 365 admin center, go to **Navigation Menu > Resources > Rooms & equipment** and click **Add resource**

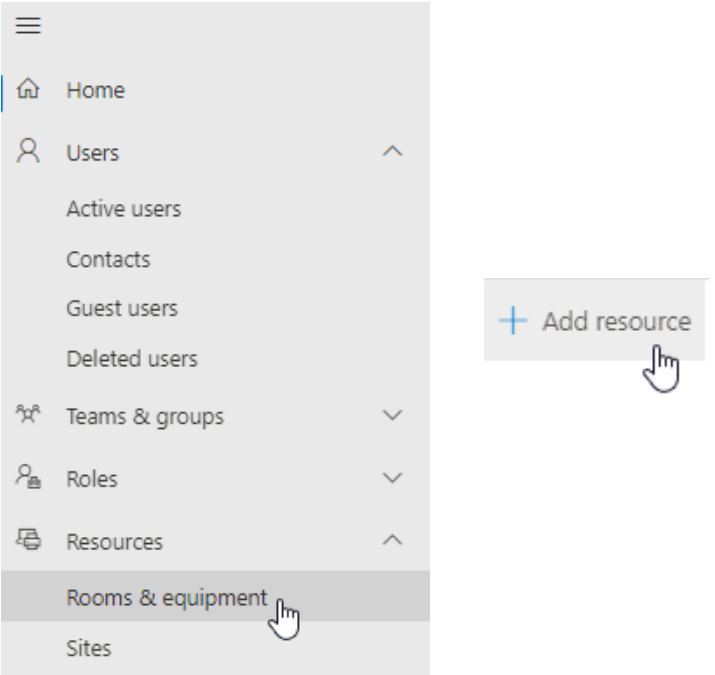

2. Select **Room** from the *Resource type* drop-down list and then follow the on-screen instructions to create the room account.

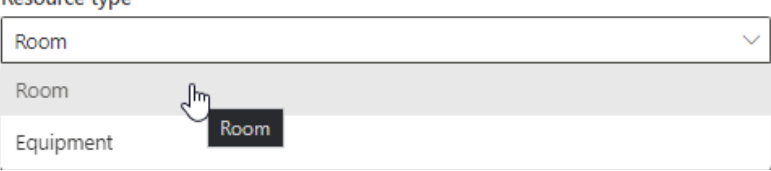

**Pocource tune** 

3. If you use account credentials for authentication, right-click on the created room and then click **Edit** to add delegates. To ensure booking rights for all delegate in all rooms, make sure to add the delegates to each room.

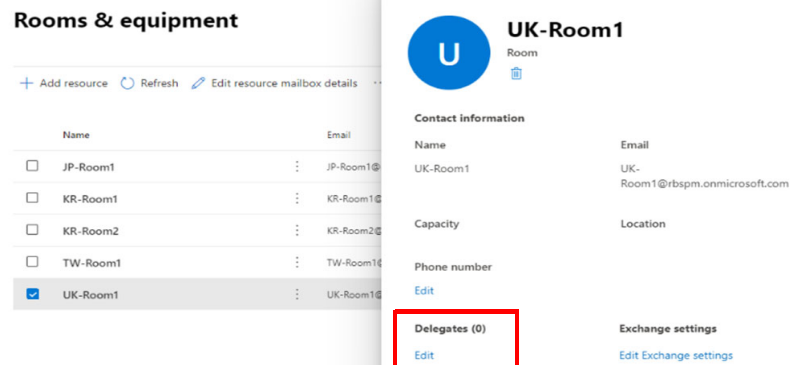

4. Go to **Navigation Menu > Users > Active Users**, click **Reset a password** next to the room account created from step 2 and follow the on-screen instructions to define its password.

**Note:** Make sure a password has been set for every room account created.

## **Adding a User Account as Delegate**

To use account credentials for authentication, follow the procedure below to add a user account as delegate.

- 1. In the Microsoft 365 admin center, go to **Navigation Menu > Users > Active Users** and click **Add a user**.
- 2. Fill in the basic information for the user and click **Next**.

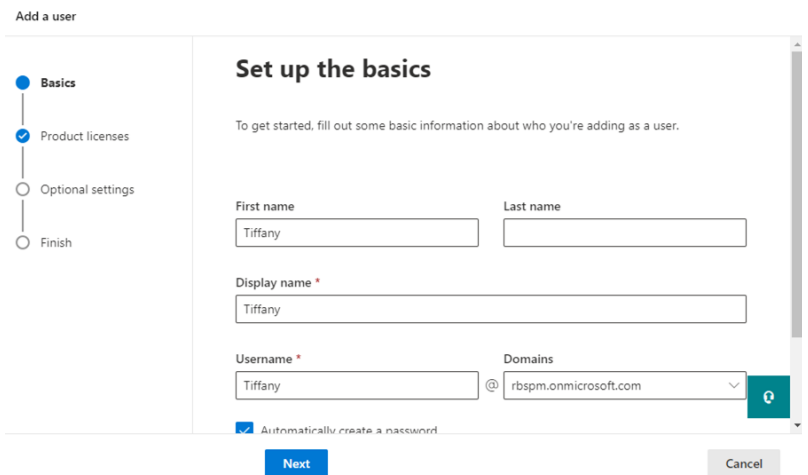

- 3. Based on the purchased license types, different options may be available. Select a one that supports Exchange Online.
- 4. Follow the on-screen instructions to create the user account.
- 5. Assign the delegate to **All Company Group**.

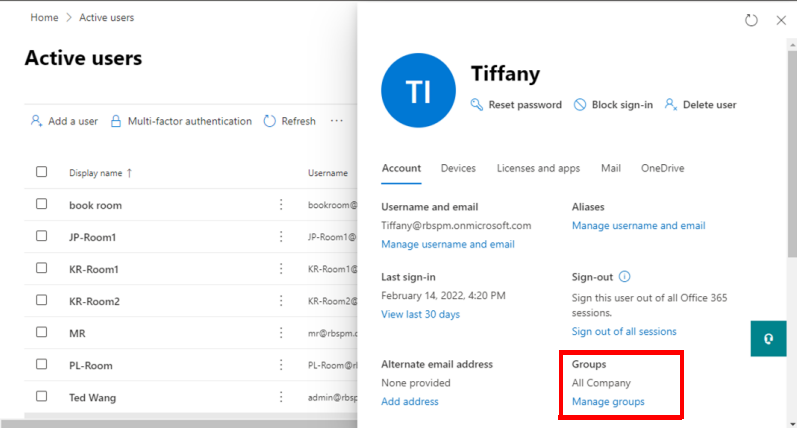

# **Turning Off Multifactor Authentication (MFA)**

To use account credentials for authentication, follow the procedure below to turn off multifactor authentication (MFA).

1. In the Microsoft 365 admin center, go to **Navigation Menu** > **Users** > **Active users** > **Multi-factor authentication**.

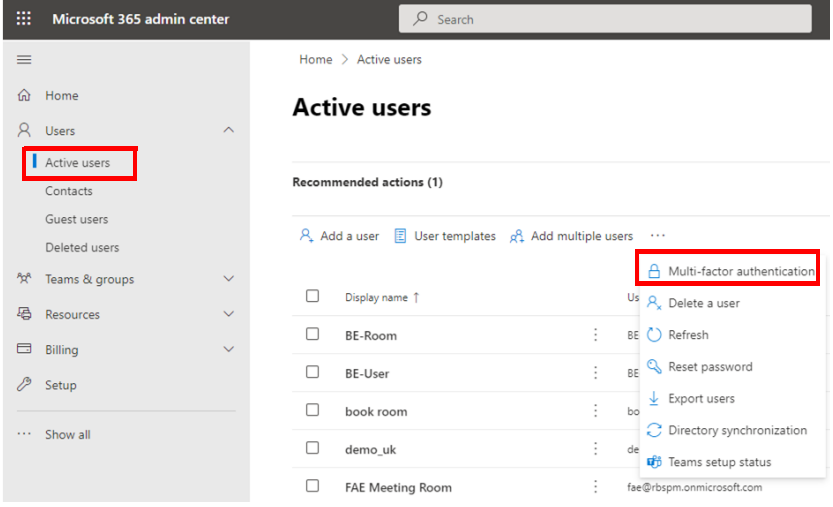

2. Click **Legacy per-user MFA**.

# **Configure multifactor authentication (MFA)**

Secure your organization against breaches due to lost or stolen credentials. MFA immediately increases account security by prompting for multiple forms of verification to prove a user's identity when they sign in to an app or other company resource. This prompt could be to enter a code on the user's mobile device or to provide a fingerprint scan. MFA is enabled through Conditional Access, security defaults, or per-user MFA. This quide will provide the recommended MFA option for your org, based on your licenses and existing configuration.

(i) Conditional Access policies detected, select Manage to edit the policies. Not what you're looking for? To configure MFA on a individual per-users level, select Legacy per-user MFA.

**Manage** 

Completed

3. Disable MFA for both the delegate and resource accounts.

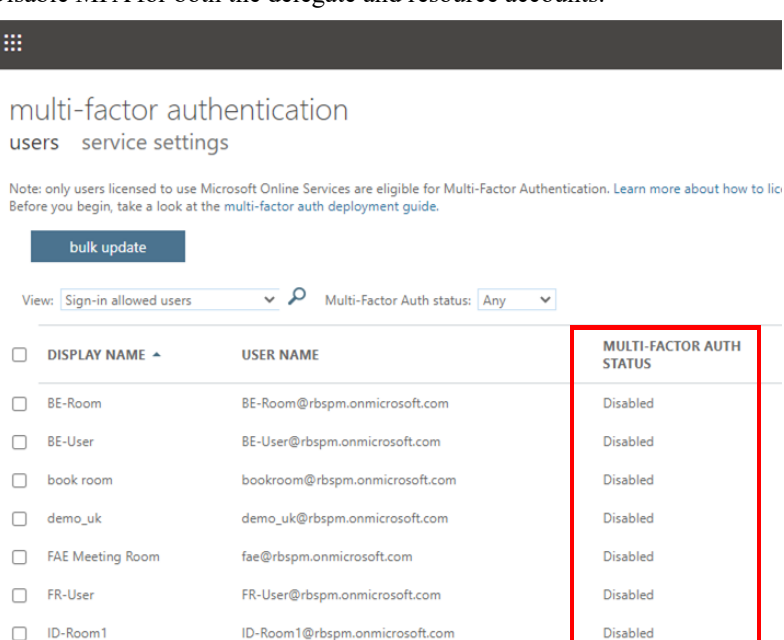

# <span id="page-50-0"></span>**Configuring Microsoft Entra (for using Account Credentials)**

### **Registering Application**

Register to obtain an Application ID for the ATEN Room Booking System, by doing the following:

1. In the Microsoft 365 admin center, go to **Navigation Menu > All admin centers** and select **Microsoft Entra**.

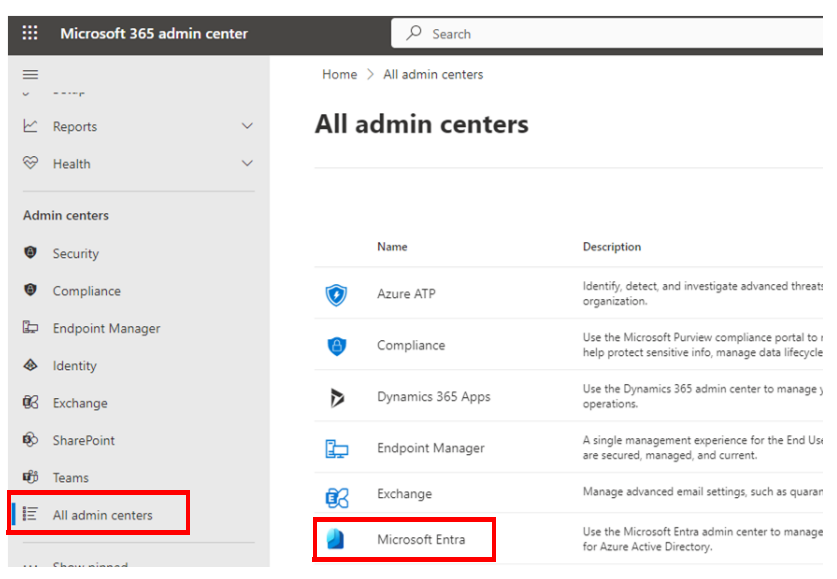

2. Go to **Microsoft Entra admin center > Applications > App registrations** and click **New Registration**.

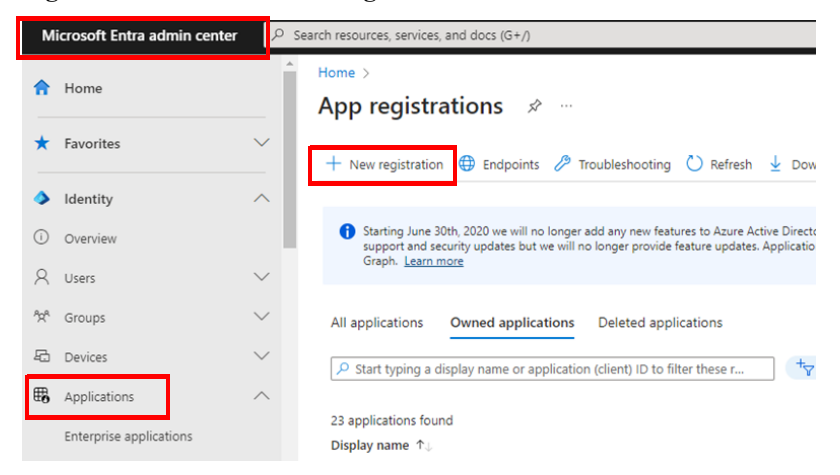

3. Enter a desired name, select **Accounts in this organizational directory only** under *Supported account types*, and click **Register**.

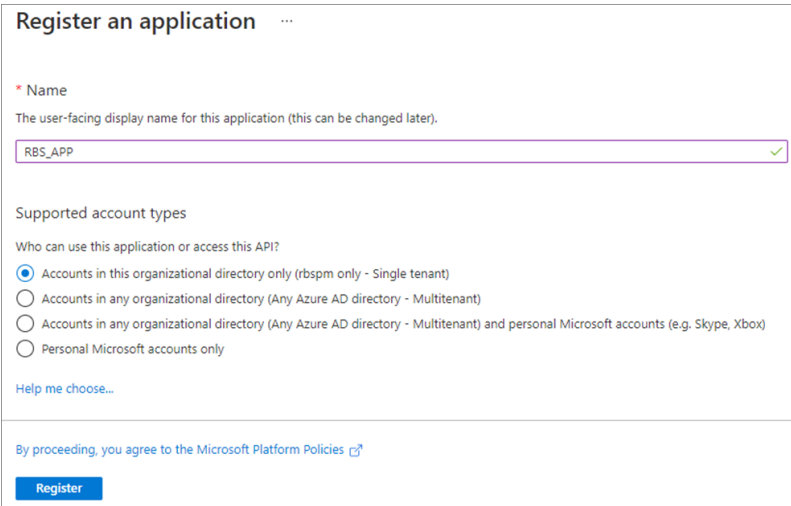

4. Once registered successfully, the **Application ID** is displayed, which shall later be entered on your ATEN RBS Configurator.

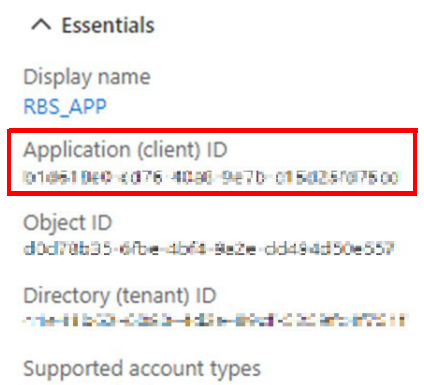

My organization only

5. Go to **Authentication**, enable **Allow public client flows** by selecting **Yes**, and then click **Save** for the changes to take effect.

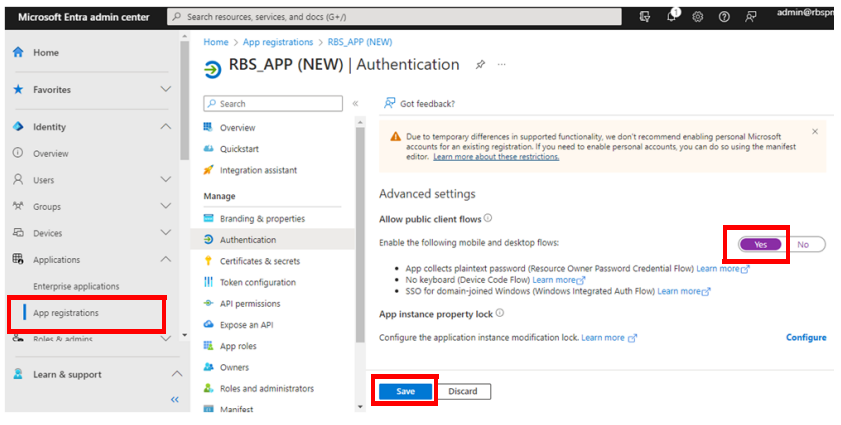

### **Adding API Permissions**

After registering the application, also make sure the required API permissions have been applied to it, by doing the following:

1. Click **API permissions > Add a permission**, and select **Microsoft Graph > Delegated permissions**

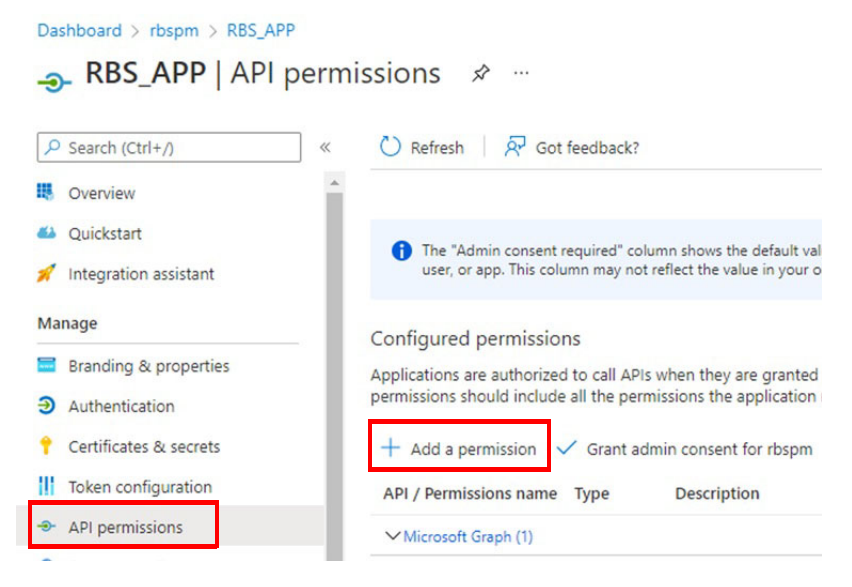

#### ATEN Room Booking System User Manual

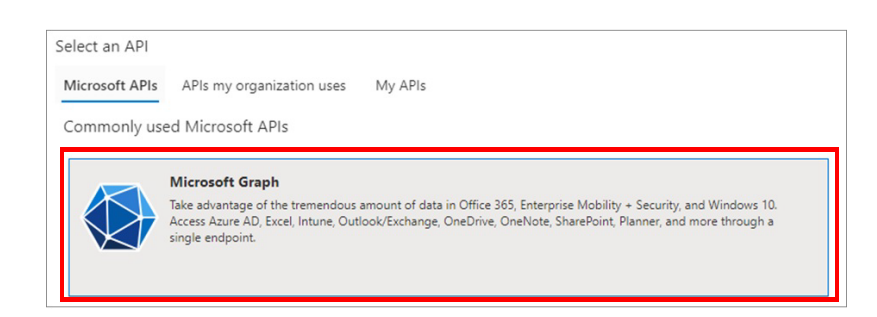

### **Request API permissions**

 $\times$ 

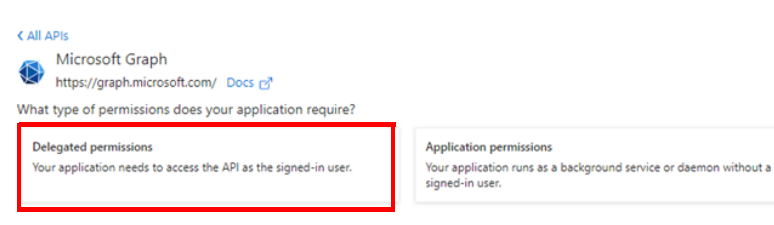

- 2. Select the following 7 permissions.
	- 4 Calendar permissions:
		- Calendars.Read
		- Calendars.Read.Shared
		- Calendars.ReadWrite
		- Calendars.ReadWrite. Shared
	- 1 Place permission:
		- Place.Read.All
	- 2 User permissions:
		- ◆ User Read
		- User.Read.All

 $\times$ 

3. Select permissions and click Add permissions.

### **Request API permissions**

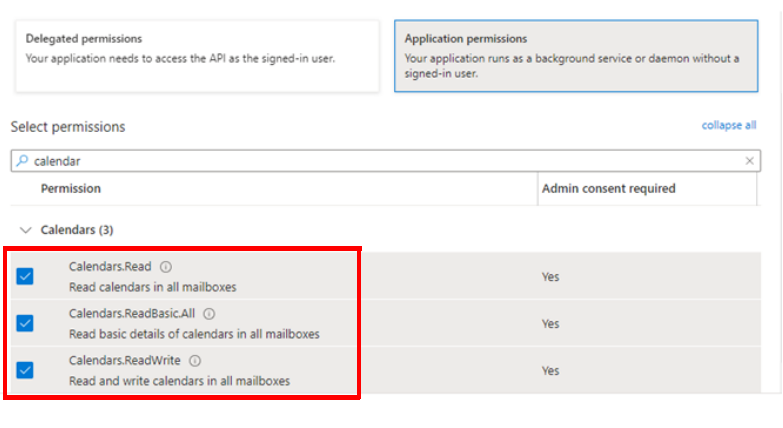

4. Click **Grant admin consent for** *your account*, as illustrated below, and then click **Yes** to finish.

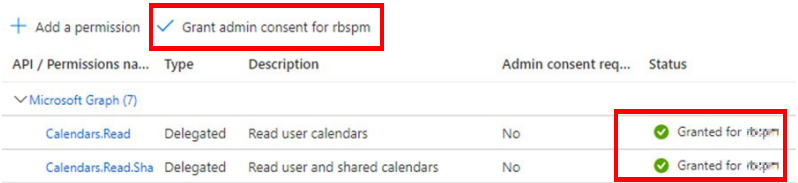

#### Grant admin consent confirmation.

Add permissions

Discard

Do you want to grant consent for the requested permissions for all accounts in aten3562? This will update any existing admin consent records this below.

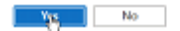

# <span id="page-55-0"></span>**Configuring Microsoft Entra (for using Client Secret Keys)**

### <span id="page-55-1"></span>**Registering the Application**

Register to obtain an Application ID for the ATEN Room Booking System, by doing the following:

1. In the Microsoft 365 admin center, go to **Navigation Menu > All admin centers** and select **Microsoft Entra**.

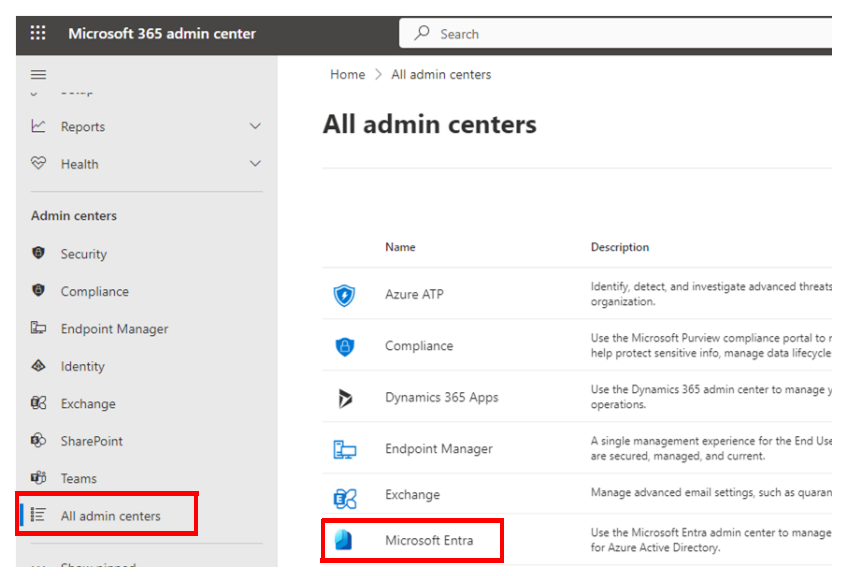

2. Go to **Microsoft Entra admin center > Applications > App registrations** and click **New Registration**.

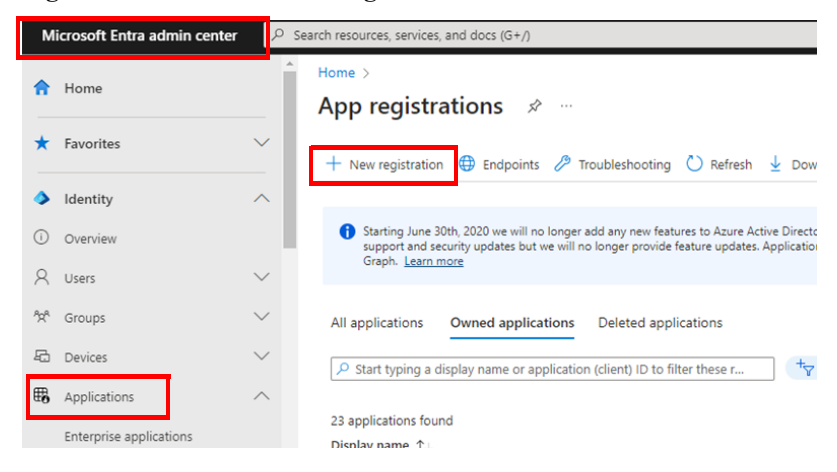

3. Enter a desired name, select **Accounts in this organizational directory only** under *Supported account types*, and click **Register**.

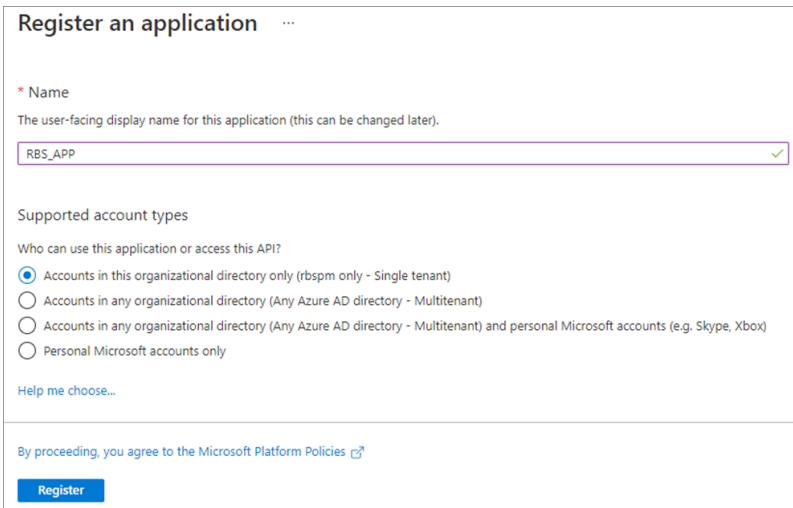

4. Once registered successfully, the **Application (Client) ID** and Directory (tenant) ID) are displayed. Save these IDs, which shall later be entered on your ATEN RBS Configurator.

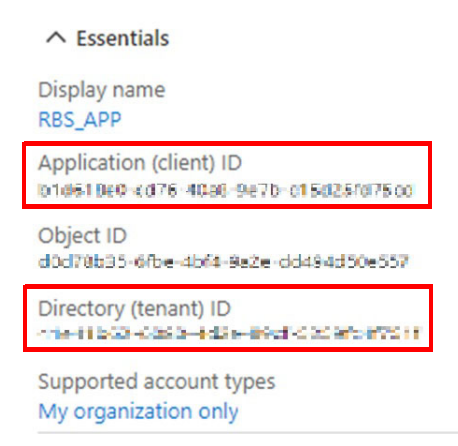

5. Go to **Authentication**, enable *Allow public client flows* by selecting **Yes**. Then click **Save** for the changes to take effect.

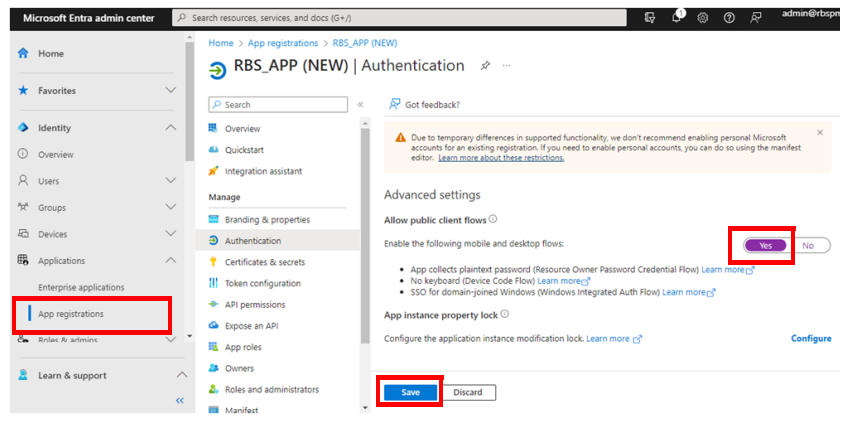

6. Go to **Certificates & secrets** > **New client secret**.

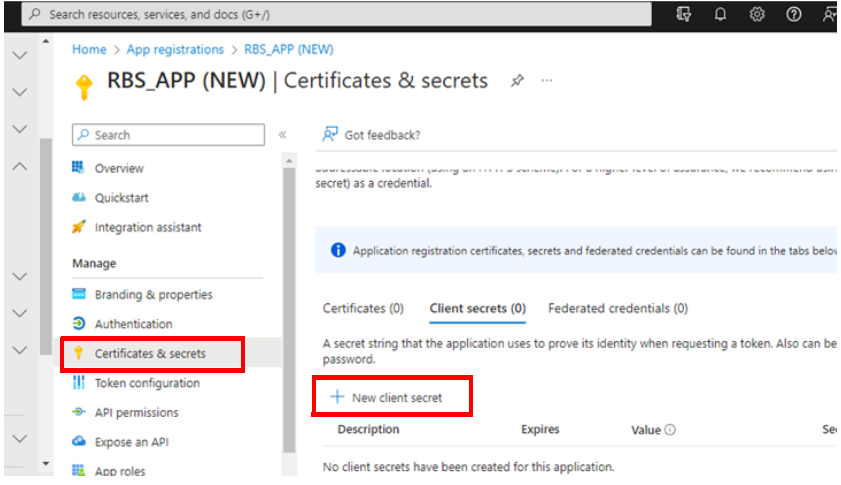

7. In the pop-up dialog box, fill in a description and days of expiration for the new client secret. Click **Add**.

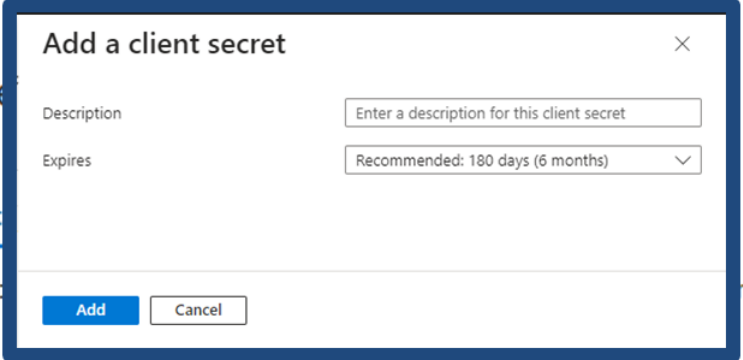

**Note:** If the client secret expires, create a new one and upload the renewed profile to RBS Configurator.

8. A client secret is created. Copy and save the key for use later in RBS Configurator.

**Important:** Make sure to copy the key now. This key will not be visible or accessible once leaving the page.

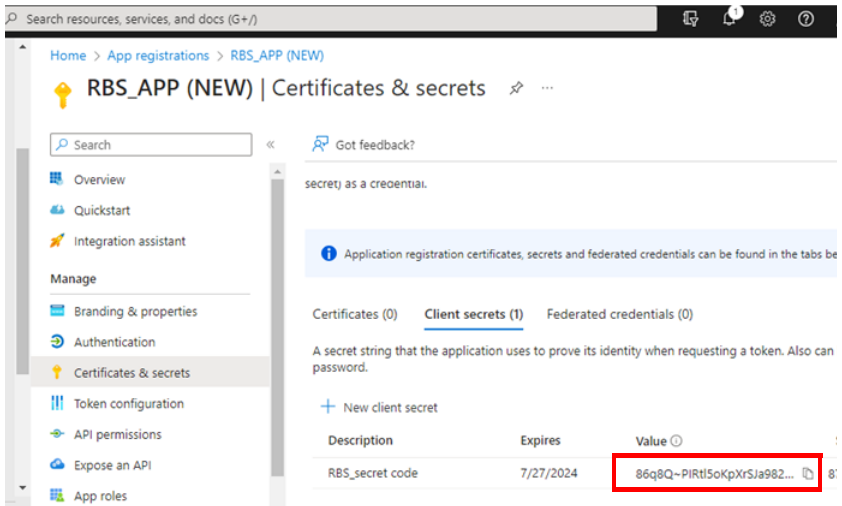

### **Adding API Permissions**

After registering the application, also make sure the required API permissions have been applied to it, by doing the following:

1. Click **API permissions > Add a permission**, and select **Microsoft Graph > Application permissions**.

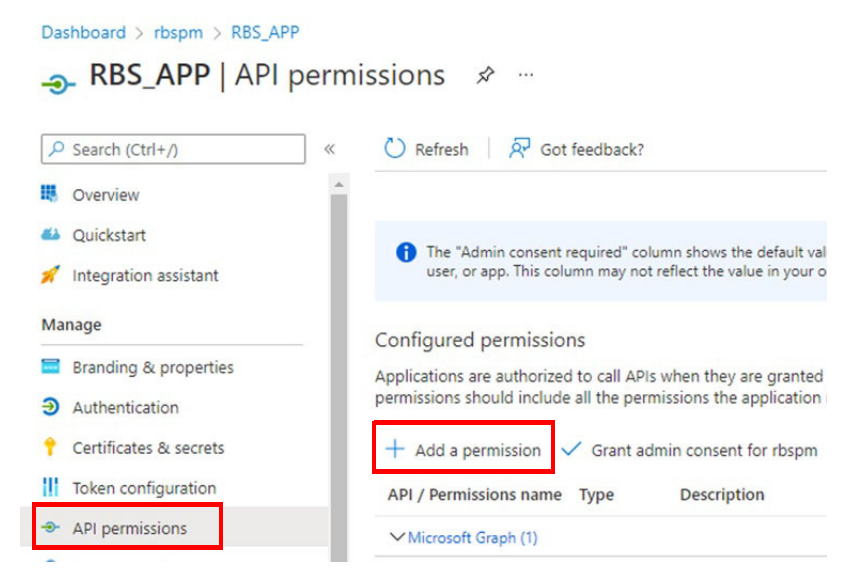

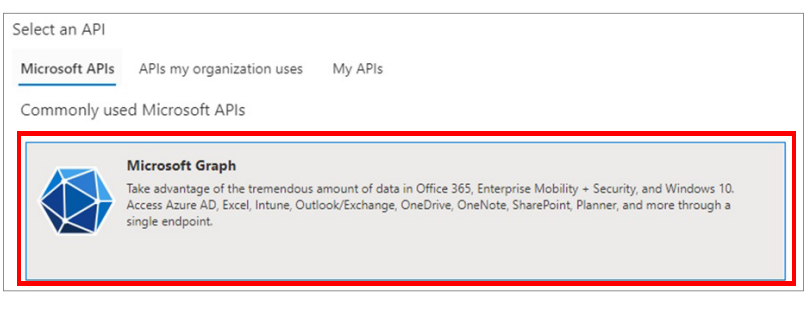

### **Request API permissions**

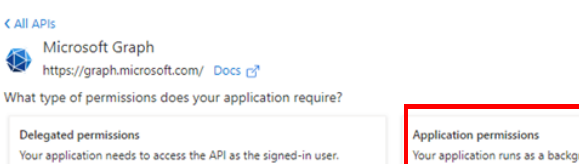

Your application runs as a background service or daemon without a signed-in user.

 $\times$ 

Select the following 5 permissions.

- Calendar permissions:
	- Calendars.Read
	- Calendars.ReabBasic.All
	- Calendars.ReadWrite
- Place permission:
	- Place.Read.All
- User permission:
	- User.Read.All

### And then click **Add permissions**.

### **Request API permissions**

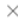

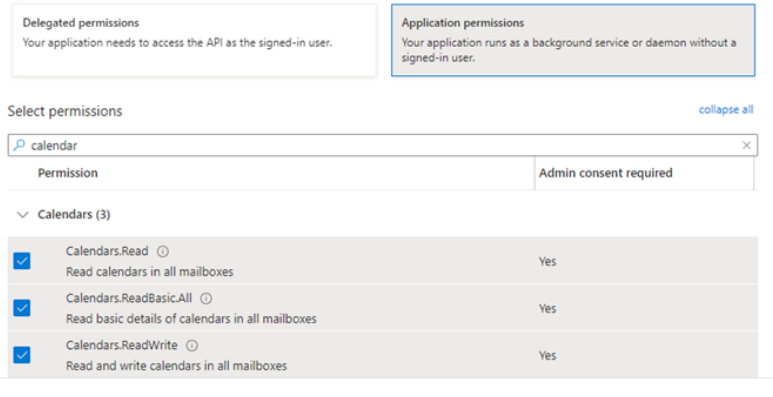

Discard Add permissions

Click **Grant admin consent for** *your account*, as illustrated below, and then click **Yes** to finish.

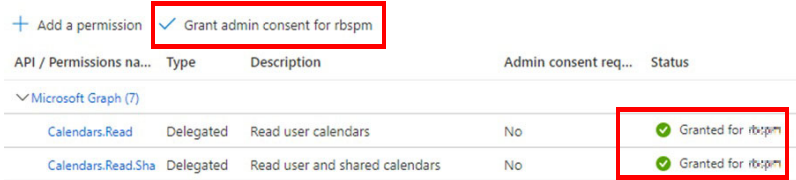

#### Grant admin consent confirmation.

Do you want to grant consent for the requested permissions for all accounts in aten3562? This will update any existing admin consent records this below.

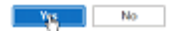

 $\mathbf{A}$ 

# **Setting Up Microsoft 365 in ATEN RBS Configurator**

### <span id="page-62-0"></span>**Account Settings**

1. On your RBS Configurator, go to **Calendar Settings > Microsoft 365** and enter the Microsoft 365 Calendar related settings, as below.

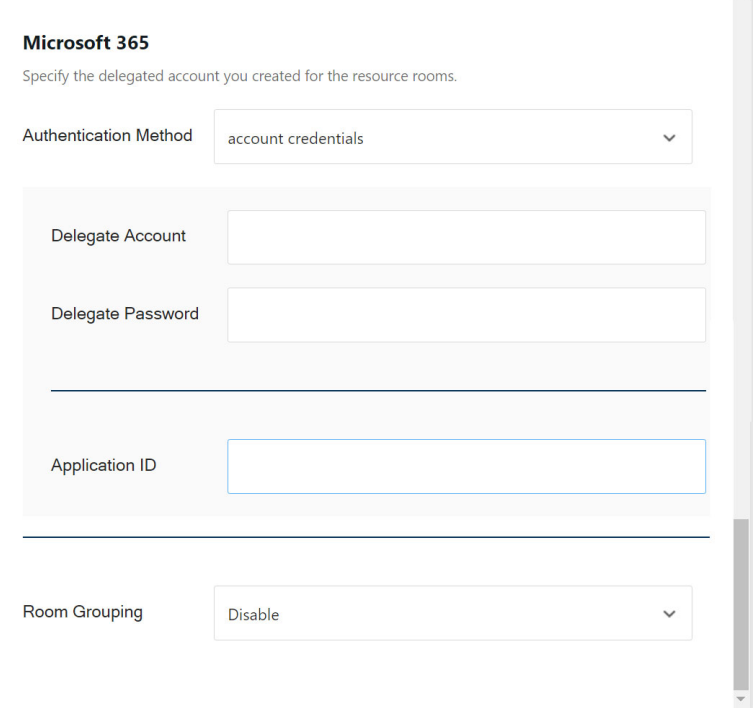

- 2. Select an authentication method.
- 3. Fill in the following fields. Depending on the selected authentication method, different information needs to be provided.
	- **Account Credentials**
		- **Delegate Account:** Enter the name of the delegate assign to resource account created the Microsoft 365 Calendar's delegate account.
		- **Delegate Password:** Enter the password of the Microsoft 365 Calendar's delegate account.
		- **Application ID:** Enter the application ID of the ATEN Room Booking System as registered in the Microsoft Entra ([page 39](#page-50-0)).
	- **Client Secret Key**

The following information is obtained by registering the application in Microsoft Entra. For full details, see *[Registering the Application](#page-55-1)*, [page 44](#page-55-1).

- **Application ID:** Enter the application ID of the ATEN Room Booking System.
- **Tenant ID:** Enter the tenant (directory) ID.
- **Secret Code:** Enter the client secret code.

### <span id="page-63-0"></span>**Configuring Room Grouping**

Enable this function to refine the list of available rooms (shows up by tapping Suggest Room on RBS panels) by only showing rooms within a distribution group or domain.

- 1. Select a room grouping option.
	- a) On RBS Configurator, go to **Calendar Settings** > **Microsoft 365**.
	- b) Select **Display based on calendar server's settings** or **Display based on Unizon deployment tree's settings**.
	- **Room Grouping:** Enable this function to refine the list of available rooms (shows up by tapping Suggest Room on RBS panels) by only showing rooms within a distribution group or domain.
		- **Disable**: This is the default setting. With this setting, all available rooms can be shown, disregarding their physical location or distribution group.
		- **Display based on calendar server's settings**: displays available rooms that are in the same distribution group.
		- **Display based on Unizon deployment tree's settings**: displays available rooms within the third last level (e.g. building) and groups these rooms by the locations from the second last level (e.g. floor).

For example, the image below illustrates a Unizon deployment tree, the last level being the rooms, the second last are floors, and the third last are the cities. When operating an RBS panel in Taiwan HQ to search for available rooms (using the Suggest Room function), all the available rooms in Taiwan HQ (third last level) will be listed by

floor (second last level), and a drop-down list of floors will be available for uses to switch.

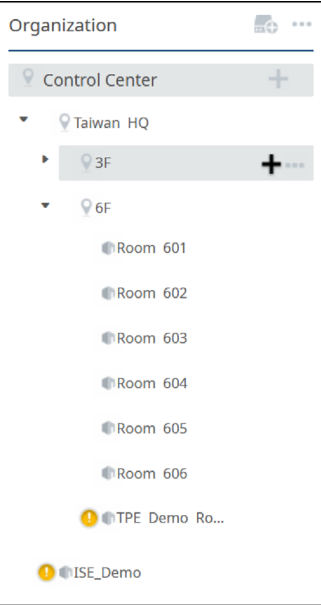

- 2. If you have selected **Display based on Unizon's deployment tree's settings**, go to Unizon and make sure the second and third last levels are clearly named.
- 3. If you have selected **Display based on calendar server's settings**, create and/or configure distribution groups using PowerShell.
	- a) Connect to **PowerShell**.
	- b) Create distribution groups and put rooms into distribution groups using the following commands.

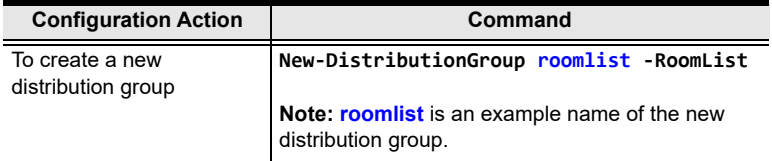

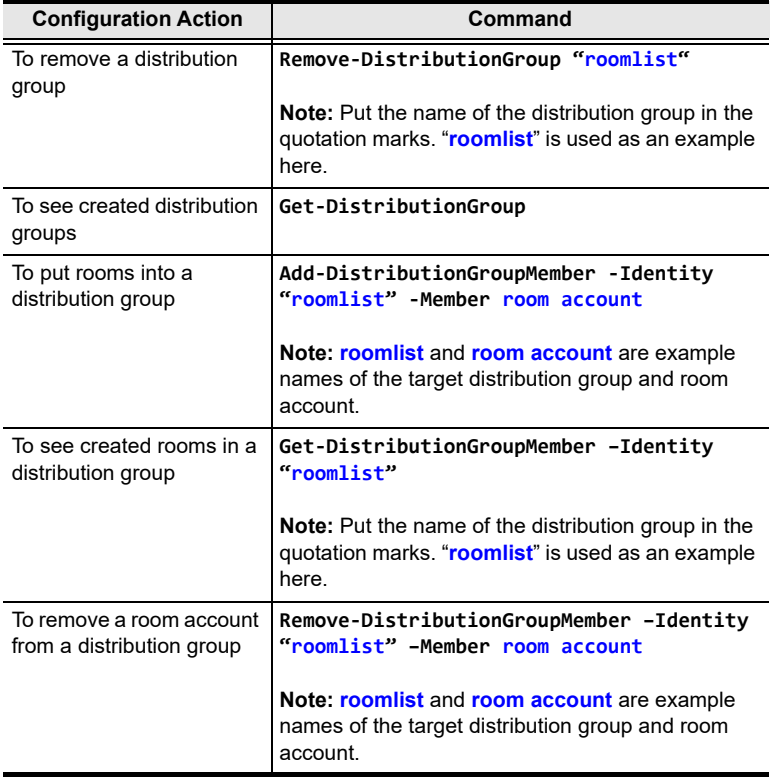

### c) Add floor information to each room.

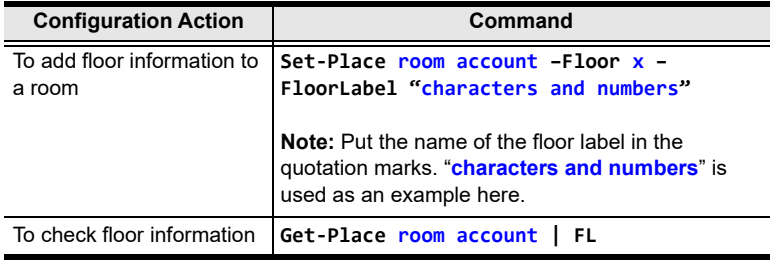

**Note:** The calendar server may take up to 24 hours for the changes to take effect.

# **Microsoft Exchange Server**

# **Setup Overview**

To use Microsoft Exchange Server to manage ATEN room booking system, complete the following setup.

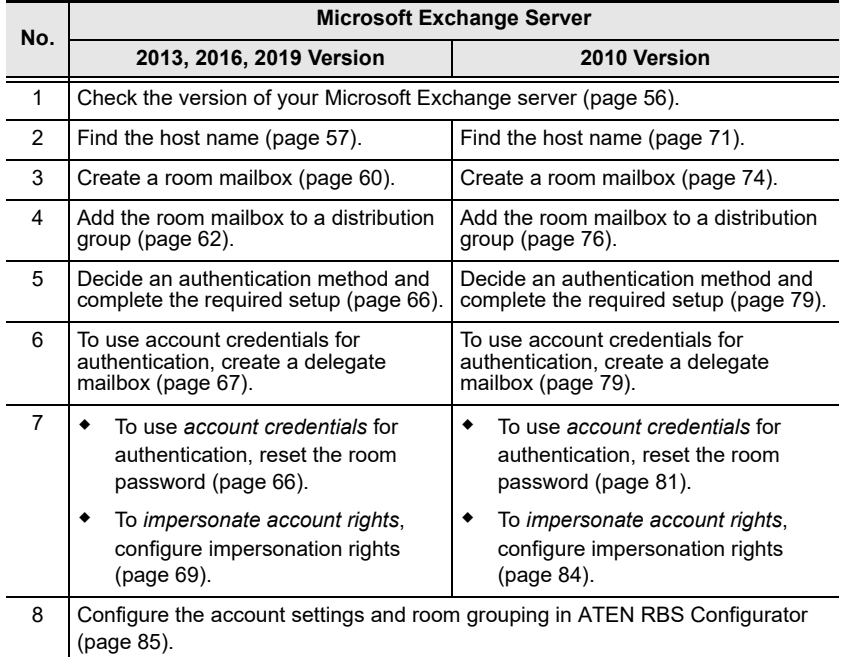

# <span id="page-67-0"></span>**Checking the Version of Your Microsoft Exchange Server**

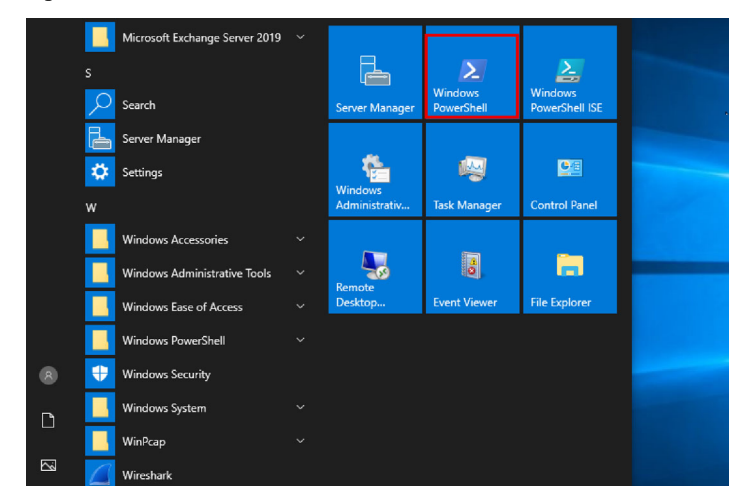

1. Open **Windows PowerShell** from the Start menu.

2. Input the command below to check the returned **FileVersion** number: Get-Command Exsetup.exe | ForEach {\$\_.FileVersionInfo}

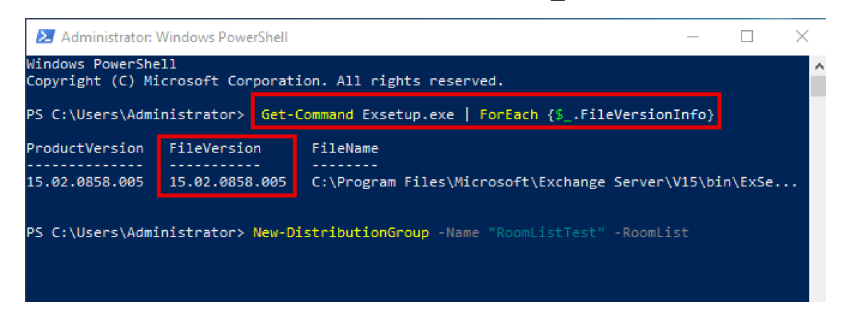

The number associated with "FileVersion" from the output (e.g. "15.02.0805.005" in the figure) is the build version of your Microsoft Exchange server. Determine which Microsoft Exchange version is installed on your computer from the table below.

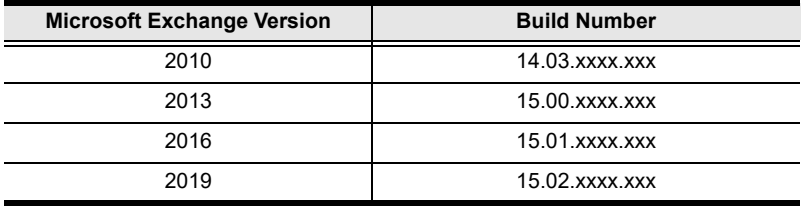

# **Microsoft Exchange 2013 / 2016 / 2019**

Follow the steps to set up your **Microsoft Exchange 2010** for managing your ATEN Room Booking System.

### <span id="page-68-0"></span>**Finding the Host Name**

 If you have *identical* computer name and certificate name, look up the host name as follows. If not, proceed to the next step.

(1) In Server Manager, go to **Local Server** > **Properties**. This screen appears. Note down the *host name* and *domain* to be used later for setting up the calendar server in RBS Configurator.

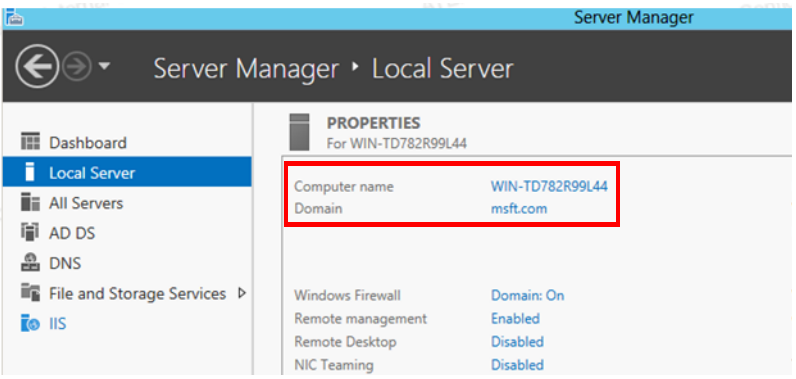

(2) In Windows PowerShell, execute the ipconfig command to look up the IP address of the Exchange server. Note down this IP address which will be needed when assigning a static IP address to RBS panels in RBS Configurator.

 If you have *different* computer name and certificate name, look up the host name as follows.

(1) In Server Manager, go to **Tools** > **Internet Information Service (IIS) Manager**.

(2) Under the Connections panel, click the computer name and **Default Web Site**, and in the Actions column, click **Bindings**.

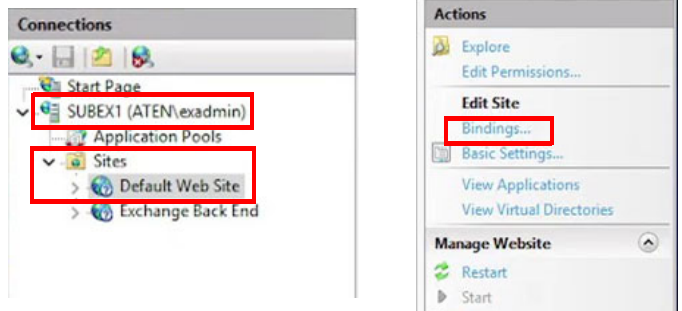

(3) In the pop-up dialog box, double-click https 443 for the local computer to find out the SSL certificate.

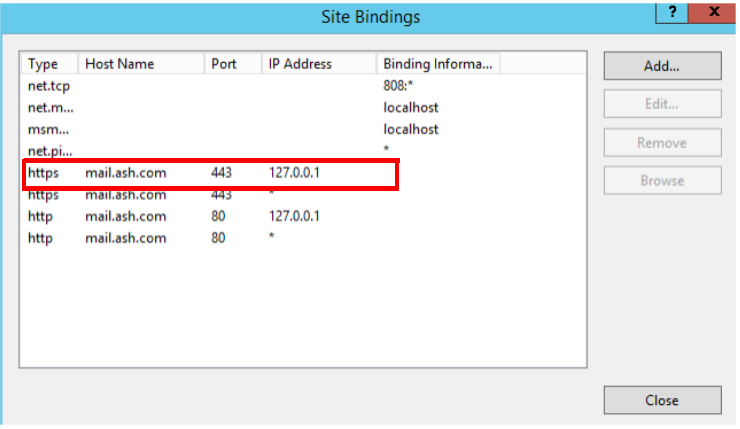

In this example, the SSL certificate is **twca2021**.

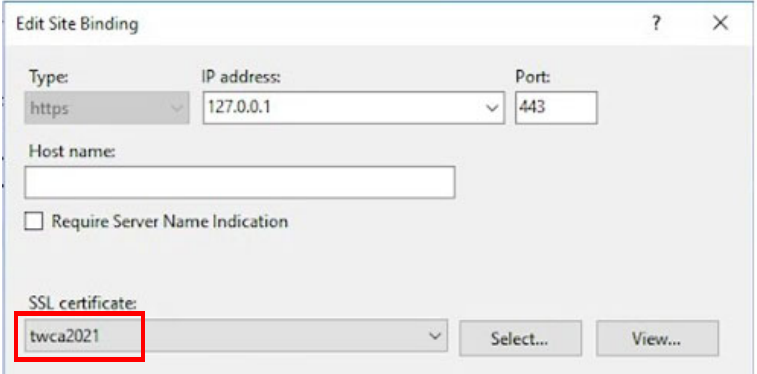

(4) In the Internet Information Service screen, click the computer name from the Connections panel. and then double-click **Server Certificate**.

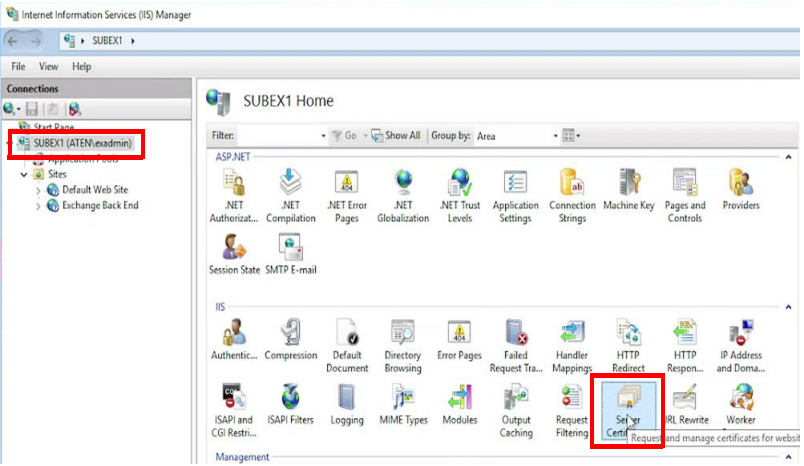

All host names are listed in the Issued To column. In this example, the host name for **twca2021** is **mail.aten.com**.

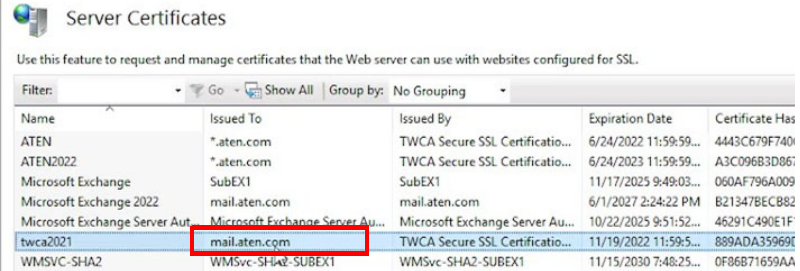

(5) Note down the host name to be used later for setting up the calendar server in RBS Configurator.

### <span id="page-71-0"></span>**Creating a Room Mailbox**

1. In **EAC**, go to **recipients** > **resources** and click +. This screen appears.

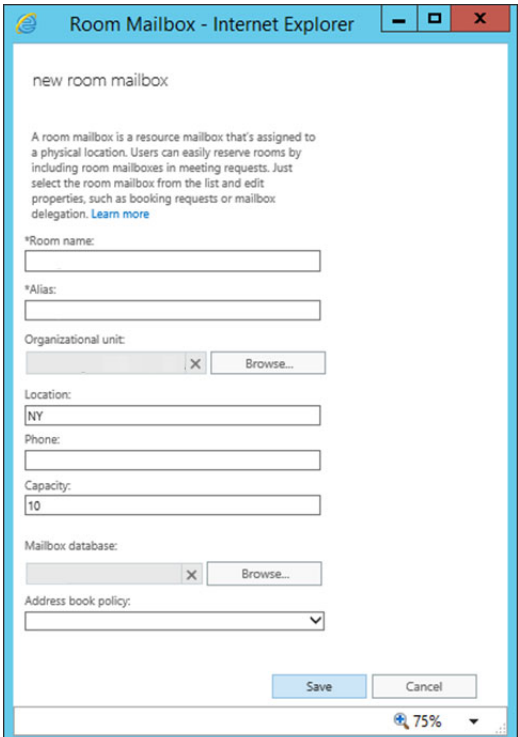

- 2. Fill in the room name and alias.
- 3. Click **Save** to create the room mailbox.
4. Double-click on the created room mailbox to set the delegates for accepting or declining the room booking requests.

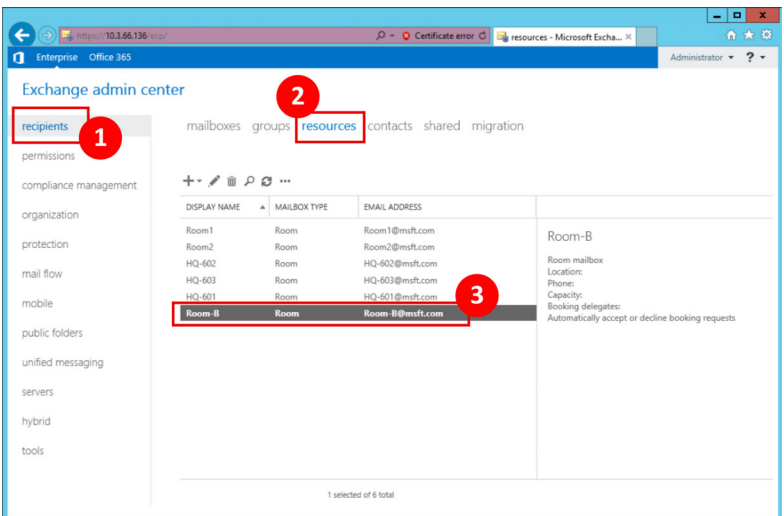

5. In the pop-up, click the delegate to be added and then click the add button. Finish your configuration by clicking the **ok** button.

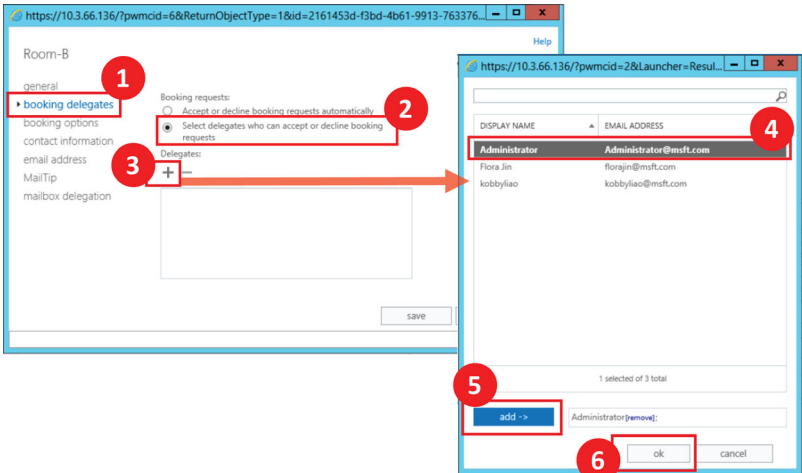

## **Adding the Room Mailbox to a Room List (Distribution Group)**

1. Launch **Exchange Management Shell** from the **Start** menu.

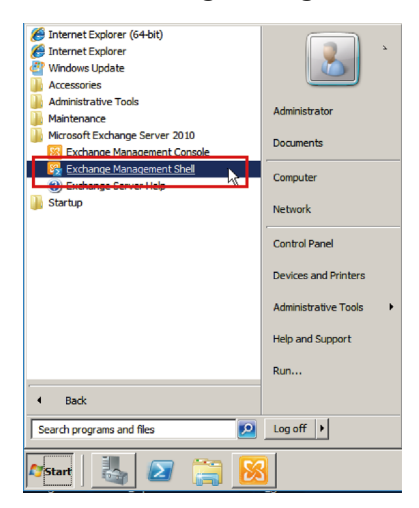

2. Run the command below to create a distribution group: New-DistributionGroup -Name "ROOM LIST" -RoomList

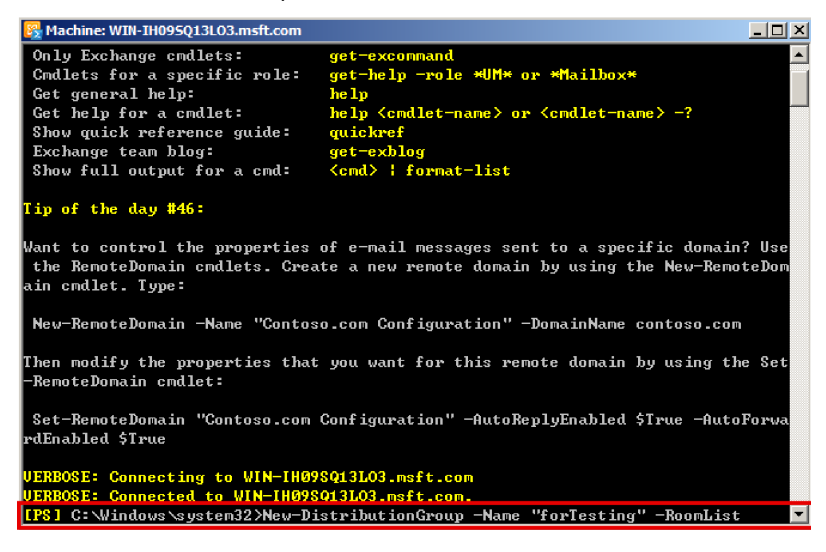

#### **Note:**

- **ROOM LIST** in the command is the name for the room list to be created, e.g., **forTesting** as the figure shows.
- Room lists can also used as filters when searching for available rooms using the Suggest Room function on RBS panels, that is, only rooms within the same room list (distribution group) appear are suggested by the Room Booking System. For full setup information, see *[Setting Up](#page-97-0)  [Room Grouping](#page-97-0)*, page 86.

The room list (distribution group) is successfully created.

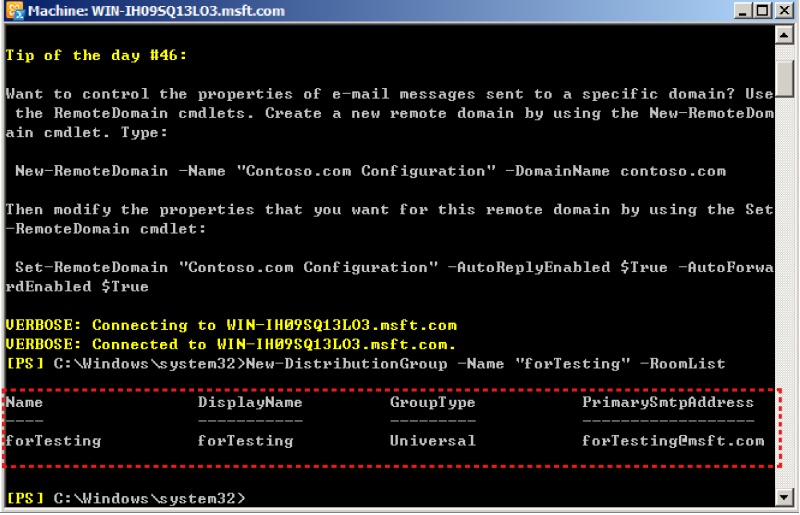

3. Use the cmdlet below to add your room mailbox to this room list: Add-DistributionGroupMember -Identity "ROOM LIST" -Member ROOM ACCOUNT

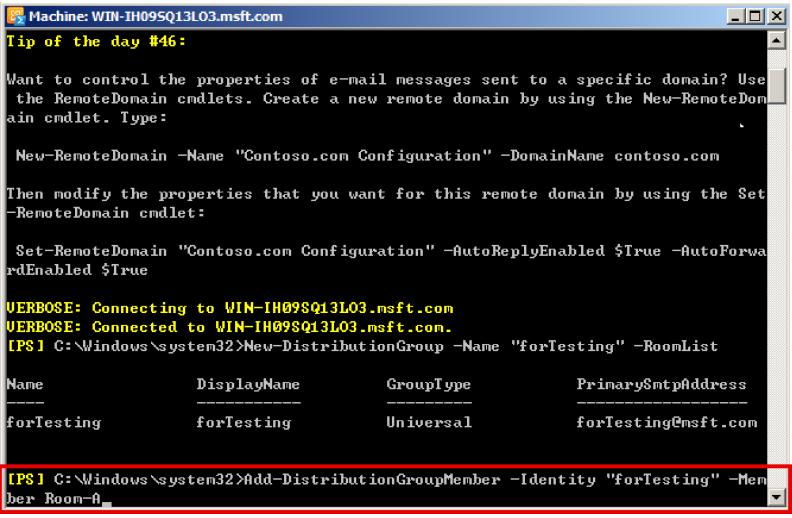

#### **Note:**

- **Member ROOM ACCOUNT** here indicates the name of your room mailbox to be added, e.g., **Room-A** as the figure shows.
- Repeat Step 4 to add more room mailboxes to the room list.
- Each room list can contain up to 100 rooms.

4. To check whether the room mailbox(es) is successfully added to the room list, use the cmdlet below and see the returned room list member(s). Get-DistributionGroupMember -Identity "ROOM LIST"

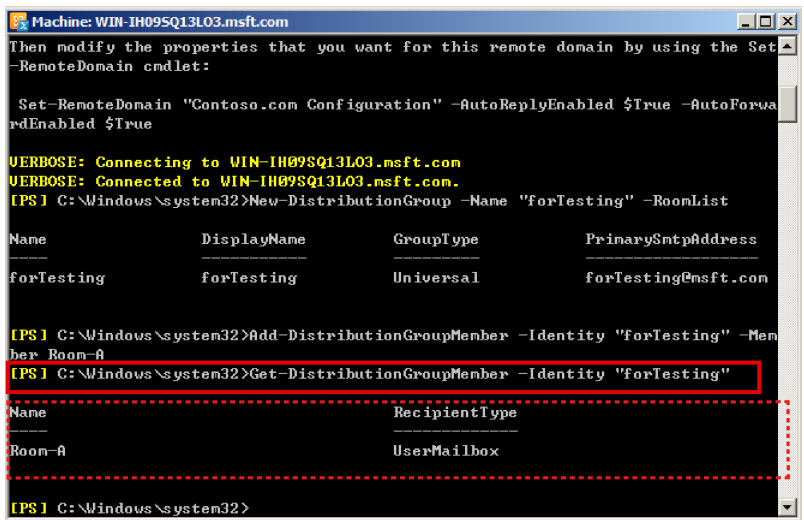

You may use the following commands to check the current setup:

• To see the created distribution groups:

Get-DistributionGroup

For example, a list similar to the following appears:

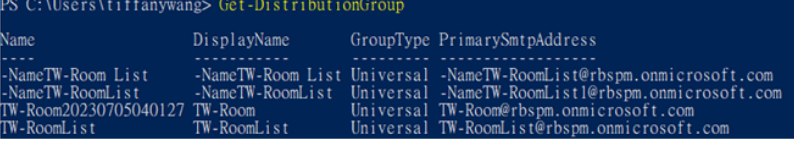

To remove a certain distribution group:

Remove-DistributionGroup "Meeting Rooms"

Press **[Y]** to confirm the change. The distribution group named Meeting Rooms will be removed.

 To see all rooms within a distribution group: Get-DistributionGroupMemeber –Identity "TW-RoomList" For example:

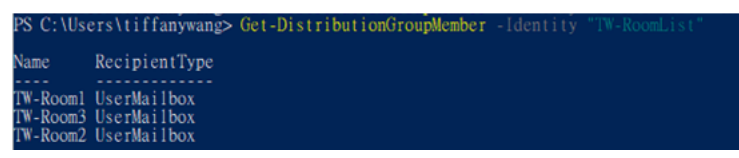

The rooms in the distribution group named TW-RoomList are listed.

To remove a certain room account from a distribution group:

Remove-DistributionGroupMembr –Identity "distributiongroup" –Member Room account

Press [Y] to confirm the change. The room named Room account will be removed.

## <span id="page-77-0"></span>**Deciding the Authentication Method**

Decide how you wish to authenticate the calendar server, either through account credentials, or to impersonate account rights to the delegate. For a comparison of the pros and cons of the two methods, take a look of the following table.

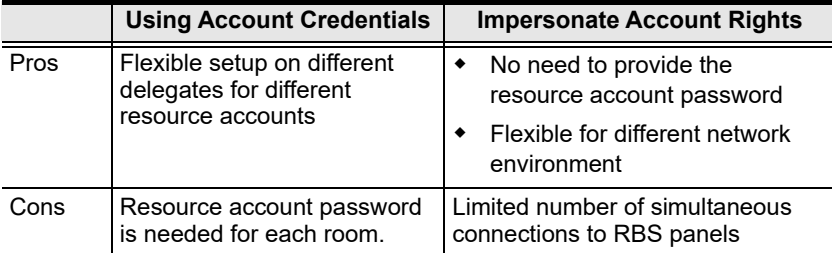

## **Creating a Delegate Mailbox**

To use account credentials for authentication, follow the procedure below to create a delegate mailbox.

1. Log in the Exchange Admin Center (EAC) with administrator credentials. You can use any of the following URL format to access EAC:

*https://<IP address of your Exchange server>/ecp*

*https://<host name of your Exchange server>/ecp*

For details on obtaining the URL of your EAC, see *[ATEN Standard](#page-149-0)  [Warranty Policy](#page-149-0)*, page 138.

2. Go to **Recipients** > **mailboxes**, and click +. This screen appears.

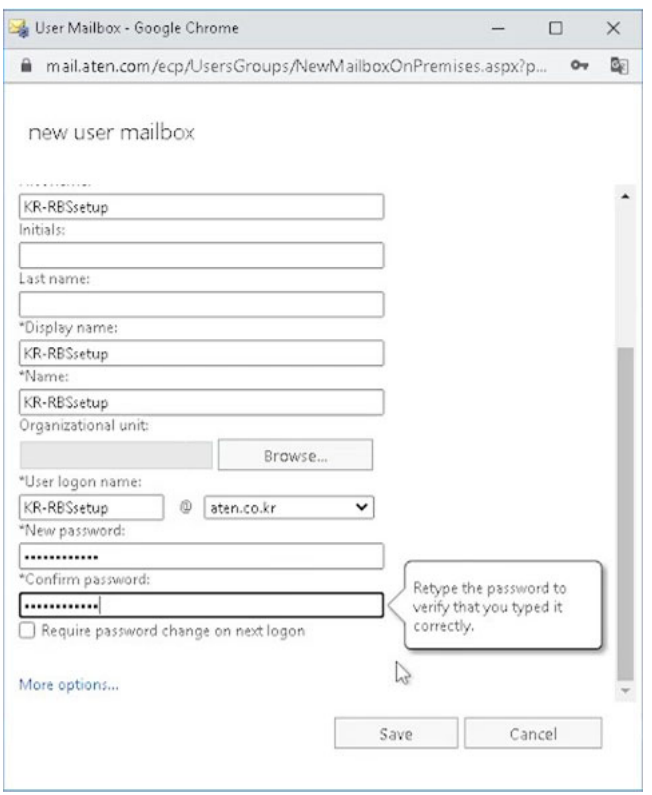

- 3. Fill in the information to create a delegate mailbox.
- 4. Note down this mailbox address and the password to be used later for setting up the calendar server in RBS Configurator.

## **Resetting Room Password**

If you would like to use account credentials for authentication, follow the procedure below to reset the room password. If you choose to grant account rights, skip this procedure and proceed directly to configure impersonation rights instead. For a suggested procedure, see *[Configuring Impersonation](#page-80-0)  Rights*[, page 69](#page-80-0).

- 1. In Server Manager, go to **Tools** > **Active Directory Administrator Center**.
- 2. In the pop-up screen, click **Users** from the left column.
- 3. Click on the room mailbox you created, click **Reset password**, and then follow the on-screen instructions to reset the password.

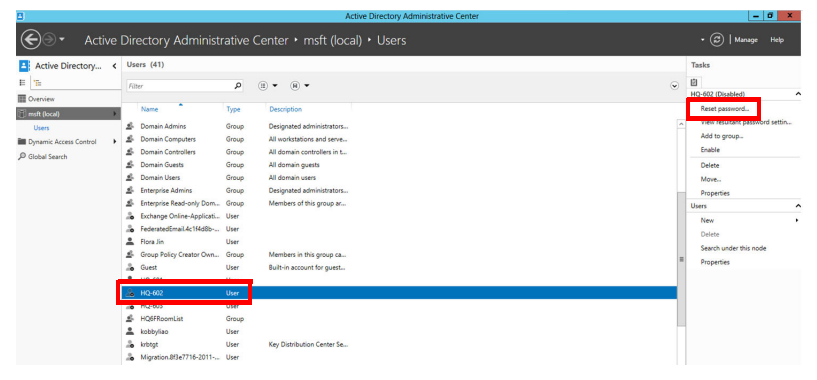

- (←)
→ Active Directory Administrative Center msft (local) Users  $\cdot$  (2) | Man P Active Directory... < Users (41)  $\overline{\phantom{a}}$ ia. E TE  $\mathbb{R}$   $\sim$   $\mathbb{R}$   $\sim$ .<br>O-602 (Direbled) Prime Marine Marine Marine Marine Marine Marine Marine Marine Marine Marine Marine Marine Marine Marine Marine Marine Marine Marine Marine Marine Marine Marine Marine Marine Marine Marine Marine Marine Marine Marine Marin  $=$  $\overline{a}$ Reset pass **Manufacturer and a construction** Designated admi Dynamic Access Control > St. Domain Computers<br>
2. Domain Computers<br>
2. Domain Controllers All workstations and serve. **County Committee** All domain controllers in t... Group **D** Global Search C. Domain Guests  $rac{1}{2}$ All domain nuests **Dalary** S Domain Users All domain guess<br>All domain users Group Move. **S.** Foteracise Admins Group Designated administr **Propertie** E Enterprise Read-only Dom... bers of this group ar.. & Exchange Online-Applicati... User .<br>New a Luciang<br>A Federate<br>A Flora Jin **Construction** The 1 E. User Search under this node Group Policy Crea<br>
Group Policy Crea<br>
<sub>So</sub> Guest Group Members in this proun ca Built-in account for guest. roperties User  $P = HO-601$ User  $\frac{5}{16}$  HQ-602 User -<br>- HQ6FRoomList<br>- kobbyliso Group User but<br> **Solution** User<br> **Solution** Migration 873e7716-2011-... User Key Distribution Center Se. S. NameHO6FRoomList Group NameRoomListTest **S** RAS and IAS Servers Group Servers in this group can a HQ-602 (Disabled) Projetous (University)<br>
User logon: HQ-602<br>
E-mail: HQ-602@msft.com<br>
Modified: 7/6/2022 12:58 PM<br>
Description: Expiration: <Never><br>Last log pro <Not Set> Activate Windows Summary **WINDOWS POWERSHELL HISTORY**
- 4. Click **Enable** to apply the configuration.

## <span id="page-80-0"></span>**Configuring Impersonation Rights**

If you would like to impersonate account rights, follow the procedure below. If you choose to use account credentials for authentication, reset the room password. For full details, see *[Deciding the Authentication Method](#page-77-0)*, page 66.

1. Launch Exchange Management Shell. The Start screen and the way to open the program may different for different OS versions.

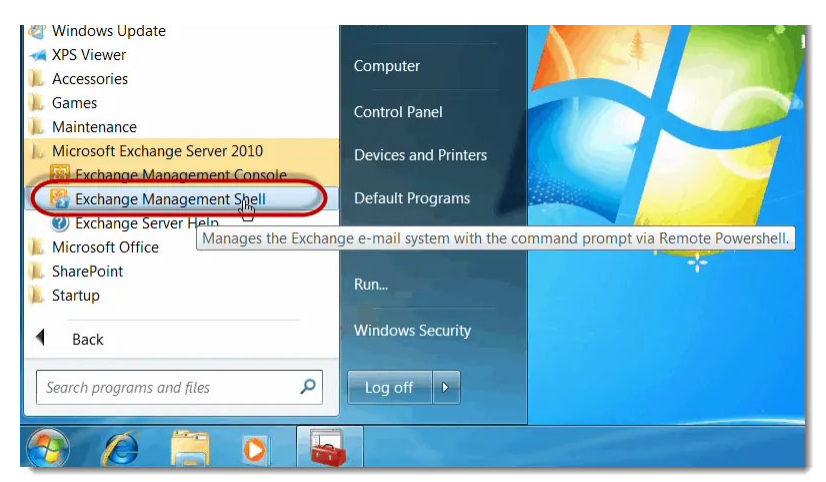

2. Execute the following command to create a management scope.

**Note:** Put the name of the resource mailbox in the quotation marks. "ResourceMailboxes" is used as an example here.

New-ManagementScope -Name "ResourceMailboxes" - RecipientRestrictionFilter { RecipientTypeDetails -eq "RoomMailbox" -or RecipientTypeDetails -eq "EquipmentMailbox" }

3. Execute the following command to grant impersonation rights.

#### **Note:**

- Put the name of the resource impersonation in the quotation marks. "ResourceImpersonation" is used as an example here.
- delegate@xxxx.com is the delegate account that you have created.

```
New-ManagementRoleAssignment –Name "ResourceImpersonation" 
–Role ApplicationImpersonation -User delegate@xxxx.com –
CustomRecipientWriteScope "ResourceMailboxes"
```
4. Check if impersonation rights are successfully given by executing the following command.

```
Get-ManagementRoleAssignment -Role 
"ApplicationImpersonation" -GetEffectiveUsers
```
The role column should be indicated with ApplicationImpersonation, and EffectiveUsername column should indicate the name of the delegate account.

# **Microsoft Exchange 2010**

Follow the steps to set up your **Microsoft Exchange 2010** for managing your ATEN Room Booking System.

## **Finding the Host Name**

 If you have *identical* computer name and certificate name, look up the host name as follows. If not, proceed to the next step.

(1) In Server Manager, go to **Local Server** > **Properties**. Note down the *host name* and *domain* to be used later for setting up the calendar server in RBS Configurator.

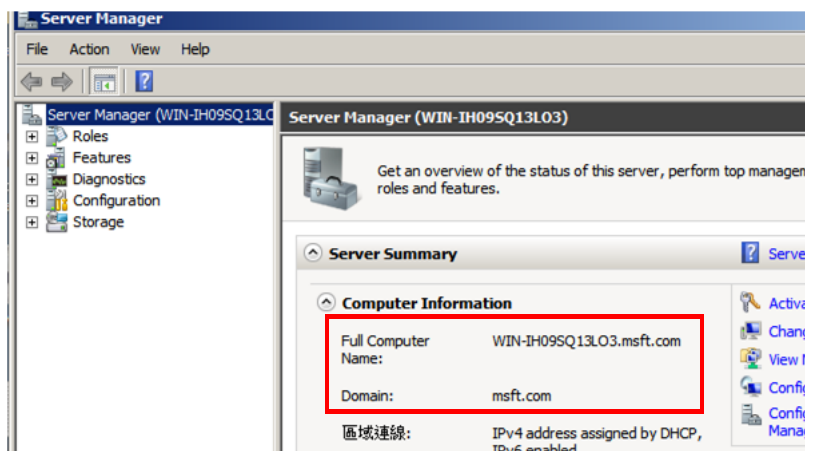

(2) In Windows PowerShell, execute the ipconfig command to look up the IP address of the Exchange server. Note down this IP address when you need to assign a static IP address to RBS panels in RBS Configurator.

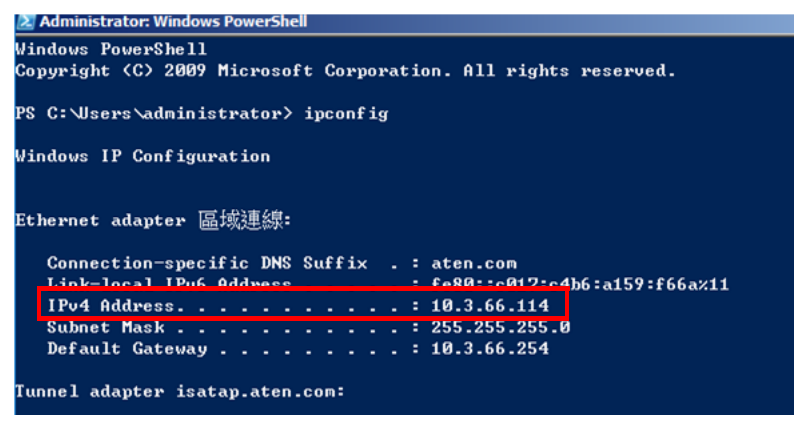

 If you have *different* computer name and certificate name, look up the host name as follows.

(1) In Server Manager, go to **Roles** > **Web Server (IIS) > Internet Information Service > computer name**, and double-click on Server **Certificates** 

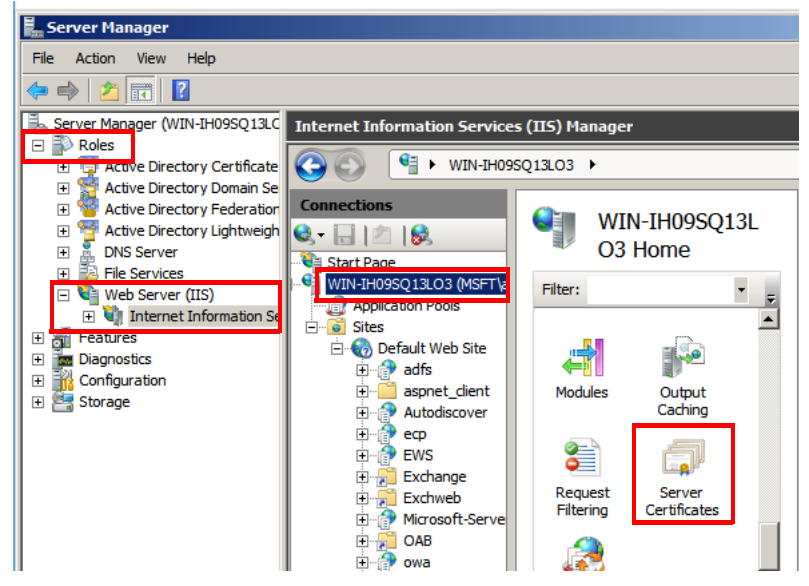

(2) In the pop-up window, double-click on **Microsoft Exchange**.

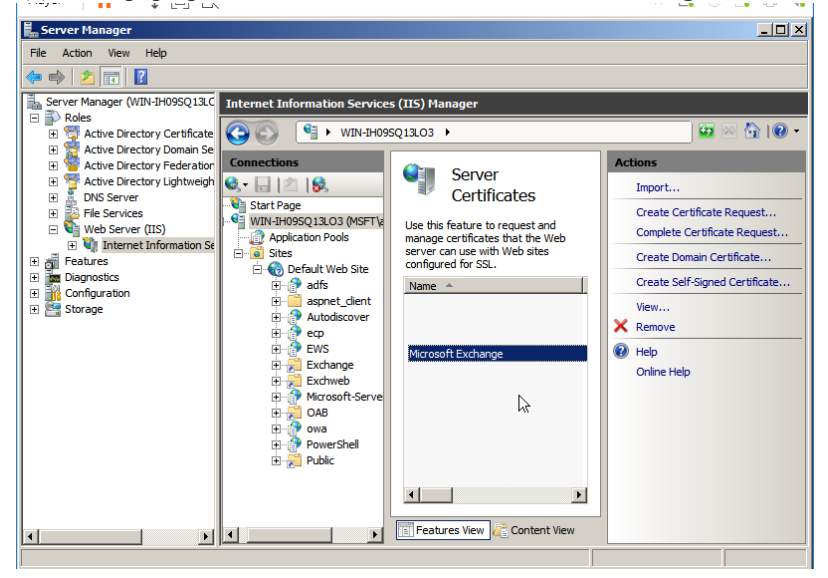

The following screen appears. The host name is indicated under the Issued to field.

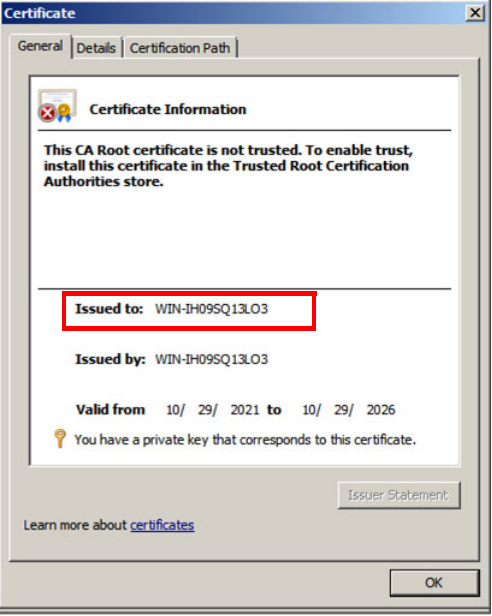

(3) Note down the *host name* to be used later for setting up the calendar server in RBS Configurator.

## **Creating a Room Mailbox**

1. In Exchange Management Console, navigate to **Recipient Configuration** > **Mailboxes**, right-click on **Mailboxes** to open the context menu, and select **New Mailbox**.

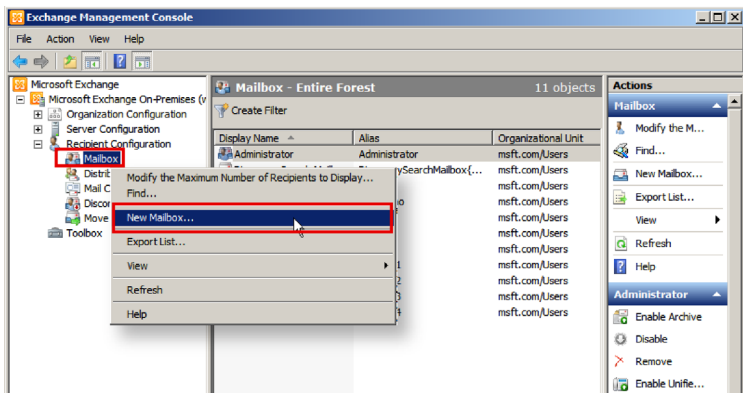

2. In the pop-up window, select **Room Mailbox** and click **Next**.

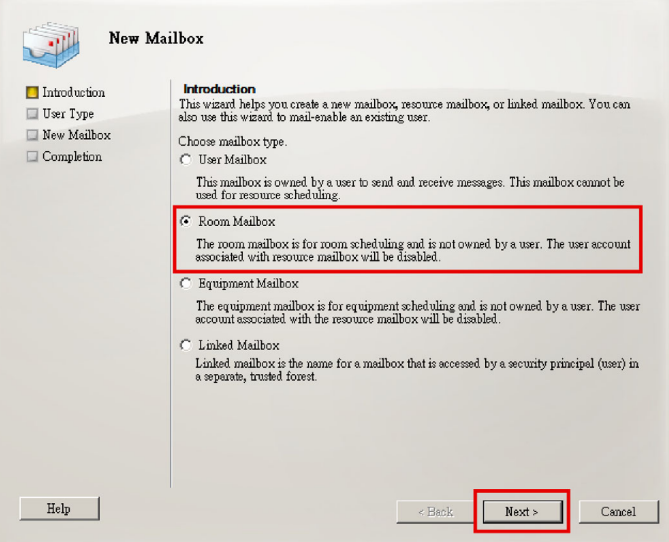

This screen appears. Note down the indicated mailbox address to be used for configuration later.

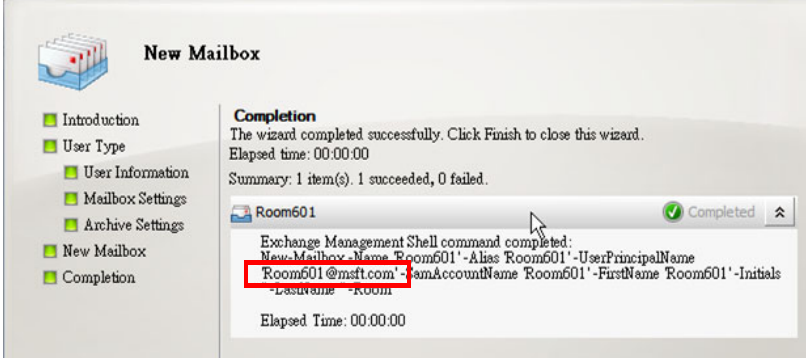

- 3. In the mailbox list, right-click on the created mailbox, and click **Properties**.
- 4. Click the **Resource Policy** tab, click **+Add**, and follow the on-screen instructions to add a delegate.
- 5. In Server Manager, go to **Roles** > **Active Directory Domain Services** > **Active Directory Users and Computers** > **Domain** > **Users**.
- 6. From the listed users, locate and right-click on the room, and then select **Enable Account**.
- 7. This created mailbox address and password are the resource account credentials for the Room Booking System. Save this information to be used later when configuring RBS panel settings in RBS Configurator.

## **Adding the Room Mailbox to a Room Distribution Group**

1. Launch the **Exchange Management Shel**l from the **Start** menu.

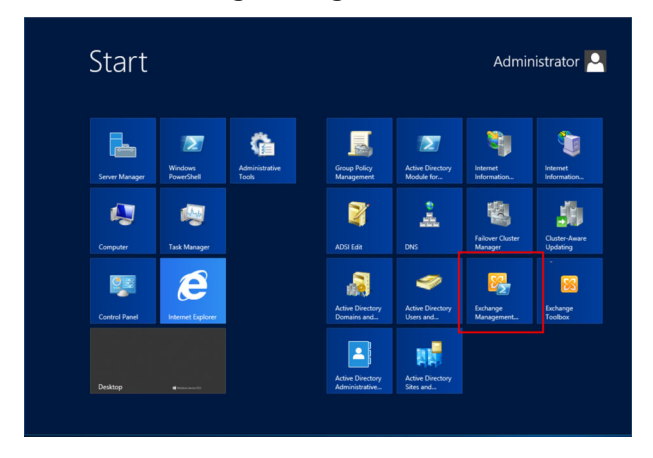

**Note:** The appearance of the Start menu is different with each Windows version.

2. Use the cmdlet below to create a new distribution group.

New-DistributionGroup -Name "ROOM LIST" -RoomList

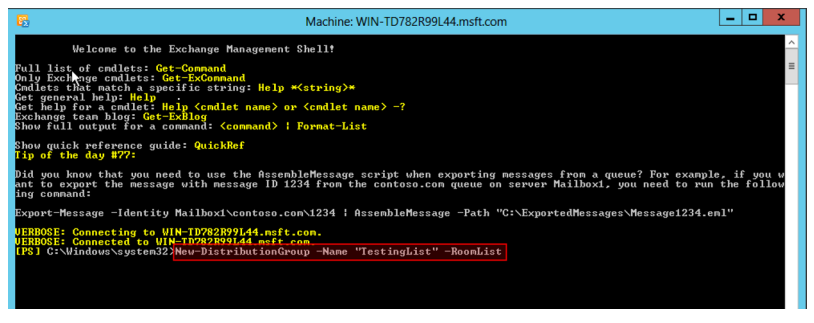

**Note:**

- **Room List** in the cmdlet indicates the name for the room list you are going to create. Please configure your own room list name.
- Room lists can also used as filters when searching for available rooms using the Suggest Room function on RBS panels, that is, only rooms within the same room list (distribution group) appear are suggested by the Room Booking System. For full setup information, see *[Setting Up](#page-97-0)  [Room Grouping](#page-97-0)*, page 86.

3. Enter the cmdlet below to add the room mailbox into the room list:

Add-DistributionGroupMember -Identity "ROOM LIST" -Member ROOM ACCOUNT

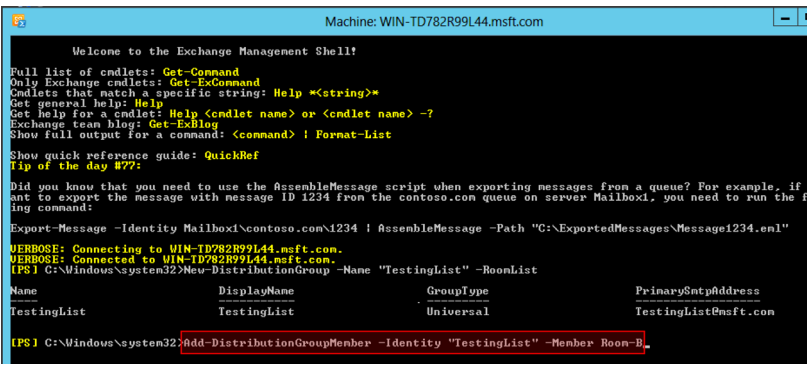

#### **Note:**

- **ROOM LIST** in the cmdlet indicates the name of your room list, and **ROOM ACCOUNT** means the room mailbox to be added to the aforementioned room list.
- Repeat this step to add more room mailboxes into the room list.
- Each room list can contain up to 100 rooms.
- 4. To check which room mailbox(es) is in the room list, enter the cmdlet below to get the output list:

Get-DistributionGroupMember -Identity "ROOM LIST"

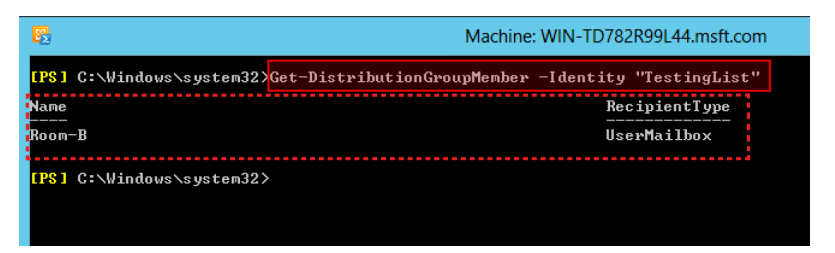

**Note: ROOM LIST** in the cmdlet indicates the name of the room list you are going to check.

You may use the following commands to check the current setup:

• To see the created distribution groups:

Get-DistributionGroup

For example, a list similar to the following appears:

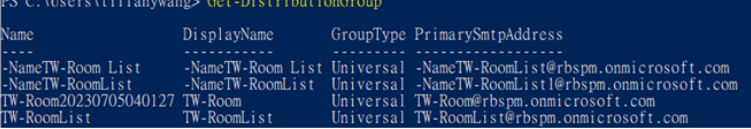

To remove a certain distribution group:

```
Remove-DistributionGroup "Meeting Rooms"
```
Press [Y] to confirm the change. The distribution group named Meeting Rooms will be removed.

To see all rooms within a distribution group:

```
Get-DistributionGroupMemeber –Identity "TW-RoomList"
```
For example:

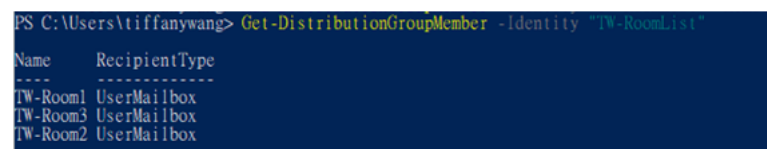

The rooms in the distribution group named TW-RoomList are listed.

To remove a certain room account from a distribution group:

```
Remove-DistributionGroupMembr –Identity 
"distributiongroup" –Member Room account
```
Press **[Y]** to confirm the change. The room named Room account will be removed.

5. Enter the cmdlet below to give full permission of the rooms to the delegate. Repeat this step for all rooms.

Add-MailboxPermission –accessRights FullAccess –Identity ROOM NAME –User DELEGATE

## **Deciding the Authentication Method**

Decide how you wish to authenticate the calendar server, either through account credentials, or to impersonate account rights to the delegate. For a comparison of the pros and cons of the two methods, take a look of the following table.

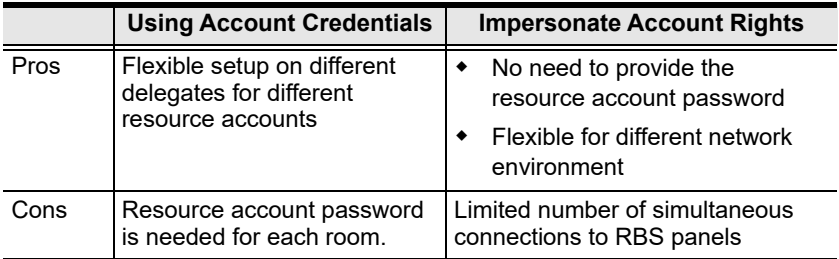

## **Creating a Delegate Mailbox**

To use account credentials for authentication, follow the procedure below to create a delegate mailbox.

- 1. Launch Exchange Management Console **X** from the **Start** menu.
- 2. Under Recipient Configuration, right-click on **Mailbox** and then select **New Mailbox**.

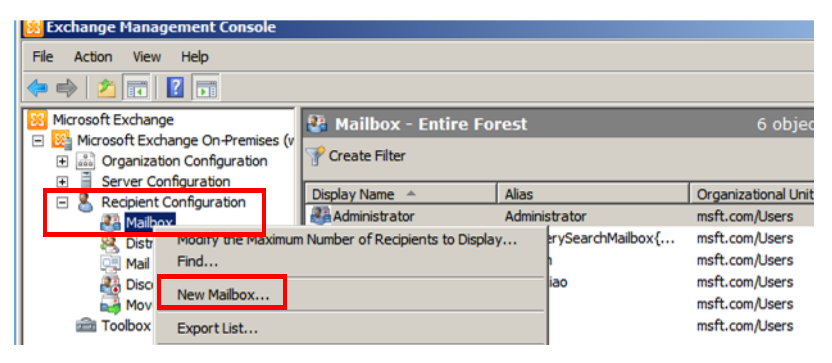

#### 3. Select **User Mailbox**, and click **Next** to proceed.

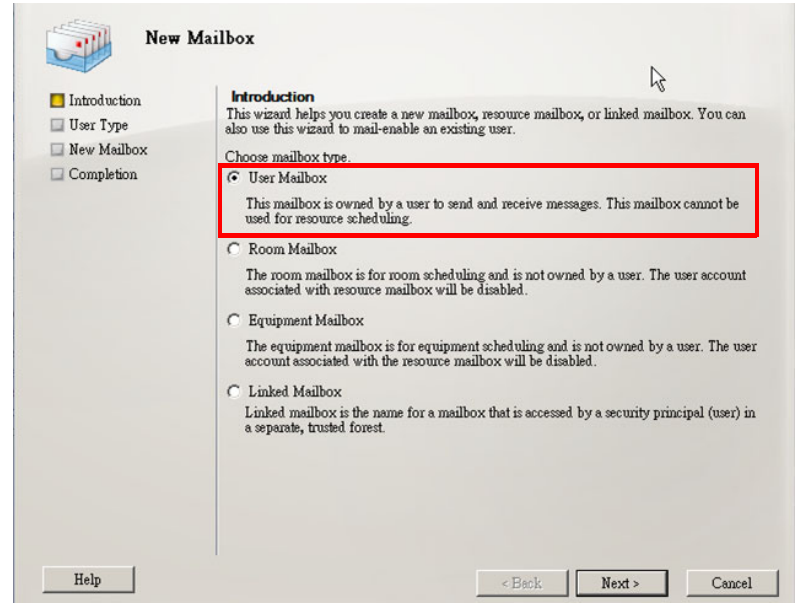

- 4. In the New Mailbox dialog box, fill in the information as indicated below.
- 5. Note down the *mailbox address* and the *password* to be used later for setting up the calendar server in RBS Configurator.

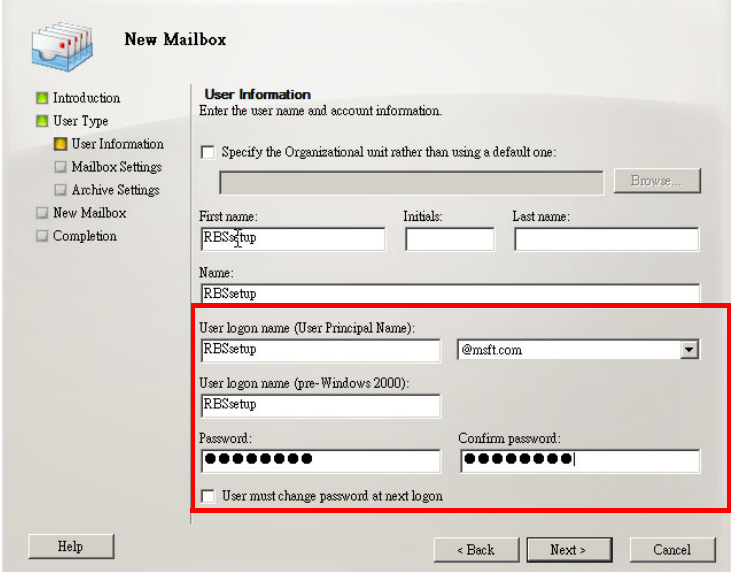

## **Setting up a Password for the Room Mailbox**

If you would like to use account credentials for authentication, follow the procedure below to set up the password for the room mailbox. If you choose to grant account rights, skip this procedure and proceed directly to configure impersonation rights. For a detailed procedure, see *[Configuring Impersonation](#page-95-0)  Rights*[, page 84.](#page-95-0)

1. Go to the **Start** menu > **All Programs** > **Administrative Tools** > **Server Manager**.

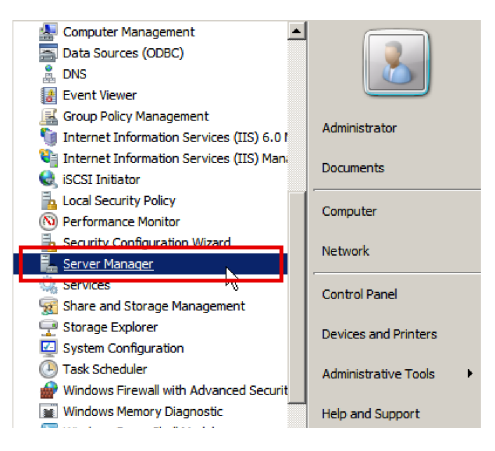

2. In **Server Manager**, navigate to **Roles** > **Active Directory Domain Services** > **Active Directory Users and Computers** > **Domain** > **Users**.

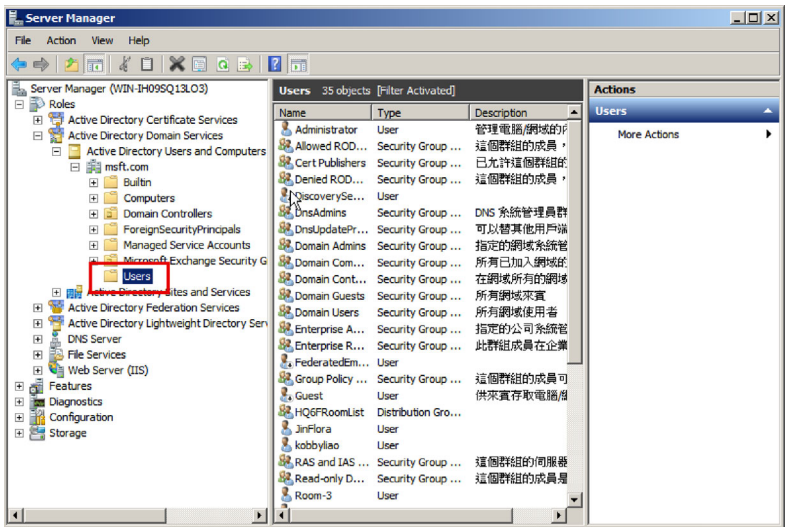

3. Scroll to find the room mailbox you just created, right-click on it to open the context menu, and select the option "**Reset Password**".

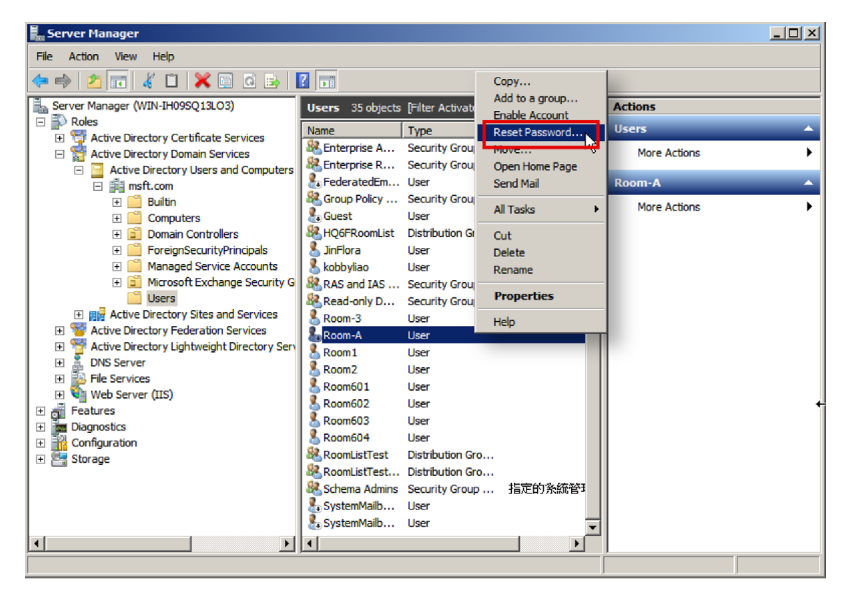

4. Enter and confirm the new password, and then click **OK** to reset it.

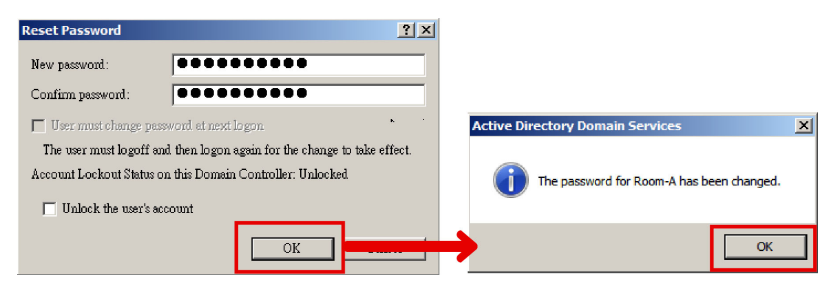

**Note:** Note down the new password that will be used for setting your ATEN RBS Configurator Panel Management. See the description about *[Calendar Account](#page-115-0)*, page 104 in the section *[Panel](#page-115-1)  [Management Options](#page-115-1)*, page 104.

## <span id="page-95-0"></span>**Configuring Impersonation Rights**

- 1. Launch Exchange Management Console from the **Start** menu.
- 2. Use the cmdlet below to create a manage scope.

New-ManagementScope -Name "ResourceMailboxes" - RecipientRestrictionFilter { RecipientTypeDetails -eq "RoomMailbox" -or RecipientTypeDetails -eq "EquipmentMailbox" }

**Note:** ResourceMailboxes is an example name for the management scope.

3. Use the cmdlet below to grant impersonation rights.

New-ManagementRoleAssignment –Name "ResourceImpersonation" – Role ApplicationImpersonation -User delegate $@xxxx.com -$ CustomRecipientWriteScope "ResourceMailboxes"

**Note:** ResourceImpersonation is an example name for the management role assignment.

4. Execute the cmdlet below to check if impersonation rights are granted successfully.

Get-ManagementRoleAssignment -Role "ApplicationImpersonation" - GetEffectiveUsers

**Note:** Please make sure that in the Role column the value is ApplicationImpersonation, and in that same row under the EffectiveUsername is the name of delegate account.

# **Setting Up Microsoft Exchange in ATEN RBS Configurator**

## **Account Settings**

1. In RBS Configurator, go to **Calendar Settings** > **Exchange**. This page appears.

#### **Exchange**

Specify the delegated account you created for the resource rooms.

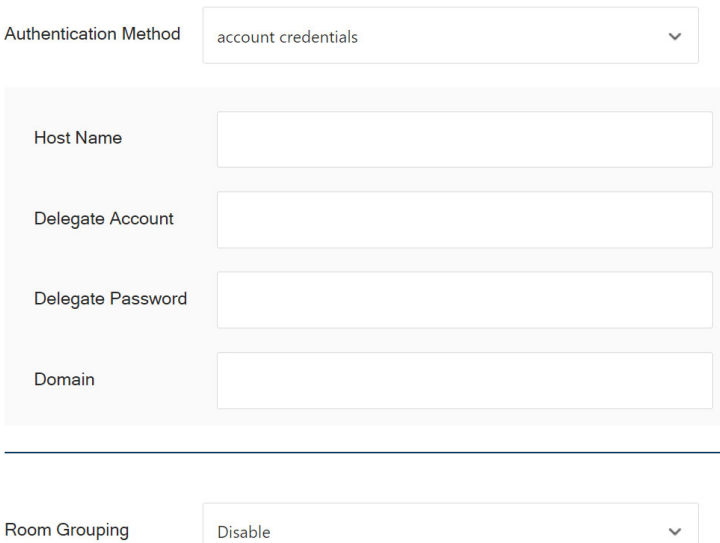

- 2. Select an authentication method.
- 3. Configure the following settings.
	- **Host Name:** Enter the Full Computer Name or Computer Name of your Exchange server. Check the computer name shown on **Server Manager**.
	- **Delegate Account:** Enter the address of the delegate mailbox that you created.
	- **Delegate Password:** Enter the password of your delegate account.
	- **Domain:** If your computer name and certificate name are the same, enter the Domain which can be checked in **Server Manager**. If you have different computer name and certificate name (for Microsoft Exchange 2013, 2016, 2019), or that your exchange server is of version 2010, leave this field blank.

## <span id="page-97-0"></span>**Setting Up Room Grouping**

Enable this function to refine the list of available rooms (shows up by tapping Suggest Room on RBS panels) by only showing rooms within a distribution group or domain.

- 1. Select a room grouping option.
	- a) On RBS Configurator, go to **Calendar Settings** > **Exchange**.
	- b) Select **Display based on calendar server's settings** or **Display based on Unizon deployment tree's settings**.
	- **Room Grouping:** Enable this function to refine the list of available rooms (shows up by tapping Suggest Room on RBS panels) by only showing rooms within a distribution group or domain.
		- **Disable**: This is the default setting.
		- **Display based on calendar server's settings**: displays available rooms that are in the same distribution group.
		- **Display based on Unizon deployment tree's settings**: displays available rooms within the third last level and groups these rooms by the locations from the second last level.

For example, the image below illustrates a Unizon deployment tree, the last level being the rooms, the second last are floors, and the third last are the cities. When operating an RBS panel in Taiwan HQ to search for available rooms (using the Suggest Room function), all the available rooms in Taiwan HQ (third last level) will be listed by floor (second last level), and a drop-down list of floors will be available for uses to switch.

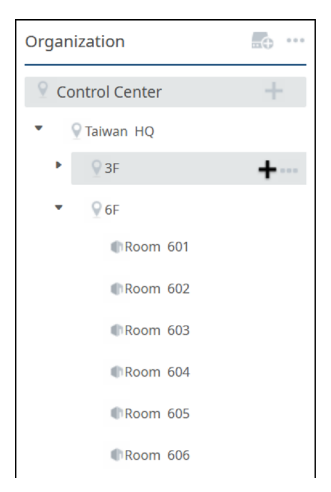

- 2. If you have selected **Display based on Unizon's deployment tree's settings**, go to Unizon and make sure the second and third last levels are clearly named.
- 3. If you have selected **Display based on calendar server's settings**, no further configuration is required.

# **Google Workspace**

This section provides guidance on setting up Google Workspace for managing rooms via the ATEN room booking system.

#### **Note:**

The information and illustrations in this section are prone to change by the service provider, Google. For full and up-to-date information on Google Workspace, visit the corresponding online help for assistance.

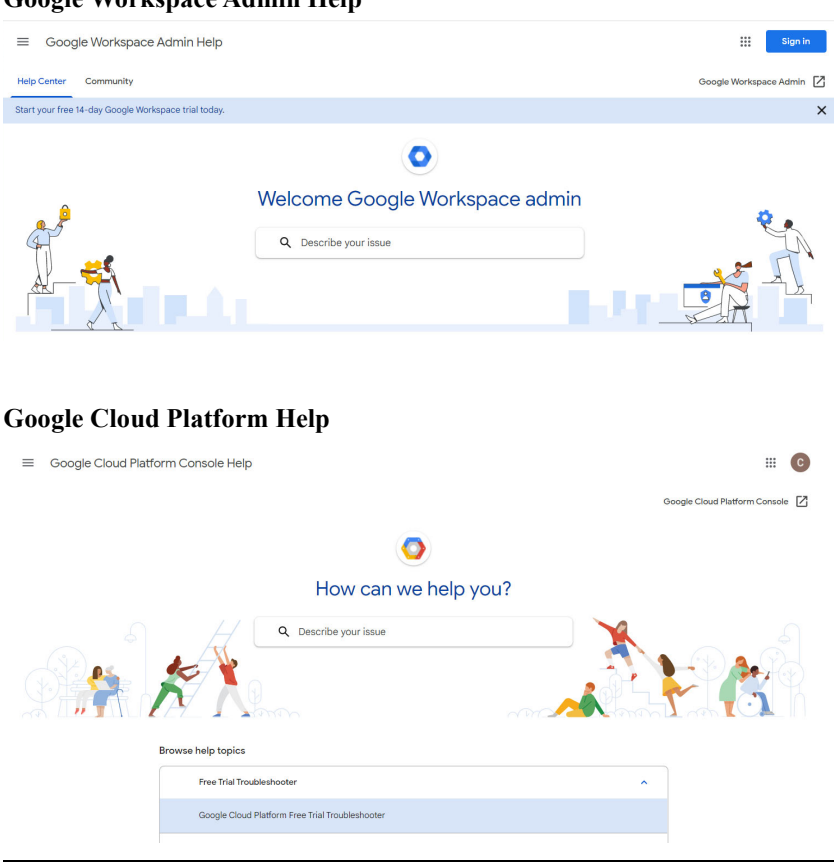

#### **Google Workspace Admin Help**

# **Setting Up Google Workspace for Room Management**

- 1. Configure Google Workspace and the Cloud console.
	- a) On Google Admin console, add rooms and buildings you wish to manage via ATEN room booking system. For a details, see *[Adding Rooms, Buildings, and Users](#page-102-0)*, page 91.
	- b) Enable Google Calendar API and Admin API. For details, see *[Enabling Google Calendar and Admin API](#page-106-0)*, page 95.
	- c) Create a service account.

For details, see *[Creating a Service Account](#page-108-0)*, page 97.

- d) Allow access from third-party applications. For details, see *[Authorizing Access from Third-party Applications](#page-109-0)*, [page 98.](#page-109-0)
- 2. Configure the RBS project via RBS Configurator.
	- a) In RBS Configurator, go to **Calendar Settings** > **Calendar** > **Google Workspace**.
	- b) Configure the following fields.
		- **Domain:** type the domain of your admin account.
		- **Admin Account:** type the admin account (email address) of Google Workspace.
		- **Project Name:** type the project name you saved from the previous step.
		- **Service Account:** type the project name you saved from the previous step.
		- **Room Grouping:** enable this function to refine the list of available rooms (shows up by tapping Suggest Room on RBS panels) by only showing rooms in the same location.
			- **Disable**: This is the default setting.

- **Display based on calendar server's settings**: displays available rooms that are in the same building and groups these rooms by floor.

- **Display based on Unizon deployment tree's settings**: displays available rooms within the third last level and groups these rooms by the locations from the second last level.

For example, the image below illustrates a Unizon deployment tree, the last level being the rooms, the second last are floors, and the third

last are the cities. When operating an RBS panel in Taiwan HQ to search for available rooms (using the Suggest Room function), all the available rooms in Taiwan HQ (third last level) will be listed by floor (second last level), and a drop-down list of floors will be available for uses to switch.

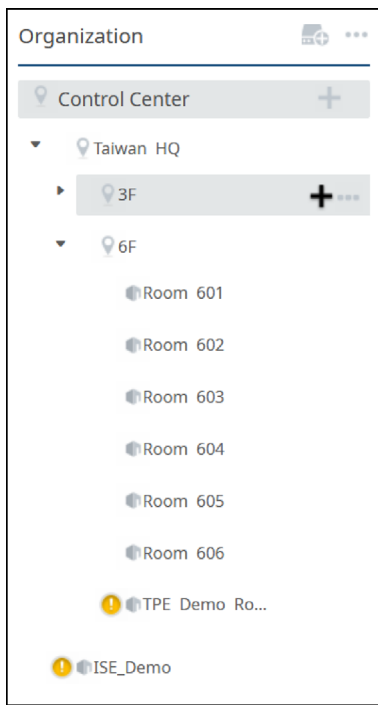

- **Certification File:** upload the certification file you generated for the service account.
- 3. Upload the project file to RBS panels to apply the setup. For details, see *[Uploading Profiles and Setting Changes to ATEN RBS](#page-118-0)  Panels*[, page 107](#page-118-0).

## <span id="page-102-0"></span>**Adding Rooms, Buildings, and Users**

1. Sign in to Google Admin console via <admin.google.com>

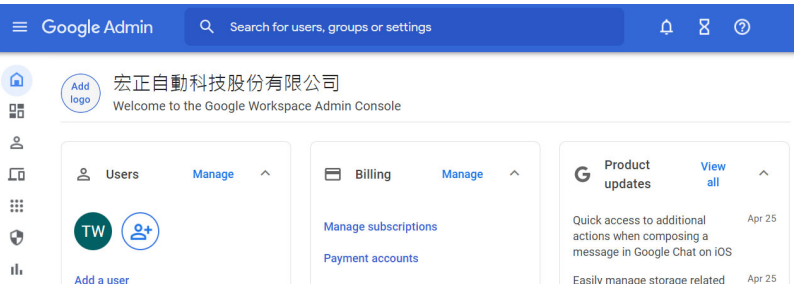

- 2. (Optional) Add accounts for people who will need to sign in to use Google Workspace services or configure its settings.
- 3. Add buildings.
	- a) Mouse over to the left to expand the toolbar, and then go to **Directory** > **Buildings and resources** > **Manage resources > Manage Buildings**.

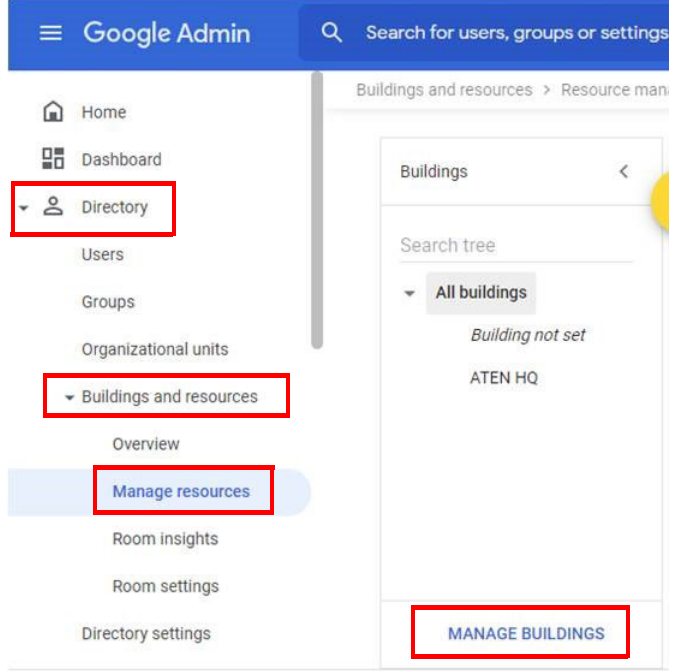

b) Click + to add buildings.

#### **Note:** It is important to create buildings because buildings are used as a search filter when searching for available rooms on RBS panels using the Suggest Room function.

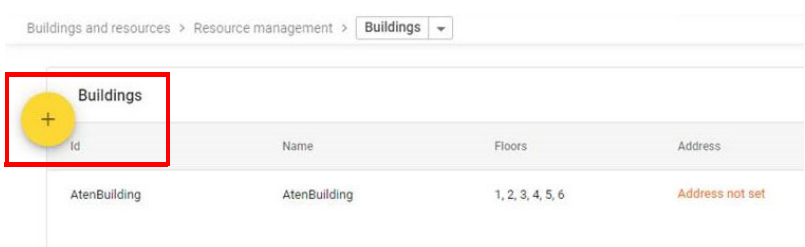

- c) In the pop-up dialog, enter the required information.
- **Note:** Since floor names are used as search filters when searching for available rooms on RBS panels using the Suggest Room function, be sure to use names that are easy to understand.

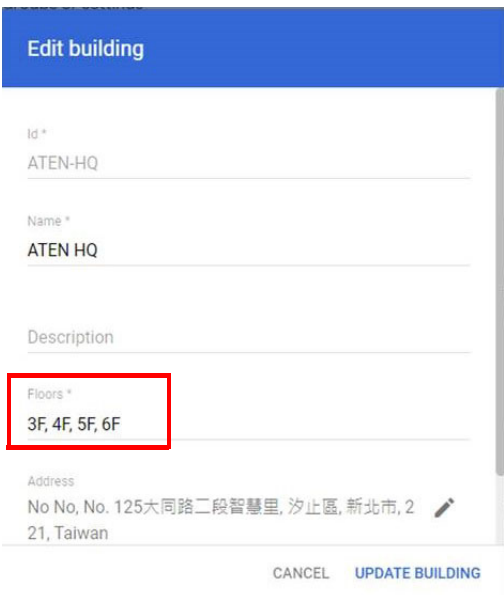

- 4. Add rooms.
	- a) From the drop-down list, select **Resources**, and then click **+**.

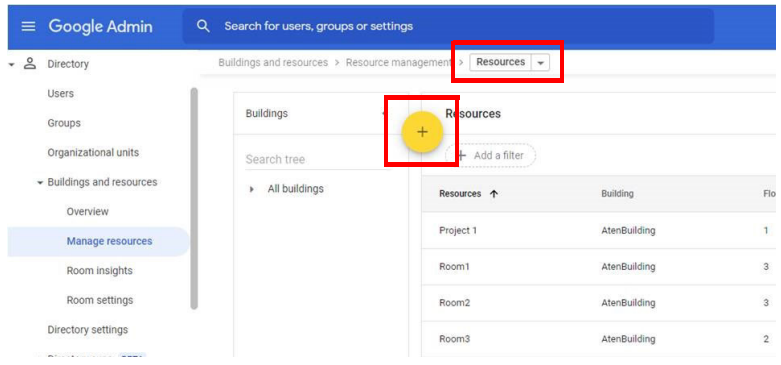

b) In the pop-up dialog box, select **Meeting space** for Category, the correct floor for the resource, and fill in other information as needed.

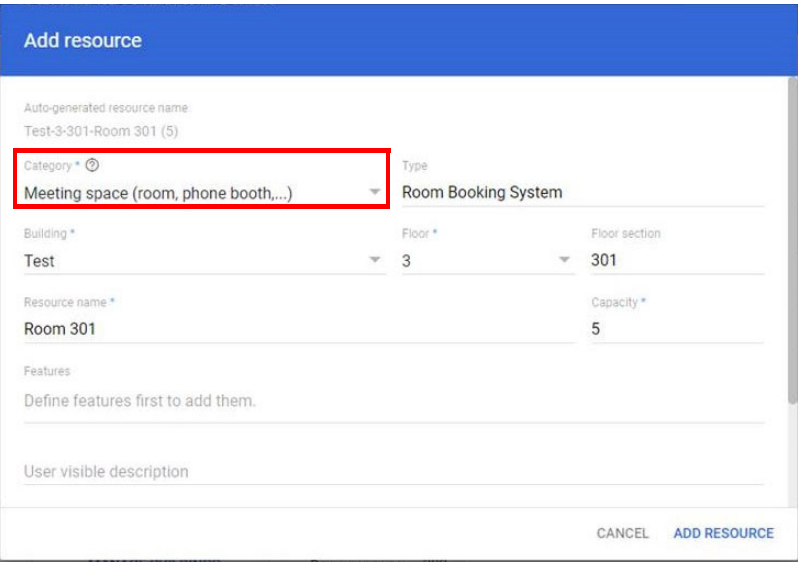

c) Click **Add Resource**. The room added to the Resources list.

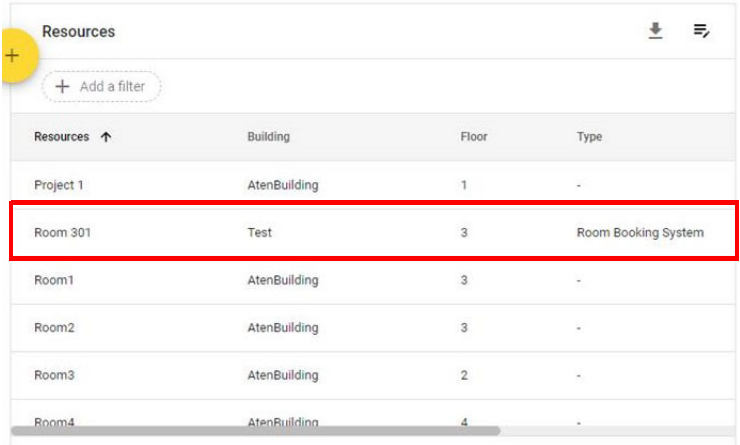

- 5. Save the resource email of each added meeting space.
	- a) Go to the Resources list and click an added meeting space.
	- b) Copy and paste the resource email to a notepad to be used in RBS Configurator.

## <span id="page-106-0"></span>**Enabling Google Calendar and Admin API**

- 1. Sign in to Google Cloud console using administrator credentials.
- 2. Create a new project.
	- a) If you have pre-existing projects, click the **Select from** drop-down list, select an organization and click **NEW PROJECT**.

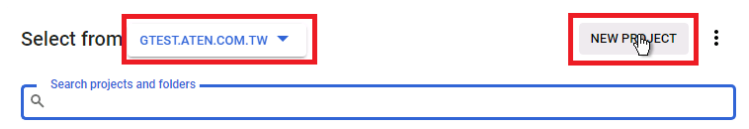

b) If no project has not been created, go to **Organization Policies**, and then click **Add Project**.

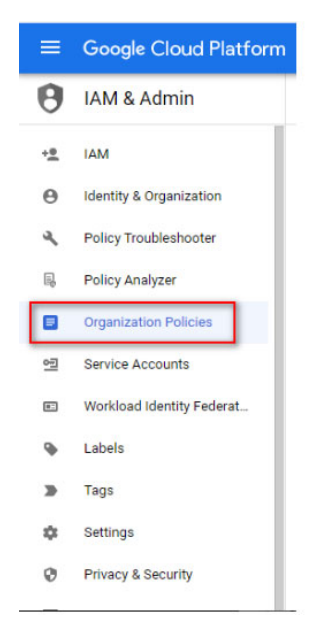

c) Configure the project details.

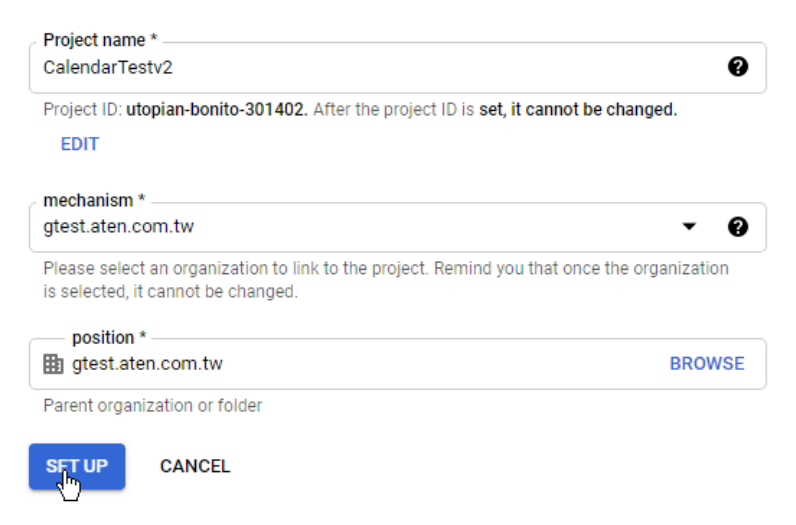

- d) Copy and paste the project name to a notepad for later use in the RBS Configurator.
- 3. Add the required APIs.
	- a) Select an organization and a project.

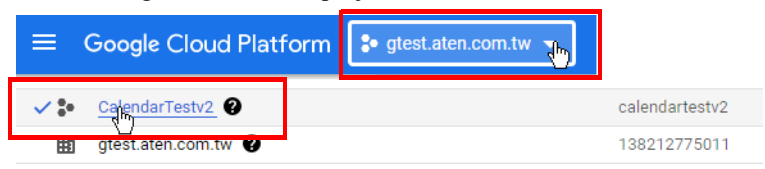

- b) Go to **APIs and services** > **ENABLE APIs AND SERVICES**.
- c) In the API Library window, search for and enable **Google Calendar API**.
- d) In the API Library window, search for and enable **Admin SDK API**.
### **Creating a Service Account**

Í

- 1. On Google Cloud console, create a service account.
	- a) From the IAM and management list, go to **Service Accounts** > **+ CREATE SERVICE ACCOUNT**.
	- b) Configure the service account. For role, select **Owner**. For example:

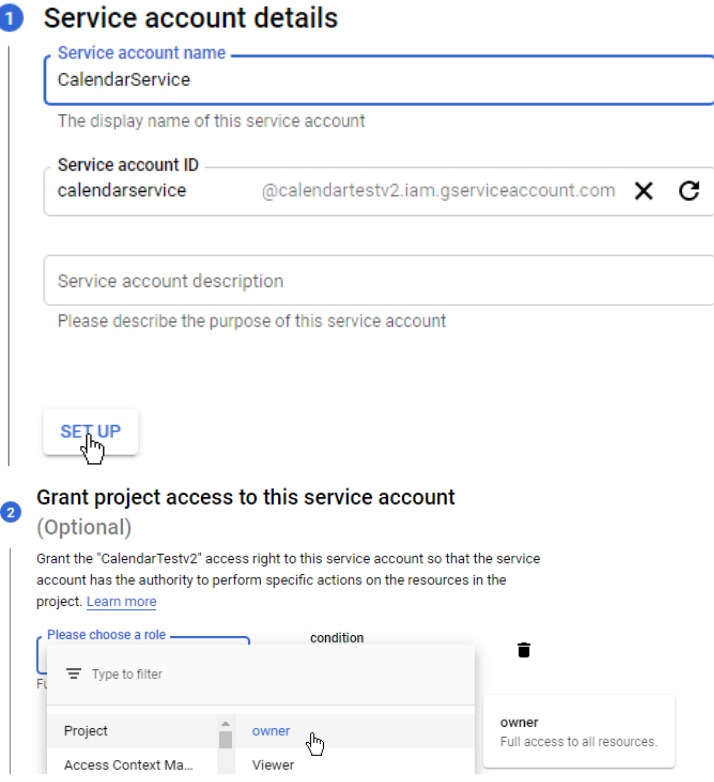

- 2. Generate a certificate key for the service account.
	- a) From the service accounts list, click the settings button of the newly created service account, and click **Manage keys**.
	- b) From the Add Key drop-down list, select **Create new key**.
	- c) In the pop-up screen, select **JSON** as the key format, and click **CREATE**. The key is created and automatically downloaded to the computer.

d) Know where the key is saved in the computer, you will need to upload the key to RBS Configurator later.

### **Authorizing Access from Third-party Applications**

- 1. Set up Google Workspace Marketplace OAuth client.
	- a) Open the console left side menu and go to **APIs & Services** > **OAuth consent screen**.
	- b) For user type, select **Internal** and click **CREATE**.
	- c) Configure the OAuth consent.

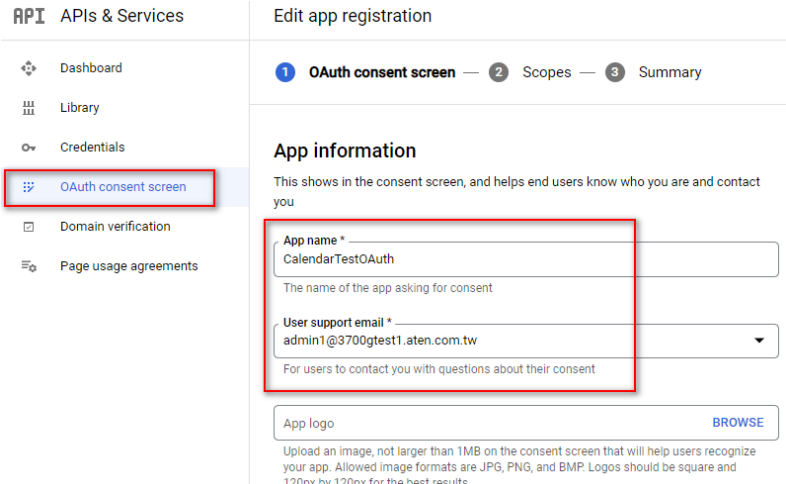

- d) From the service accounts list, click **View client ID**.
- e) Copy the client ID.

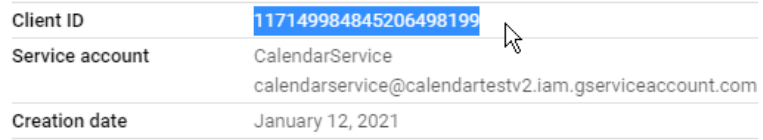

- 2. Enable third-party application access.
	- a) Sign in to Google Admin console via <admin.google.com>
	- b) Go to **Security** > **Access and Data Control** > **API Controls** > **MANAGE ACCESS TO THIRD-PARTY APPLICATIONS**.
- c) Click **Add app** and then select **OAuth app**.
- d) Search for the client ID of the service account which you have obtained when setting up the service account. For example:

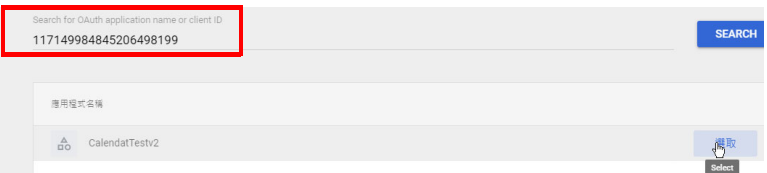

- e) Select **Trust** from the pop-up dialog.
- 3. Enable domain-wide delegation.
	- a) Go to **Security** > **Access and Data Control** > **API Controls** > **MANAGE DOMAIN-WIDE DELEGATION SETTINGS**.
	- b) For API client, click **Add New**.
	- c) In the pop-up screen, configure the following fields.
		- Client ID: paste the ID you copied in step 8.
		- Scope: fill in the following URLs separated by half-spaced commas <https://www.googleapis.com/auth/calendar.events> <https://www.googleapis.com/auth/calendar> <https://www.googleapis.com/auth/admin.directory.user> <https://www.googleapis.com/auth/admin.directory.group> https://www.googleapis.com/auth/admin.directory.resource.calendar

# **Panel Message**

The *Panel Message* settings allow users to define the disconnection message to be displayed on the RBS Panels managed when they are not connected to the calendar server, as well as the contact info to be displayed on the RBS Panels' settings page.

To access the Panel Message settings, select **Calendar Settings > Panel Message** on your RBS Configurator.

# **Disconnection Message**

Define the title and content of the disconnection message, as exemplified below.

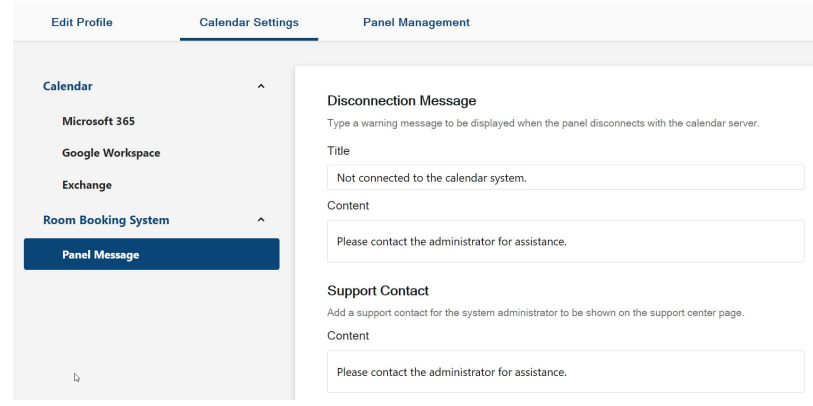

Once applied, the message will be displayed on the RBS Panels when they are not connected to the calendar server.

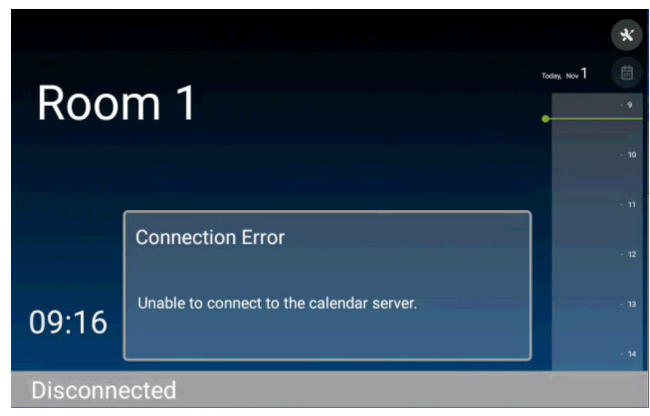

## **Support Contact**

Define the contact info, for support or assistance, to be displayed on the RBS Panels' settings page, as exemplified below.

#### **Support Contact**

Add a support contact for the system administrator to be shown on the support center page.

Content

Please contact the administrator (#8888)

Once applied, the contact info is displayed on the RBS Panels' settings page.

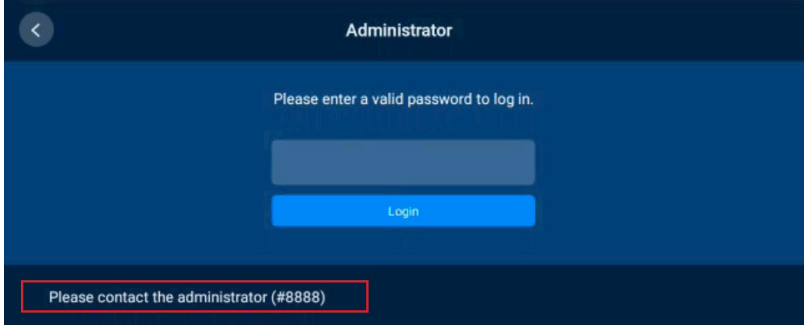

# This Page Intentionally Left Blank

# **Chapter 5 Panel Management**

The **Panel Management** tab, in ATEN RBS Configurator, allows you to upload setting profiles to and configure the ATEN RBS Panels managed.

# **RBS Panel Search**

To start, you can search for the RBS Panels you want to manage by 1 of the 2 following methods:

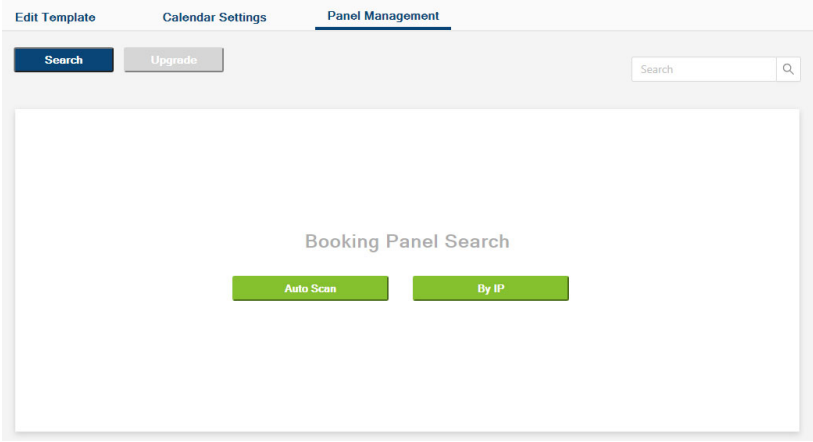

- **Auto Scan:** Automatically searches for all RBS Panels within the same subnet.
- **By IP:** Searches for RBS Panels within the LAN by entering an IP range or a specific IP address.

# **Panel Management Options**

After at least 1 RBS Panel has been found by the RBS Configurator, its related information and configuration options are displayed, as exemplified below.

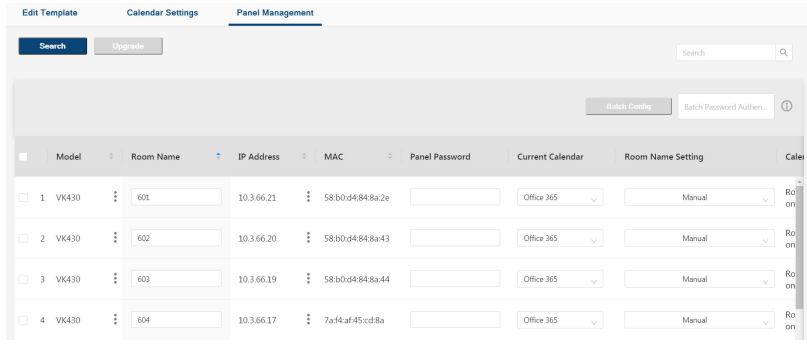

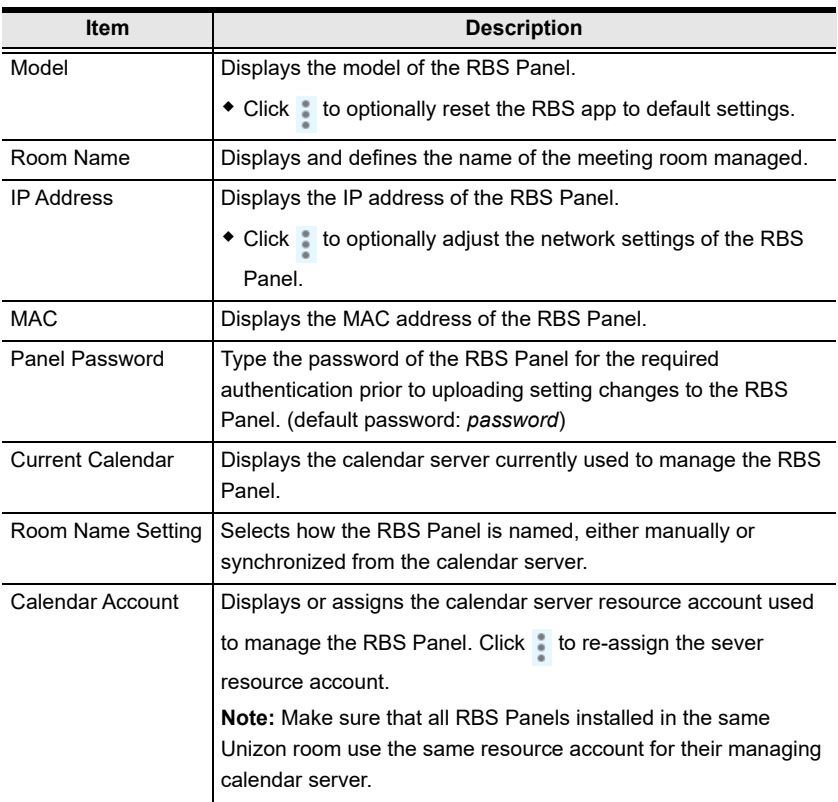

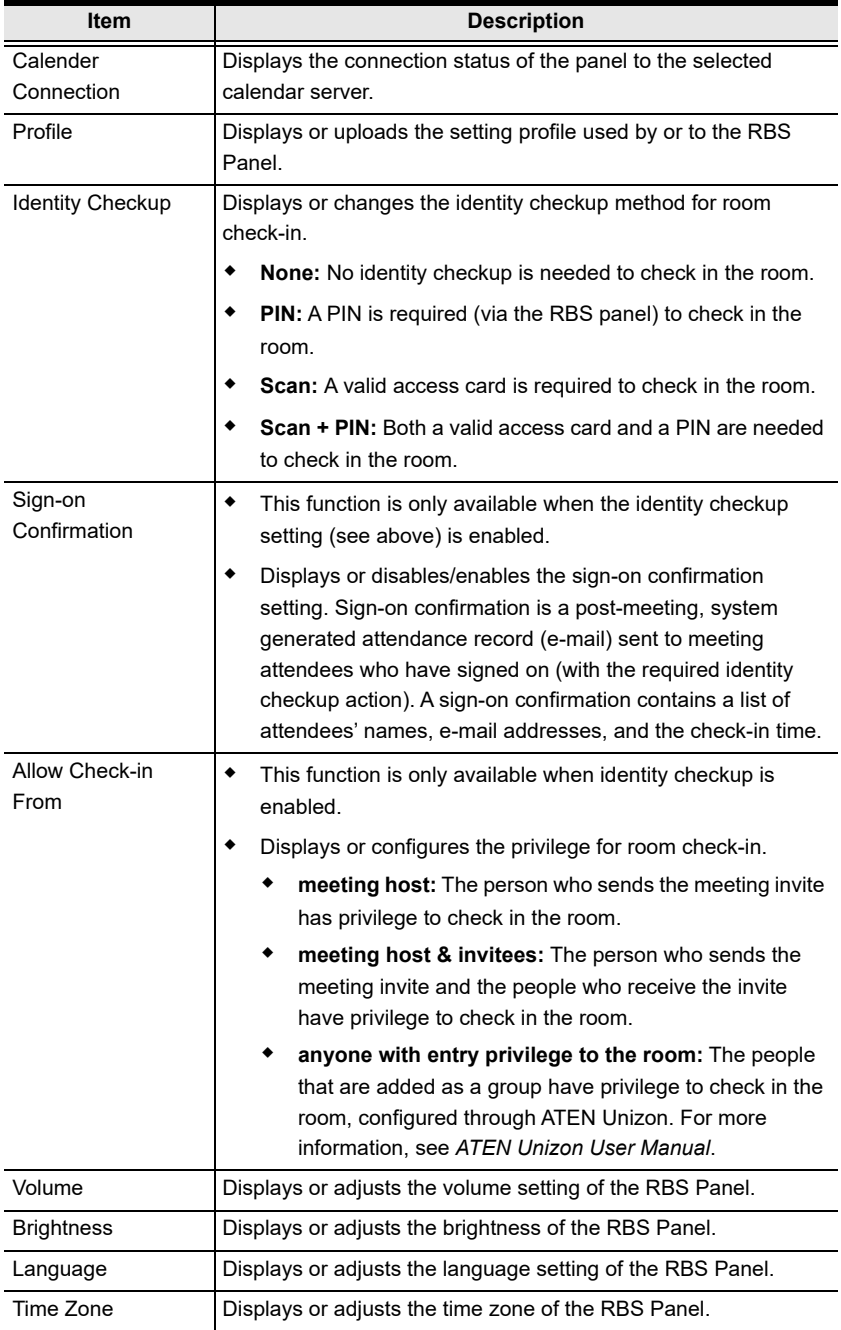

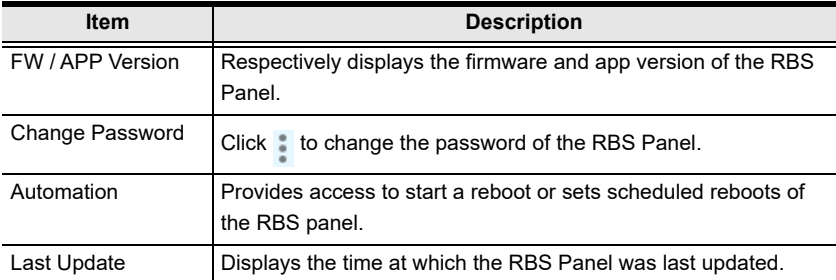

## **Uploading Profiles and Setting Changes to ATEN RBS Panels**

Users can upload profiles and/or setting changes to any RBS Panel managed by doing the following:

1. First, check the RBS Panels to which you want to upload profiles and/or setting changes.

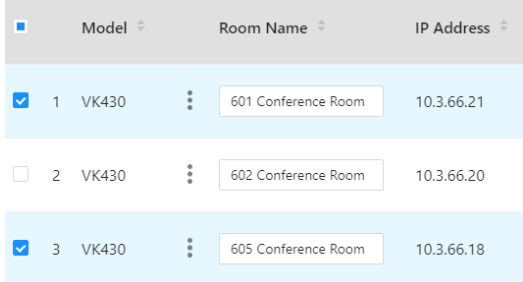

2. To upload profiles, select the desired profile(s) from the drop-down list in the **Profile** column, as illustrated below.

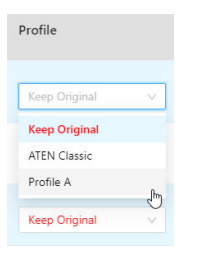

**Note:** Select **Keep Original** only when you don't want to replace the RBS Panel's current profile with another.

3. Make all of the setting changes you want to apply to the RBS Panels selected.

4. Type the login passwords of the RBS Panels selected in the **Panel Password** column, as illustrated below.

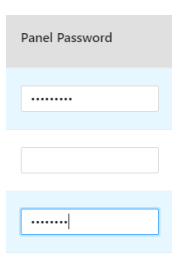

**Note:** If the RBS Panels to which you want to upload profiles and/or setting changes share the same panel password, you can simply type that common password in the Batch Password Authentication field instead of having to type the same password repeatedly.

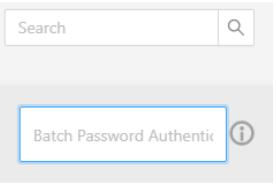

5. Click **Upload**.

# **Batch Configure**

The *Batch Config* function allows you to upload the same profile or same setting changes to multiple RBS Panels all at once, instead of having to make the same setting changes individually and repeatedly.

1. First, check the RBS Panels to which you want to batch configure.

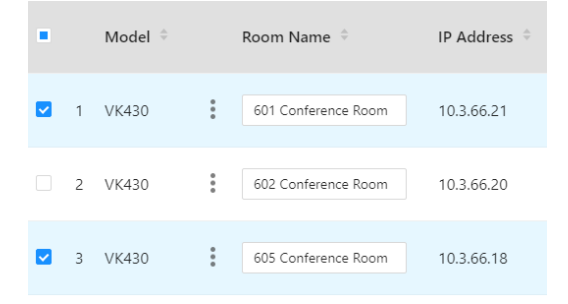

2. Type the login passwords of the RBS Panels selected in the **Panel Password** column, as illustrated below.

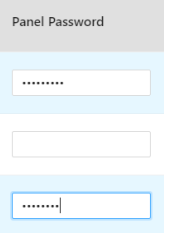

**Note:** If the RBS Panels to which you want to upload profiles and/or setting changes share the same panel password, you can simply type that common password in the **Batch Password Authentication** field instead of having to type the same password repeatedly.

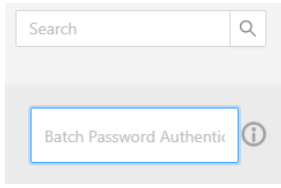

3. Select the same setting changes and/or profile you want to apply to the RBS Panels selected in **Batch Config**.

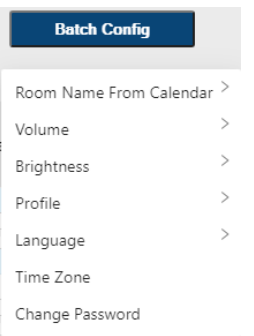

4. After all of the desired setting changes have been made, click **Upload** for them to be applied to the RBS Panels selected.

## **Upgrading the RBS Panel Firmware**

To upgrade the RBS panel firmware, follow the steps below.

**Note:** Make sure that the RBS panel receives adequate power supply (DC12V,17.8W, 60.70BTU or PoE 20W, 68.24BTU). With inadequate power supply, processes such as firmware upgrades and app updates may fail.

- 1. Download the firmware package from the VK430 product page.
- 2. Unzip the downloaded firmware package.
- 3. Upgrade using a USB drive or through the RBS Configurator.
	- **Using a USB drive**

(a) In the unzipped package, locate the *update.zip* file in the SD Upgrade folder and save it to the root directory of a USB drive, e.g. E:/.

(b) Insert the USB drive to the USB Type-A port of the RBS Panel.

(c) Press the **Function** button to access the **Settings** page.

(d) Tap **System** > **System Updates**.

(e) Follow the on-screen instructions to upgrade the firmware.

#### **Via RBS Configurator**

(a) In RBS Configurator, go to **Panel Management** and select the RBS Panels for which you want to upgrade firmware.

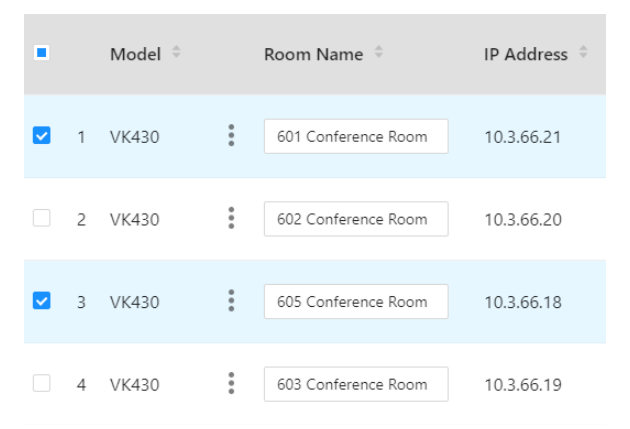

(b) Type the login passwords of the selected RBS Panels in the Panel Password column, as illustrated below.

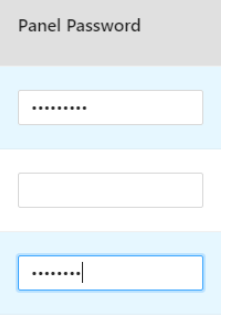

**Note:** If the RBS Panels share the same panel password, you can simply type that common password in the **Batch Password Authentication** field instead of having to type the same password repeatedly.

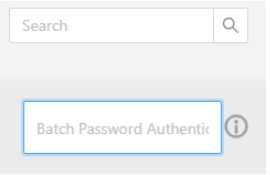

(d) Click **Upgrade**, select **FW Upgrade** and browse for the firmware file, *update.zip*.

(e) Click **Upgrade** to finish.

## **Updating the RBS Panel App**

To update RBS panel app, follow the steps below.

**Note:** Make sure that the RBS panel receives adequate power supply (DC12V,17.8W, 60.70BTU or PoE 20W, 68.24BTU). With inadequate power supply, processes such as firmware upgrades and app updates may fail.

- 1. Download the RBS app package from the VK430 product page.
- 2. Unzip the downloaded package.
- 3. In RBS Configurator, go to **Panel Management** and select the RBS Panels for which you want to update the app.

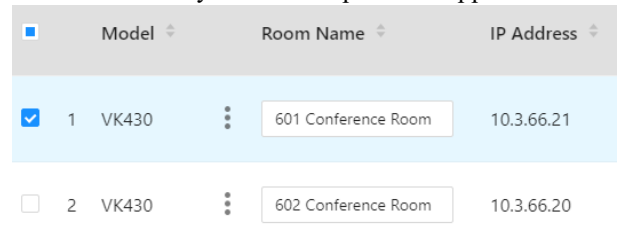

4. Type the login passwords of the RBS Panels selected in the Panel Password column, as illustrated below.

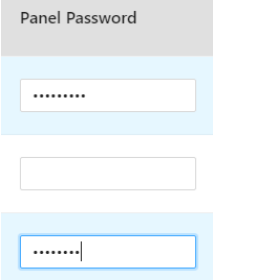

**Note:** If the RBS Panels share the same panel password, you can simply type that common password in the **Batch Password Authentication** field instead of having to type the same password repeatedly.

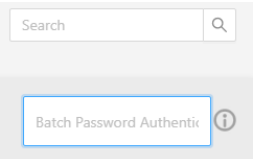

- 5. Click **Upgrade**, select **App Upgrade**, and browse for the app file, *RoomBookingSystem\_V.x.x.xxx.apk*.
- 6. Click **Upgrade** to finish.

# **Chapter 6 Panel Password**

This chapter guides you through how to define and change the passwords of your ATEN RBS Panels.

You can define your RBS Panels' passwords using one of the following methods:

- Defining the passwords directly on the RBS Panels, [see page 115.](#page-126-0)
- Changing the passwords of multiple RBS Panels simultaneously, [see](#page-127-0)  [page 116.](#page-127-0)

# <span id="page-126-0"></span>**Defining Passwords Directly on the Panels**

To start, make sure the RBS Panel is connected to the network and turned on.

1. From its main page, tap  $\mathbf{\times}$ . The login page appears.

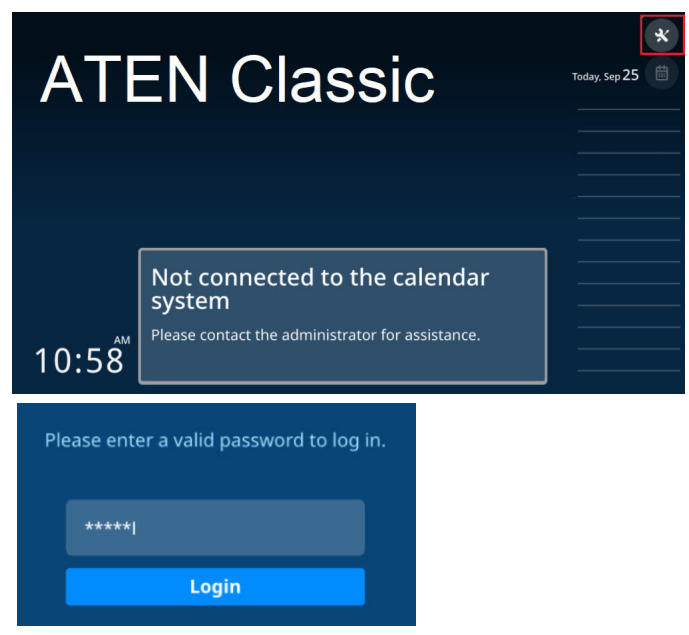

2. Log into the RBS Panel by entering its password and tapping **Login**.

**Note:** For first-time login, use the default password *password* to log in, and you're required to change the password.

- 3. Once logged in, you can change the panel's password by tapping **Change Password** and following the on-screen instructions.
- 4. Tap **Save** to finish.

# <span id="page-127-0"></span>**Changing the Passwords of RBS Panels**

You can change the password of one RBS panel or multiples by batch.

# **Changing the Password of One RBS Panel via the Panel**

- 1. On the main page of the RBS panel, tap  $\mathbf{\times}$ . The General settings page appears.
- 2. Tap **Password** on the left to change the password.
- 3. Clive **Save** to apply the change.

# **Changing the Passwords of Multiple RBS Panels by Batch**

To start, make sure all of the RBS Panels to be configured are connected within the same network as your ATEN RBS Configurator and turned on.

- 1. On your RBS Configurator, go to the **Panel Management** tab and search for the RBS Panels you want to change passwords for by 1 of the 2 following methods.
	- **Auto Scan:** Automatically searches for all RBS Panels within the same subnet.
	- **By IP:** Searches for RBS Panels within the LAN by entering an IP range or a specific IP address.

2. Check the RBS Panels for which you want to change passwords.

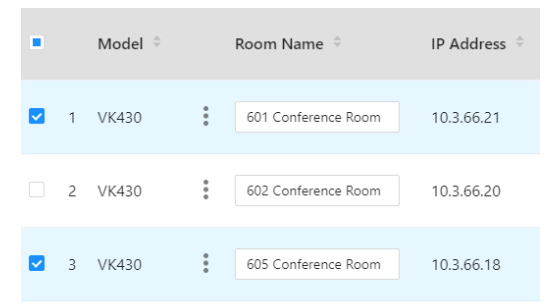

3. Type the login passwords of the RBS Panels selected in the **Panel Password** column, as illustrated below.

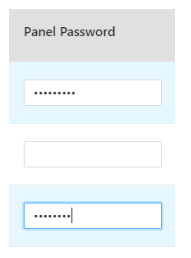

**Note:** If the RBS Panels to which you want to upload profiles and/or setting changes share the same panel password, you can simply type that common password in the **Batch Password Authentication** field instead of having to type the same password repeatedly.

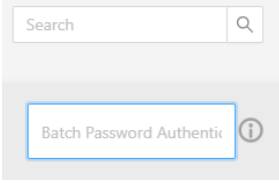

### 4. Click **Batch Config > Change Password**, set a password, and click **Fill in**

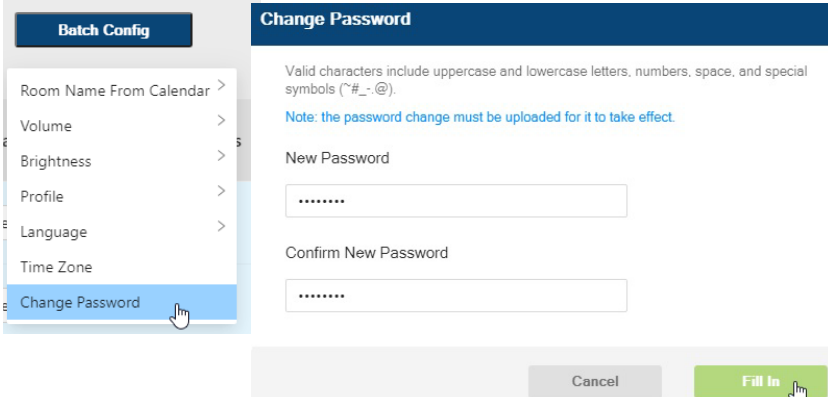

Click **Upload** to apply the password change to the RBS Panels selected.

# **Chapter 7 Panel Operation**

This chapter guides you through the operations that can be done on ATEN RBS Panels, including booking or checking into rooms.

#### **Note:**

- Before operating any of your RBS Panels, make sure the necessary configurations and profiles have been uploaded and applied to them.
- In highly humid environment, it is advised that you keep the touch panel powered on and in operation to prevent fogging inside the touch panel.

# **Panel Main Page**

The components of the RBS Panel's main page are described below:

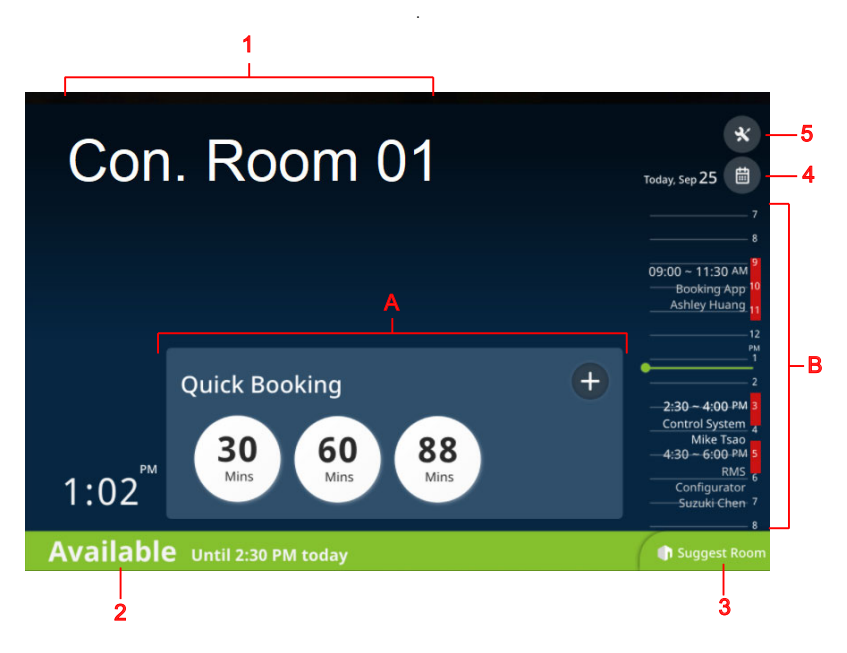

**Note:** To customize the display style of your RBS Panels, or add a brand / logo or background image via RBS Configurator, see *[GUI Design](#page-37-0)*, page 26.

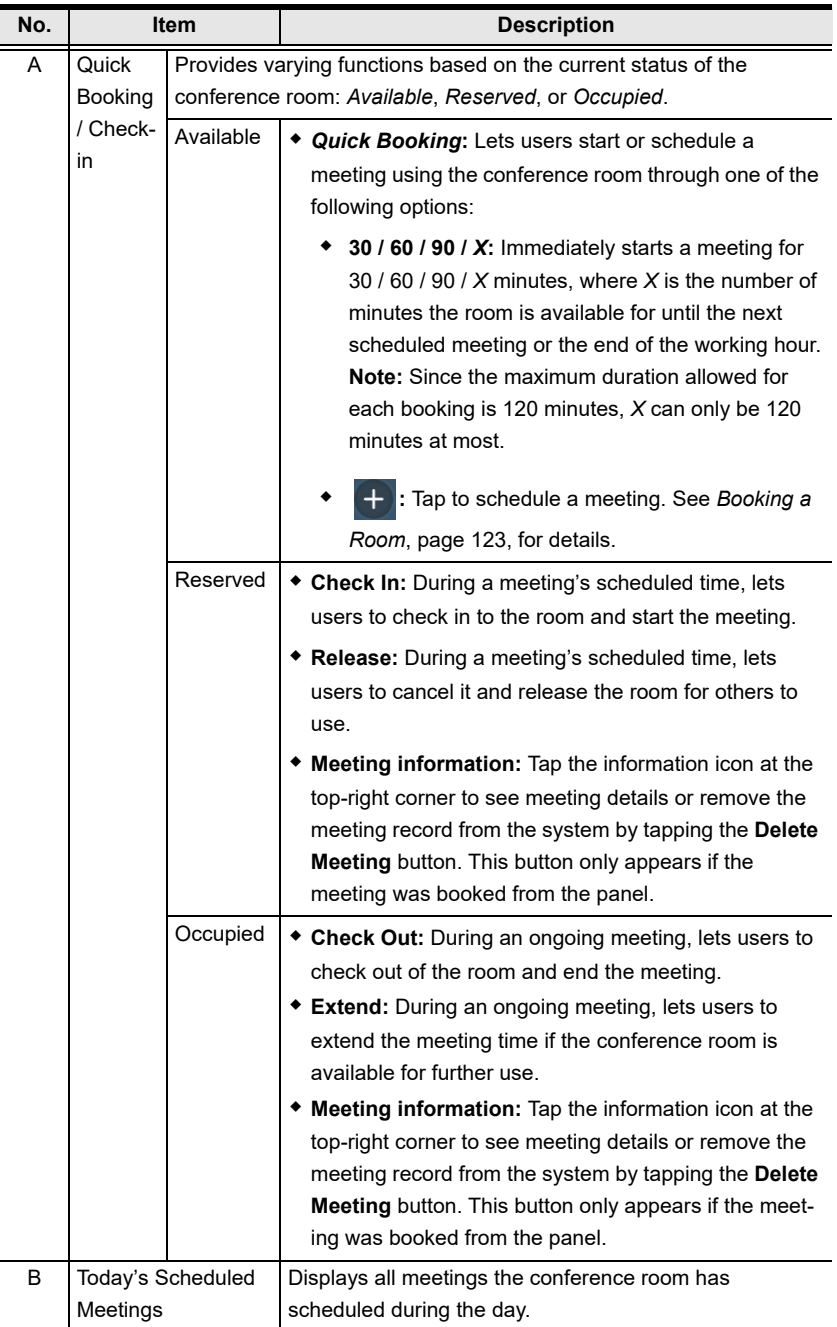

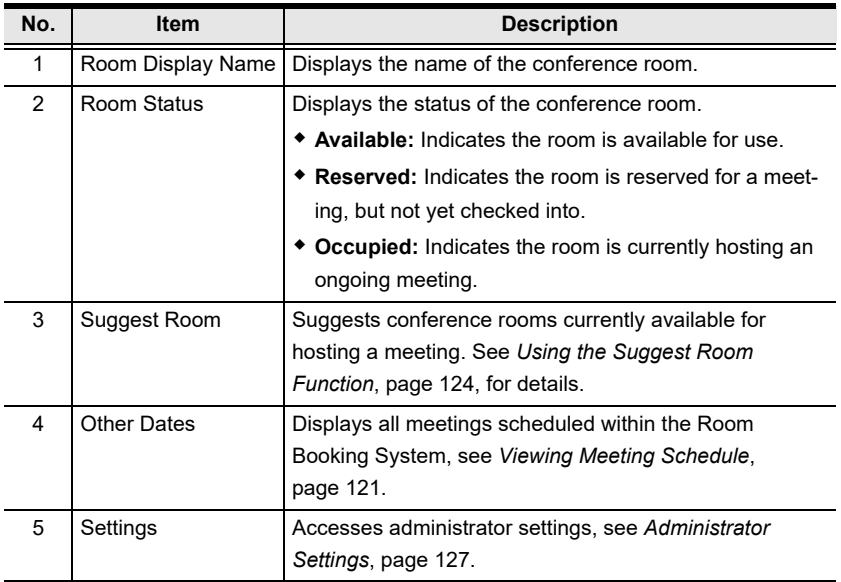

# <span id="page-132-0"></span>**Viewing Meeting Schedule**

### **Today's Scheduled Meetings**

To view meetings scheduled throughout the day, simply tap and drag on the ATEN RBS Panel's *Daily Schedule Area*.

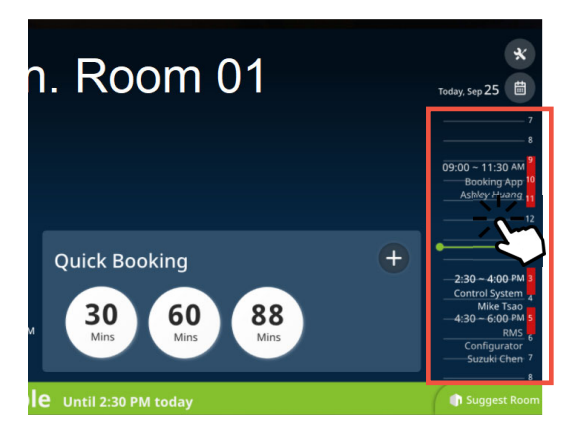

### **Meetings Scheduled on Other Dates / for Other Rooms**

To view meeting schedules for other dates or for other conference rooms, tap the calendar icon  $\Box$ . The following page appears.

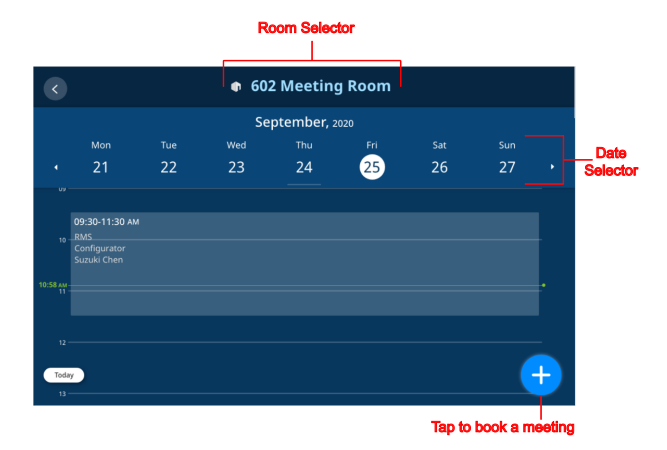

Select the desired conference room and date to view the corresponding meeting schedule.

To book a room and schedule a meeting, tap **a** and see *[Booking a Room](#page-134-0)*, [page 123](#page-134-0) for details.

# <span id="page-134-0"></span>**Booking a Room**

# **Using the Calendar**

To book a room and schedule a meeting, tap  $\boxed{m}$  from an RBS panel's main page, and then tap or from the pop-up page. The following page appears.

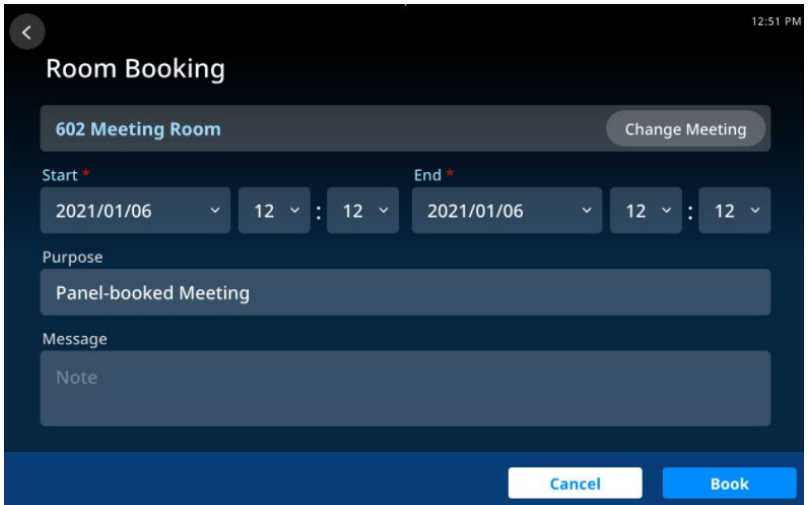

- 1. Select the desired conference room.
- 2. Specify the meeting's start and end times.
- 3. Fill in other desired fields.
- 4. Tap **Book** to finish.

# <span id="page-135-0"></span>**Using the Suggest Room Function**

The *Suggest Room* function suggests conference rooms, currently available for use within the Room Booking System, to users for convenient meeting hosting.

1. From the main page of a RBS Panel, tap **Suggest Room**.

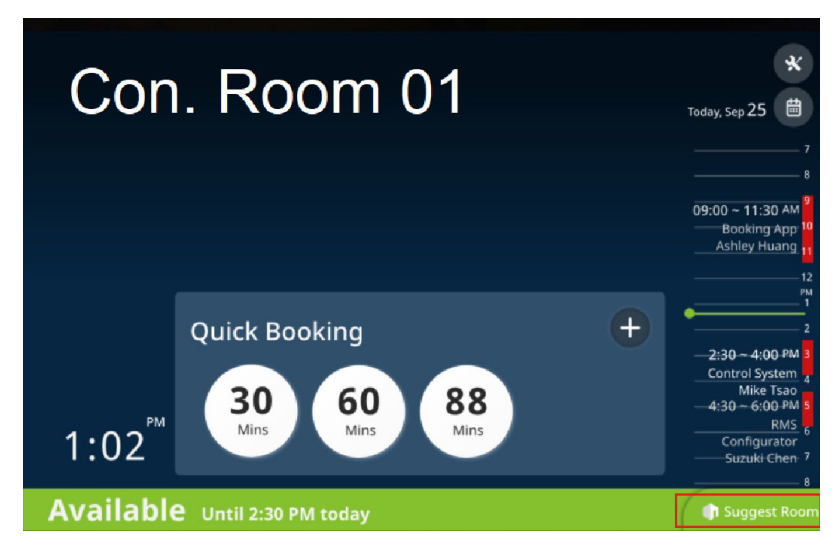

2. Select the desired meeting time.

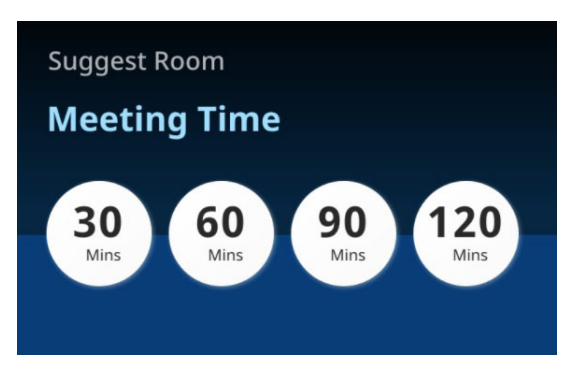

3. Based on your meeting time, the Room Booking System displays the conference rooms that are currently available for use, as exemplified below.

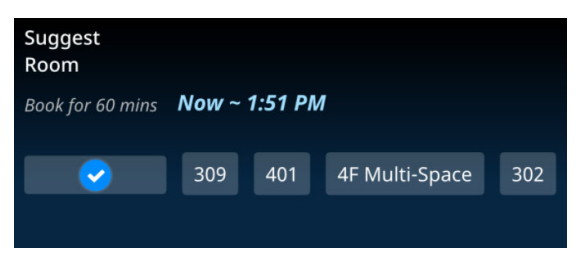

4. Select the desired room to finish. The conference room selected is now hosting a meeting for the time specified. You can now go to that conference and check in to start your meeting.

# **Canceling a Reservation**

If a room has been booked from an RBS panel, you can cancel the reservation from the panel.

1. Tap the meeting from the list of scheduled meetings.

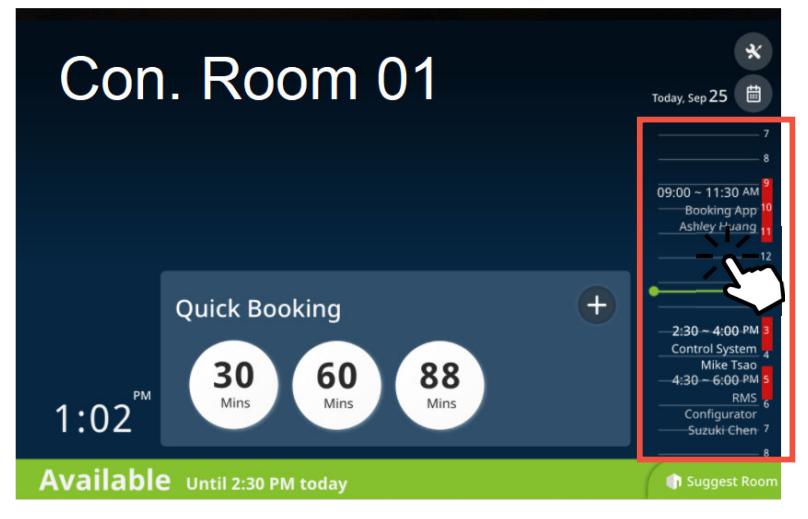

Or tap the information icon from the check-in panel:

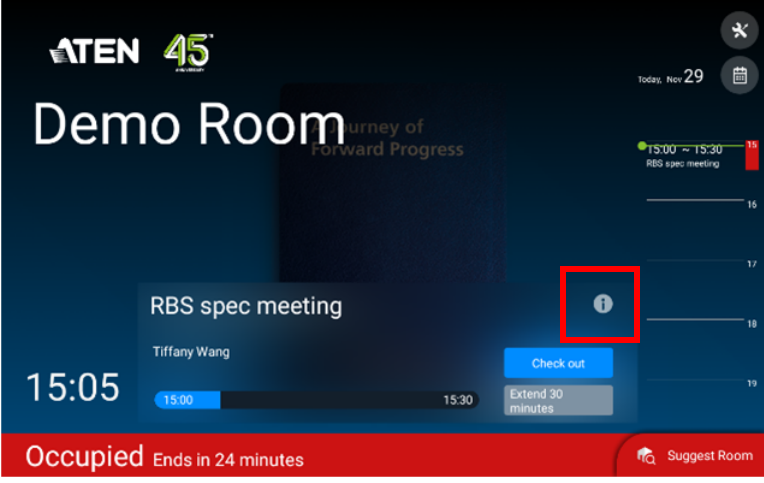

2. Tap the **Delete Meeting** icon and then tap **OK** to cancel the meeting.

# <span id="page-138-0"></span>**Administrator Settings**

The *Settings* page of RBS Panels contains its network and password settings. To access, tap  $\vee$  from the RBS Panel's main page and enter the required password.

# **Enabling / Disabling Access to Basic Panel Settings**

To prevent alteration of basic panel settings, such as volume, display settings, network configuration, and password setup, you can disable the Brightness, Volume, and Function buttons, as illustrated below.

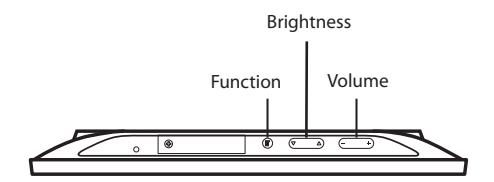

**RBS Panel Top View**

To disable the Function, Brightness, and Volume buttons, follow the steps below.

- 1. From the RBS panel, tap  $\mathbf{\times}$ .
- 2. Log in with valid credentials. This screen appears.

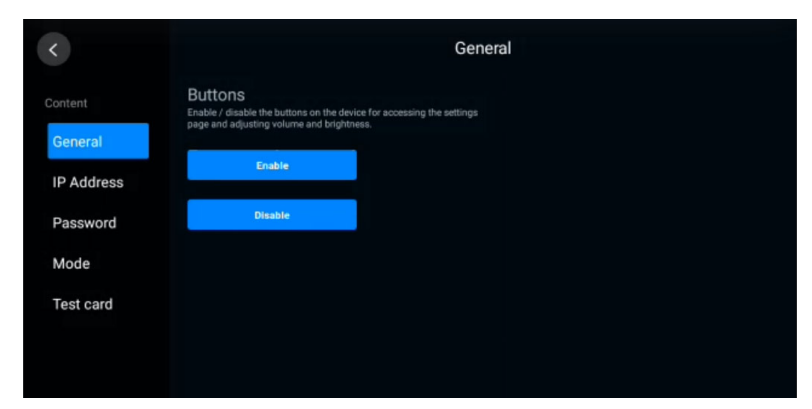

- 3. Tap **Disable**. A confirmation message appears.
- 4. Tap **Yes** to confirm the setting and restart the device.

# **Configuring Network Settings**

To configure the IP address of an RBS panel to a dynamic or fixed IP address, follow the steps below to access the settings.

- 1. From the main page of the RBS panel, tap .
- 2. Log in with valid credentials. This settings page appears.
- 3. Tap **IP Address** from the left sidebar. The Ethernet Settings page appears.

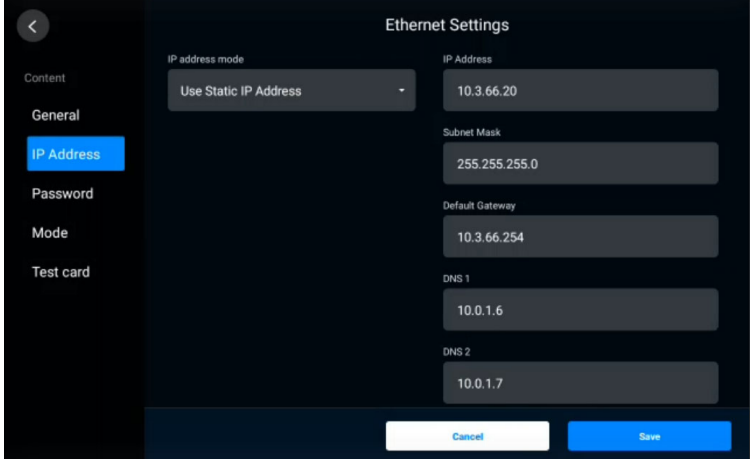

- 4. Configure the settings as required.
- 5. Tap **Save** to applied the configuration.

# **Setting the Password**

To change the panel password,

- 1. From the RSB panel, tap  $\mathbf{\times}$ .
- 2. Log in with valid credentials. This settings page appears.
- 3. Tap **Password** to access the password settings.

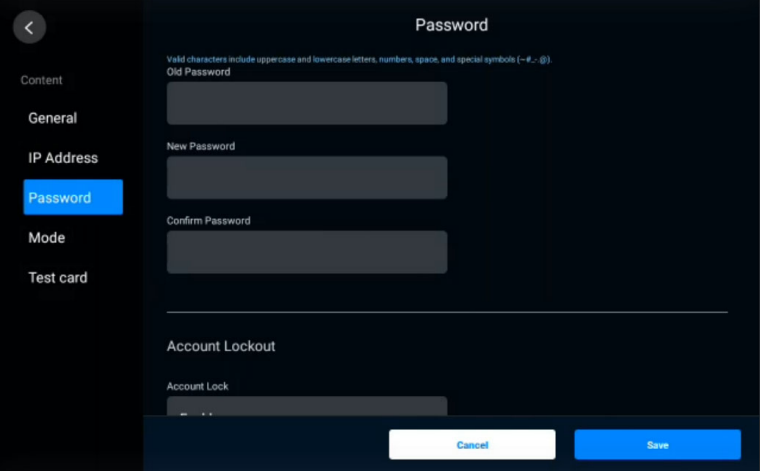

# **Obtaining Card Numbers**

To find out a card number, as detected by ATEN Access Inspector or to test if a pre-existing card is supported by ATEN Access Inspector, use the Test Card function.

- 1. Make sure you have installed at least one RBS panel with an Access Inspector. For details, see *[Installing an Access Inspector to an RBS Panel](#page-23-0)*, [page 12](#page-23-0).
- 2. On the RBS panel, tap  $\mathbf{\times}$  and enter the administrator password to log in.
- 3. Tap **Test Card** from the left panel. This screen appears.

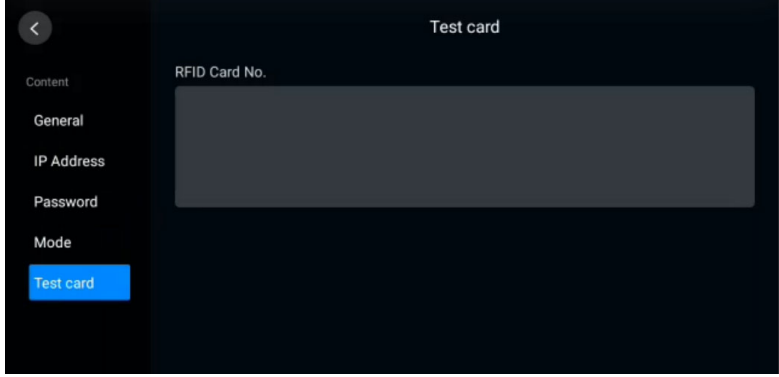

4. Scan an access card on the Access Inspector. If a series of numbers appears, the card is supported by ATEN Access Inspector.

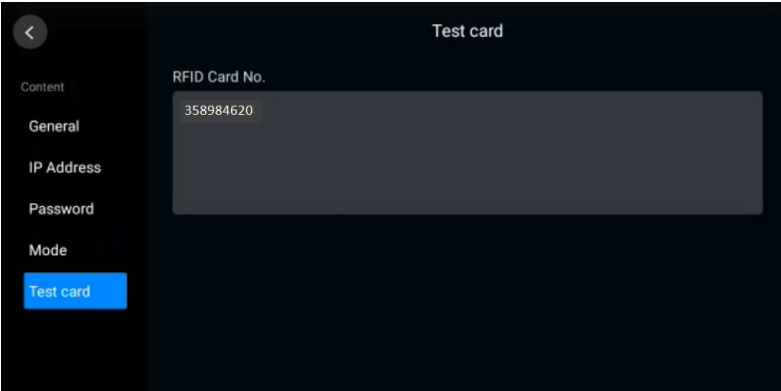

### **Demo Mode**

Demo mode is an offline mode in which you can demo and try out different settings on the RBS panel without having the configurations sent and saved to the connected calendar server.

### **Enabling Demo Mode**

Use one of the following methods to enable demo mode.

- From the panel's settings page ( $\mathbf{\times}$ ), enter the password and then tap **Demo Mode** > **Enable Demo Mode**.
- *Disconnect the RBS panel from the network*

1. Power on the RBS panel and disconnect it from the network. This screen appears.

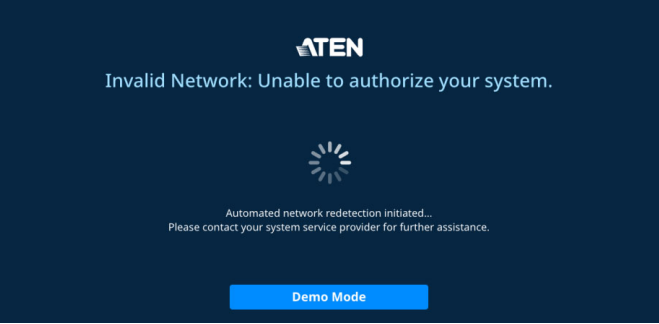

2. Tap the **Demo Mode** button, and then tap **Yes** to enter demo mode. When enabled, a red **Demo Mode** button appears on the top, as illustrated below.

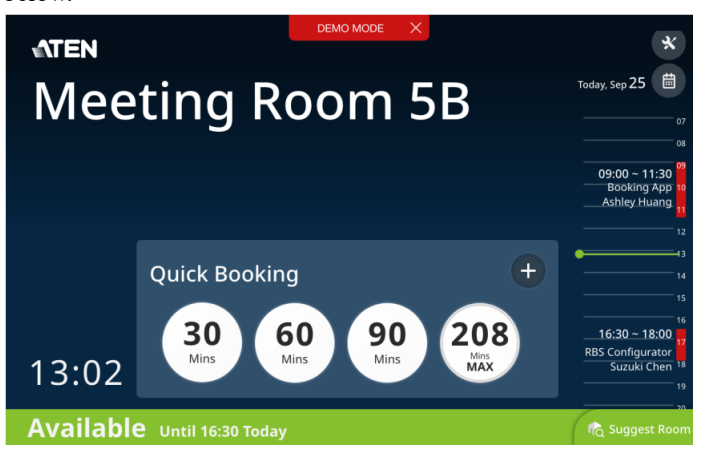

### **Disabling Demo Mode**

Use one of the following methods to disable demo mode.

- From the panel's main page, tap the **Demo Mode** button on the top and tap **Yes** to confirm the action.
- From the panel's settings page ( $\mathbf{\overline{X}}$ ), enter the password and then tap **Mode** > **Exit Demo Mode**.
# **Appendix**

# **Safety Instructions**

### **General**

- Read all of these instructions. Save them for future reference.
- Follow all warnings and instructions marked on the device.
- This product is for indoor use only.
- Do not place the device on any unstable surface (cart, stand, table, etc.). If the device falls, serious damage will result.
- Caution: Risk of explosion if the battery is replaced by an incorrect type. Always dispose of used batteries according to the proper instructions.
- Do not use the device near water.
- Do not place the device near, or over, radiators or heat registers.
- The device cabinet is provided with slots and openings to allow for adequate ventilation. To ensure reliable operation, and to protect against overheating, these openings must never be blocked or covered.
- The device should never be placed on a soft surface (bed, sofa, rug, etc.) as this will block its ventilation openings. Likewise, the device should not be placed in a built in enclosure unless adequate ventilation has been provided.
- Never spill liquid of any kind on the device.
- Unplug the device from the wall outlet before cleaning. Do not use liquid or aerosol cleaners. Use a damp cloth for cleaning.
- The device should be operated from the type of power source indicated on the marking label. If you are not sure of the type of power available, consult your dealer or local power company.
- To prevent damage to your installation it is important that all devices are properly grounded.
- Do not allow anything to rest on the power cord or cables. Route the power cord and cables so that they cannot be stepped on or tripped over.
- Position system cables and power cables carefully; Be sure that nothing rests on any cables.
- Never push objects of any kind into or through cabinet slots. They may touch dangerous voltage points or short out parts resulting in a risk of fire or electrical shock.
- Do not attempt to service the device yourself. Refer all servicing to qualified service personnel.
- If the following conditions occur, unplug the device from the wall outlet and bring it to qualified service personnel for repair.
	- The power cord or plug has become damaged or frayed.
	- Liquid has been spilled into the device.
	- The device has been exposed to rain or water.
	- The device has been dropped, or the cabinet has been damaged.
	- The device exhibits a distinct change in performance, indicating a need for service.
	- The device does not operate normally when the operating instructions are followed.
- Only adjust those controls that are covered in the operating instructions. Improper adjustment of other controls may result in damage that will require extensive work by a qualified technician to repair.
- Avoid circuit overloads. Before connecting equipment to a circuit, know the power supply's limit and never exceed it. Always review the electrical specifications of a circuit to ensure that you are not creating a dangerous condition or that one doesn't already exist. Circuit overloads can cause a fire and destroy equipment.

# **Specifications**

## **VK401**

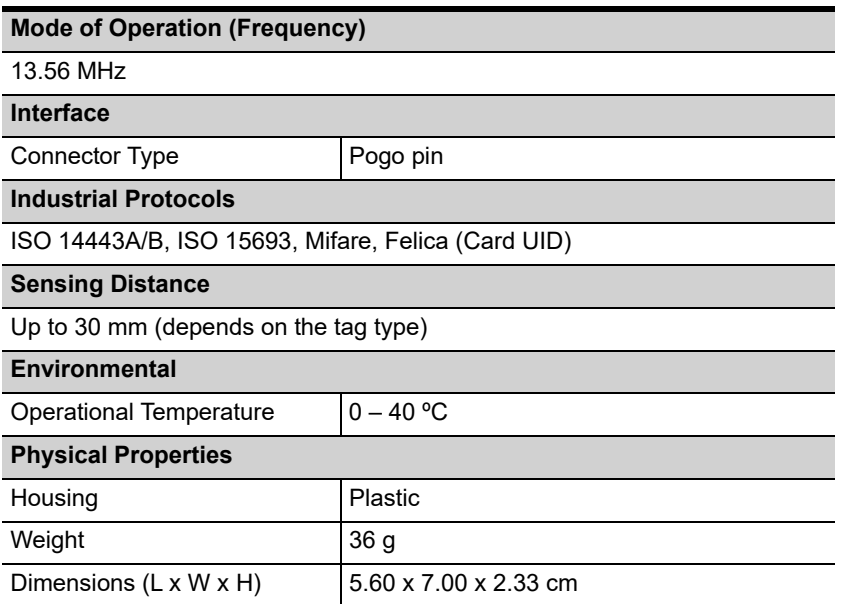

### **VK430**

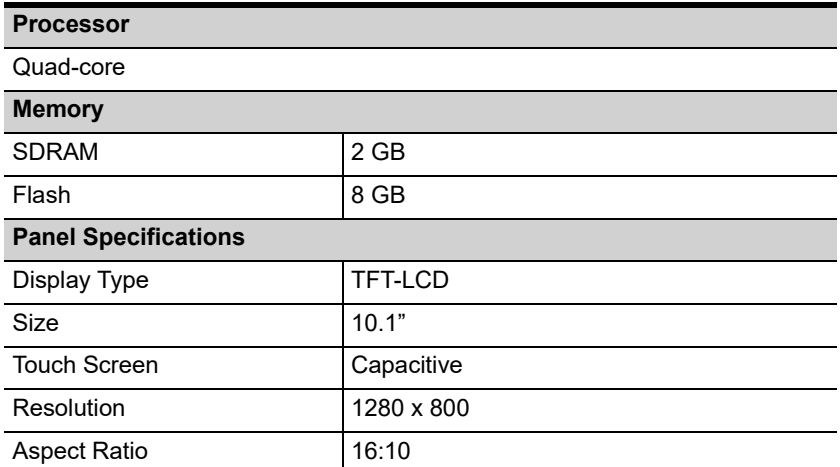

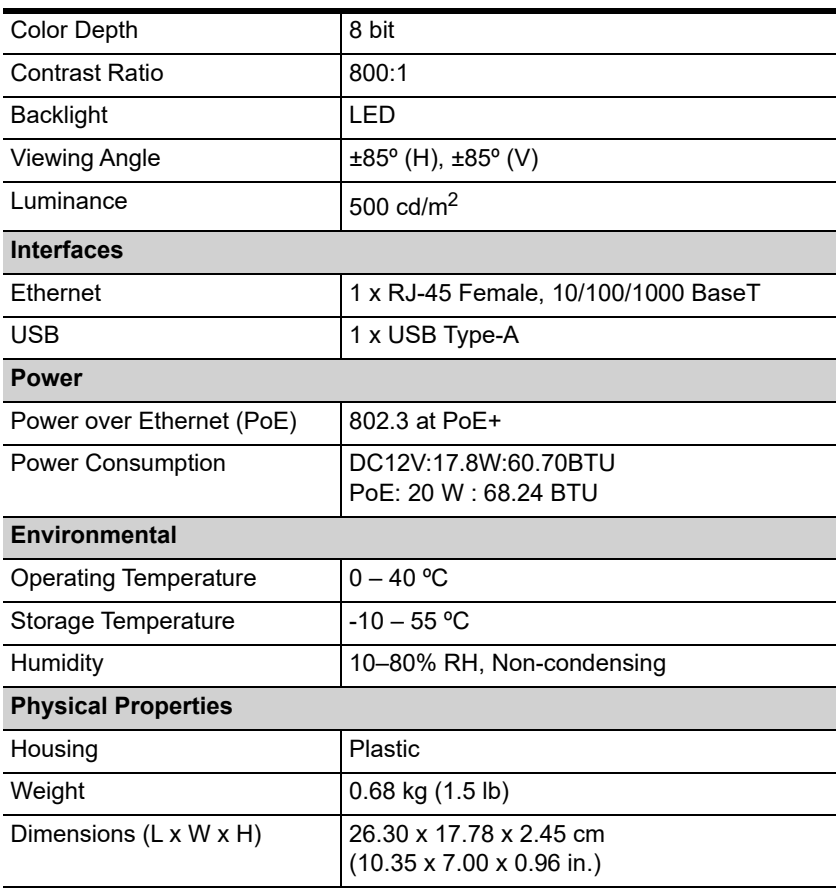

#### **Note:**

No license is required for running ATEN Room Booking System. However, additional costs may be charged for the resource accounts by the calendar service provider.

# **Technical Support**

#### **International**

- For online technical support including troubleshooting, documentation, and software updates: **http://eservice.aten.com**
- For telephone support, see *[Telephone Support](#page-3-0)*, page iii:

### **North America**

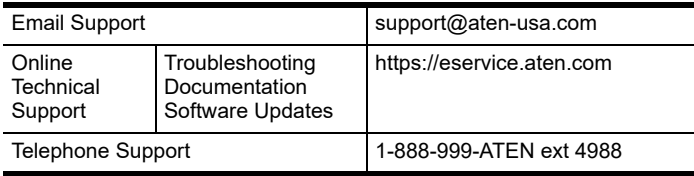

When you contact us, please have the following information ready beforehand:

- Product model number, serial number, and date of purchase.
- Your computer configuration, including operating system, revision level, expansion cards, and software.
- Any error messages displayed at the time the error occurred.
- The sequence of operations that led up to the error.
- Any other information you feel may be of help.

# **ATEN Standard Warranty Policy**

#### **Limited Hardware Warranty**

ATEN warrants its hardware in the country of purchase against flaws in materials and workmanship for a Warranty Period of two [2] years (warranty period may vary in certain regions/countries) commencing on the date of original purchase. This warranty period includes the [LCD panel of ATEN LCD](https://www.aten.com/global/en/products/kvm/lcd-kvm-switches/)  [KVM switches.](https://www.aten.com/global/en/products/kvm/lcd-kvm-switches/) Select products are warranted for an additional year (see *[A+](https://www.aten.com/global/en/legal/policies/warranty-policy/a-plus-warranty/)  [Warranty](https://www.aten.com/global/en/legal/policies/warranty-policy/a-plus-warranty/)* for further details). Cables and accessories are not covered by the Standard Warranty.

#### **What is covered by the Limited Hardware Warranty**

ATEN will provide a repair service, without charge, during the Warranty Period. If a product is detective, ATEN will, at its discretion, have the option to (1) repair said product with new or repaired components, or (2) replace the entire product with an identical product or with a similar product which fulfills the same function as the defective product. Replaced products assume the warranty of the original product for the remaining period or a period of 90 days, whichever is longer. When the products or components are replaced, the replacing articles shall become customer property and the replaced articles shall become the property of ATEN.

To learn more about our warranty policies, please visit our website: <http://www.aten.com/global/en/legal/policies/warranty-policy/>

> © Copyright 2024 ATEN® International Co., Ltd. Released: 2024-05-23

ATEN and the ATEN logo are registered trademarks of ATEN International Co., Ltd. All rights reserved. All other brand names and trademarks are the registered property of their respective owners.